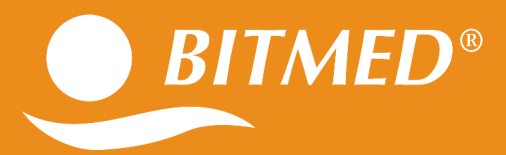

## **BitmedLab**

**SCREENING OSAS POLIGRAFIA CARDIORESPIRATORIA POLISONNOGRAFIA**

## **MANUALE D'USO**

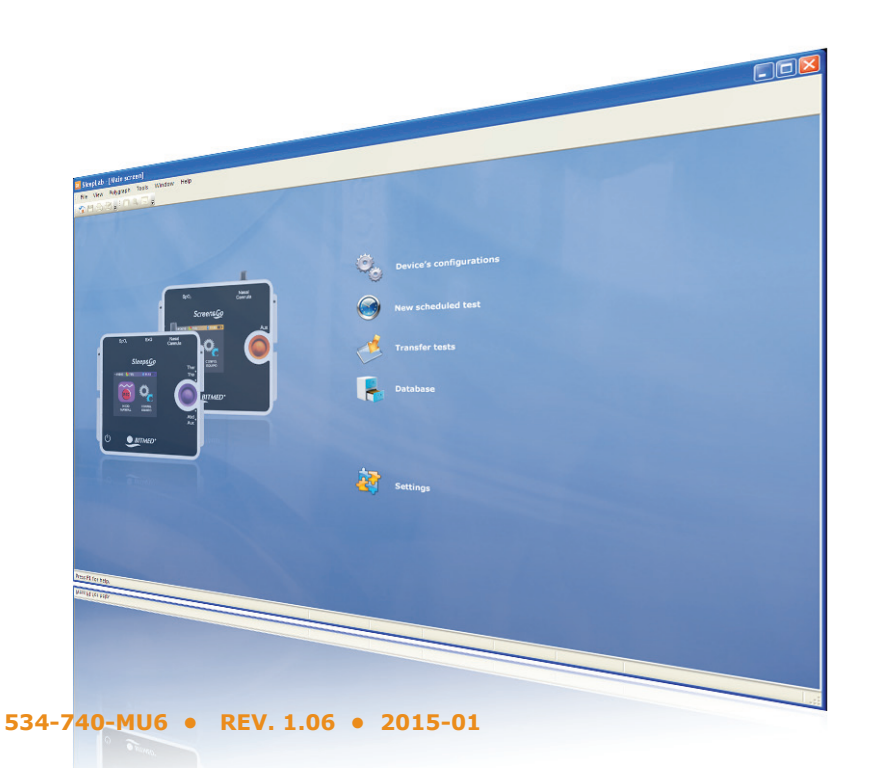

Manuale BitmedLab Revisione: 534-740-MU6 Rev. 1.06 Tutti i diritti riservati.

Il presente manuale può essere acquistato attraverso il Servizio di Assistenza Tecnica.

#### **SIBEL S.A.**

Rosselló 500, 08026 Barcellona Uff. vendite nazionali: Tel. +34 93 436 00 08 e-mail: comercial@sibelmed.com Uff. vendite internazionali/International Sales:Tel. +34 93 436 00 07 e-mail: export@sibelmed.com Servizio tecnico/Technical serv.: Tel. +34 93 433 54 50 e-mail: sat@sibelmed.com Fax: +34 93 436 16 11, Web: www.sibelmed.com SIBEL, S.A. appartiene a SIBELGROUP

#### **AVVISO SUL COPYRIGHT**

Nessuna parte di questa pubblicazione può essere riprodotta, trasmessa, trascritta, memorizzata in un sistema di back-up o tradotta in un'altra lingua o linguaggio informatico in qualsiasi forma o con qualsiasi mezzo, elettronico, meccanico, ottico, chimico, manuale o altro senza l'espresso consenso scritto di SIBEL S.A.

#### **CLAUSOLA DI ESCLUSIONE DELLA RESPONSABILITÀ**

SIBEL S.A. si assumerà la responsabilità della sicurezza, dell'affidabilità e del funzionamento del presente strumento solo ed esclusivamente nel caso in cui:

• Il locale in cui si installa o si usa lo strumento sia conforme ai requisiti IEC relativi agli impianti elettrici, nonché alle altre normative applicabili.

• Eventuali riparazioni, revisioni o modifiche siano effettuate da personale tecnico di MEDITEL Ingeniería Médica S.L. o SIBEL S.A., sia prima che dopo la scadenza della garanzia.

• Lo strumento sia utilizzato da personale qualificato e secondo le raccomandazioni contenute nel presente Manuale d'uso.

#### **Marchi**

Bitmed è un marchio registrato di proprietà di Sibel, S.A.

Windows è un marchio registrato di proprietà di Microsoft Corporation.

**PRODOTTO CONFORME ALLA DIRETTIVA SUI DISPOSITIVI MEDICI 93/42/CEE (CLASSE IIa).**

# **0197**

Grazie per aver scelto questo prodotto. Il software BitmedLab è stato progettato e prodotto secondo i migliori standard di qualità.

Le applicazioni del software BitmedLab vi apriranno le porte a un mondo di possibilità nello studio del sonno.

In caso di eventuali suggerimenti sul miglioramento di questo prodotto, non esitate a contattare il nostro Servizio Clienti.

Revisionato **Approvato** Data: 2015-01 Data: 2015-01

Direttore Tecnico Direttore Commerciale

## **Indice**

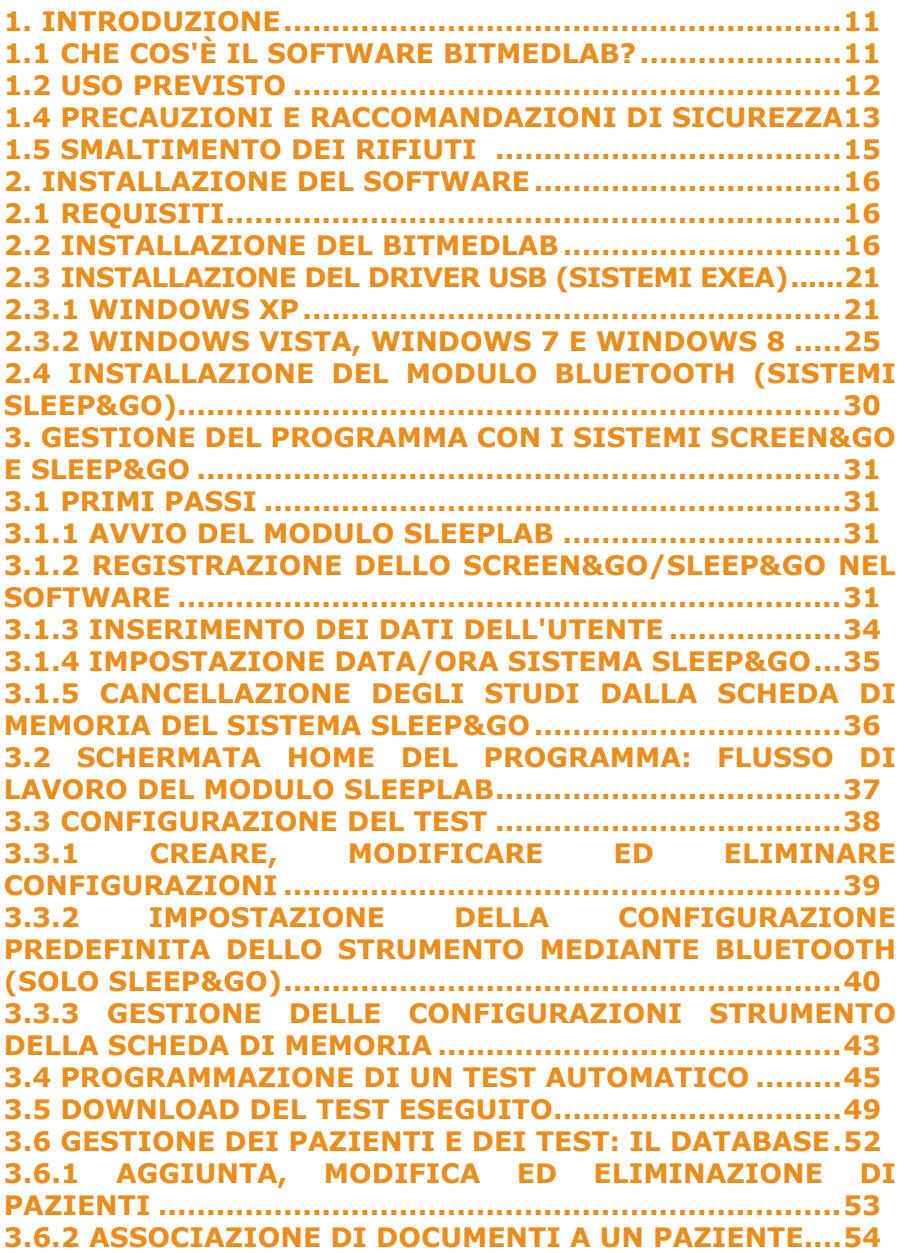

#### Manuale Utente

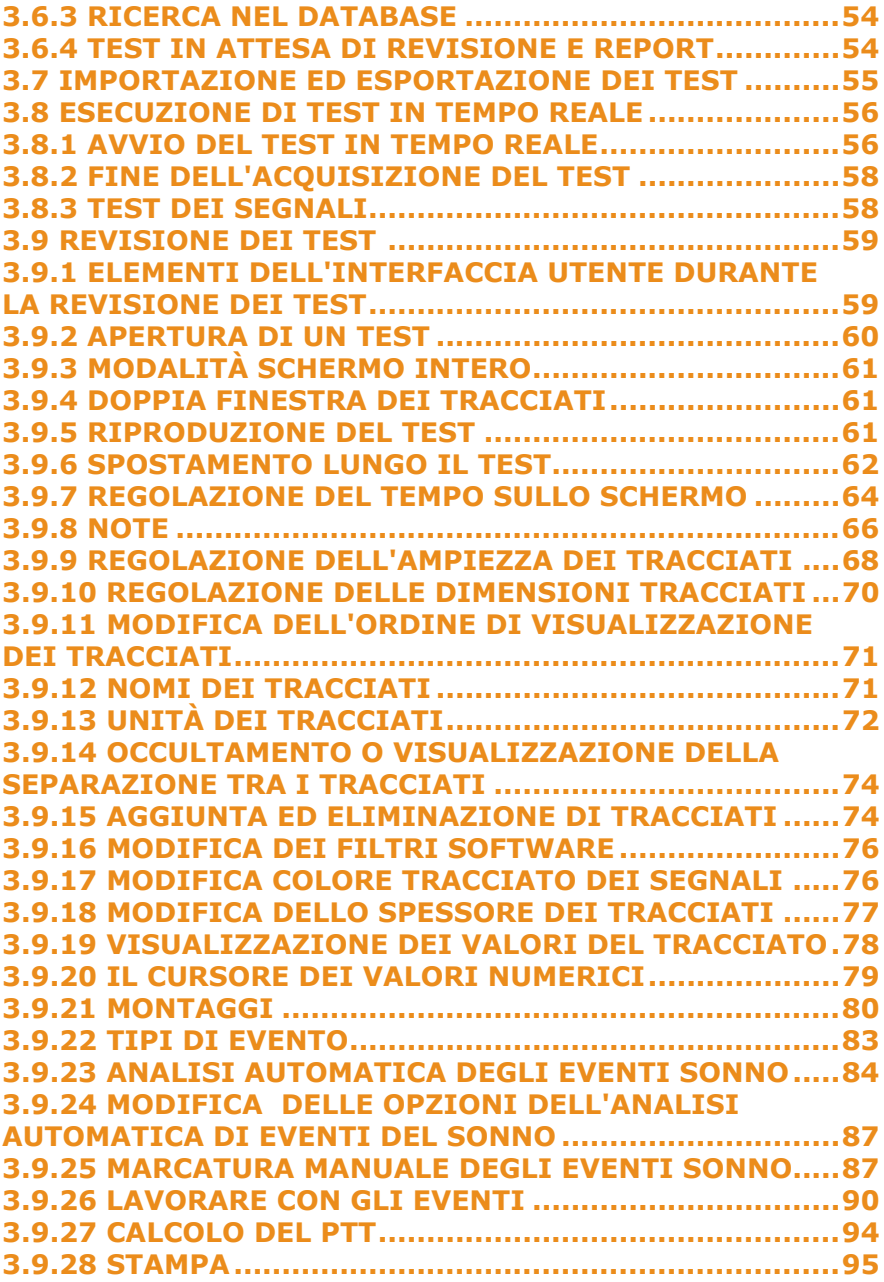

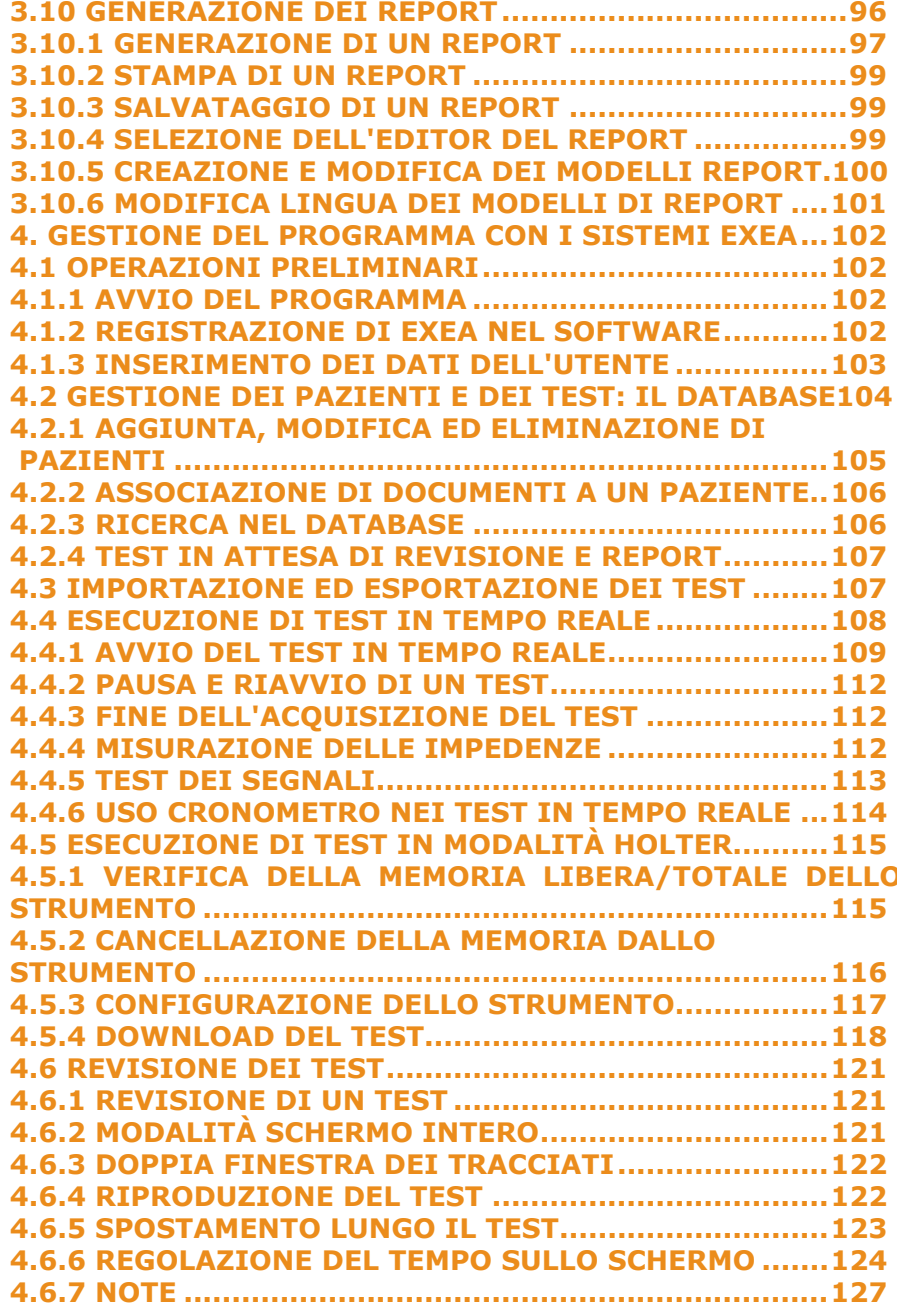

## BitmedLab

#### Manuale Utente

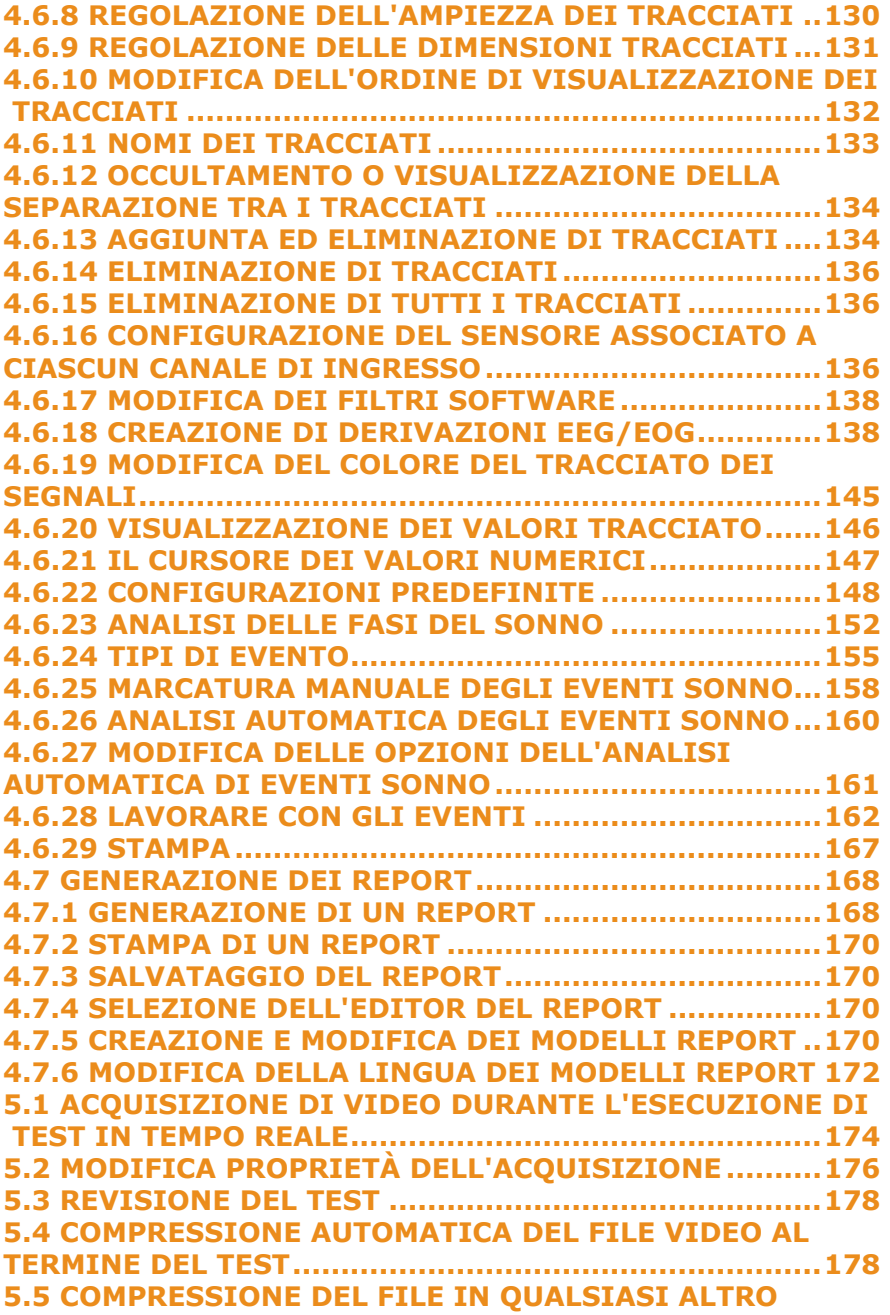

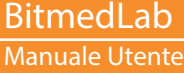

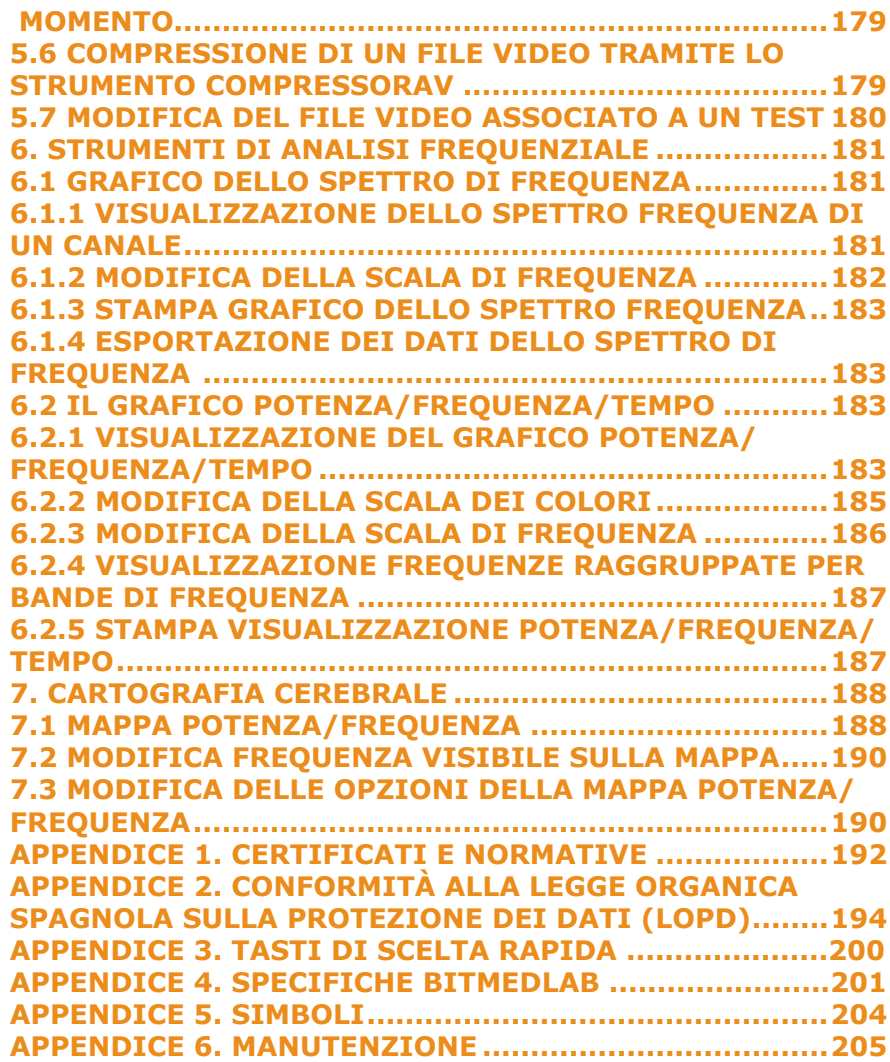

Manuale Utente

## **1. INTRODUZIONE**

Il software BitmedLab è stato progettato e prodotto in conformità al Manuale della Qualità di SIBEL S.A. che è in linea con gli standard di qualità EN 13485 e ISO 9001, nonché con la direttiva europea sui dispositivi medici 93/42/CEE, secondo la quale si tratta di uno strumento di Classe IIa.

## **1.1 Che cos'è il software BitmedLab?**

Il software BitmedLab è il ponte di unione tra i sistemi di studio del sonno Bitmed (Bitmed Screen&Go, Bitmed Sleep&Go, Bitmed eXea PSG) e voi in qualità di utenti, attraverso l'uso di un PC.

BitmedLab consente di revisionare e analizzare i test effettuati in modalità Holter o in tempo reale con i sistemi della gamma Bitmed.

I sistemi delle famiglie Bitmed vengono forniti con tutti gli accessori e il software di analisi BitmedLab, descritto nel presente manuale.

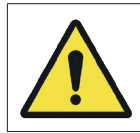

Leggere attentamente il presente manuale prima dell'uso del software BitmedLab, prestando particolare attenzione ai paragrafi contrassegnati da un punto esclamativo.

Il software BitmedLab si compone di due moduli distinti che variano a seconda dei sistemi supportati e delle funzionalità offerte:

SleepLab: modulo per l'uso con i sistemi di screening e poligrafia Screen&Go e Sleep&Go.

SleepLab Pro: modulo specializzato nello studio dei disturbi del sonno con sistemi eXea.

I tre moduli sono distribuiti con il pacchetto BitmedLab.

Il manuale tratta aspetti del programma comuni a tutti i moduli, nonché argomenti specifici relativi a ognuno di essi. Se si dispone di un sistema Screen&Go/Sleep&Go, leggere i capitoli 1, 2, 3, e, facoltativamente, i capitoli 5 e 6. Se si dispone invece di un sistema eXea, leggere i capitoli 1, 2, 4, e, facoltativamente, i capitoli 5, 6 e 7.

## **1.2 Uso previsto**

Acquisizione, archiviazione, visualizzazione e analisi dei segnali biomedici del sonno per il controllo dei disturbi correlati al sonno (sindrome dell'apnea-ipopnea, sindrome delle gambe senza riposo, disturbo dei movimenti periodici delle gambe ecc.).

Si prega di osservare le seguenti condizioni di utilizzo:

- Utilizzare in centri medici.
- Non progettato per monitorare i segni vitali.
- Non utilizzare il segnale ECG per scopi diagnostici. È destinato esclusivamente alla rilevazione di tachicardie e bradicardie durante l'analisi del sonno.

#### **1.3 Indicazioni d'uso**

Il software BitmedLab è stato progettato per essere utilizzato da un medico o un tecnico qualificato per l'acquisizione di segnali cardiorespiratori e il trasferimento di questi ultimi a un PC durante la realizzazione di studi poligrafici. Si sconsiglia la modifica della configurazione del sistema senza aver prima compreso i principi di digitalizzazione dei segnali.

L'età minima del paziente è di 5 anni, con un peso superiore a 15 kg e un'altezza minima di 70 cm. Il personale medico mostrerà al paziente come eseguire correttamente il test, come evitare interferenze e come posizionare correttamente i sensori nel caso in cui si spostino. È importante quindi che il paziente comprenda le istruzioni fornite dal personale medico.

Gli ambienti d'uso previsti sono ospedali, centri medici e cliniche del sonno. È possibile eseguire questo tipo di studi anche presso il domicilio del paziente, a eccezione dei segnali ExG (EEG, EOG, EMG, ECG). In tal caso, al paziente è consentito solo avviare e interrompere la registrazione. Il medico dovrà informare correttamente il paziente su queste procedure. L'uso dei sistemi Sleep&Go non comporta alcuna supervisione o diagnosi del paziente.

## BitmedLab

## Manuale Utente

## **1.4 Precauzioni e raccomandazioni di sicurezza**

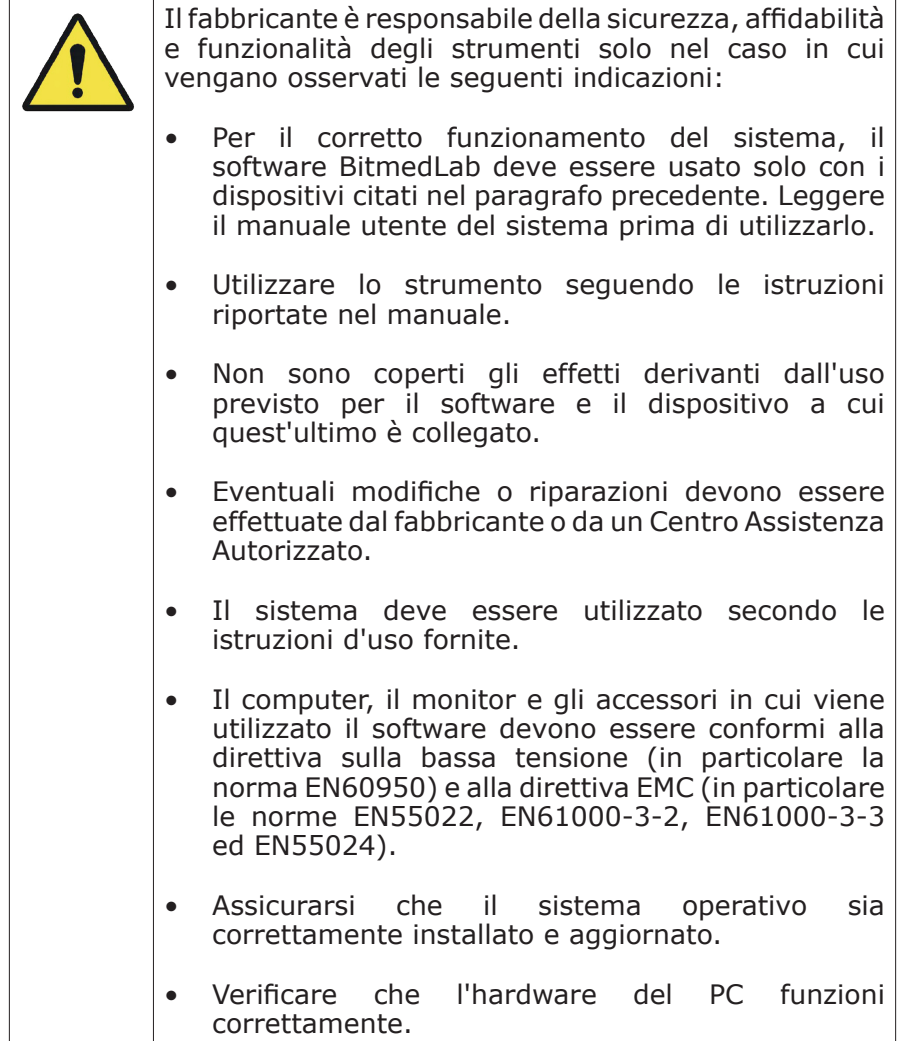

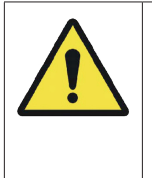

Manuale d'uso - Software BitmedLab

Manuale d'uso - Software BitmedLab

• In osservanza della direttiva sui dispositivi medici 93/42/CEE e per ragioni di sicurezza e affidabilità, assicurarsi che lo strumento e il relativo software siano manipolati da personale adeguatamente addestrato agli scopi cui sono destinati.

Il software BitmedLab funziona su un PC. Assicurarsi di aver salvato tutte le modifiche sui test prima di spegnere il PC. Non spegnere il PC durante l'esecuzione di un test in tempo reale senza averlo prima completato.

Controllare la disponibilità di eventuali aggiornamenti del software.

Sebbene i CD resistano a temperature di oltre 70 °C, le informazioni memorizzate in questi supporti potrebbero andare perse se i CD restano esposti a temperature elevate per un lungo periodo di tempo (ad esempio a 70 °C, le informazioni si mantengono intatte per 2000 ore). Si raccomanda di conservare il CD a una temperatura di 25 °C, in modo da garantire che i dati si conservino per oltre 1 000 000 di ore.

Per una valutazione attendibile, è necessario che gli studi del sonno abbiano una durata minima di 6 ore.

Pulire il CD con un panno inumidito con acqua e sapone e asciugarlo, facendo attenzione a non graffiarlo. Si consiglia di conservarlo nella custodia fornita in dotazione.

Nessun risultato generato dalle Analisi Automatiche contenute nella famiglia dei software BitmedLab deve essere utilizzato come unico criterio per la diagnosi medica o il trattamento del paziente. Queste informazioni non devono essere considerate complete né totalmente affidabili per la prescrizione di un trattamento a un paziente. L'utente deve considerare i risultati delle Analisi Automatiche generati dalla famiglia dei software BitmedLab come non esaustivi e gli stessi devono essere sempre supervisionati e verificati da personale medico specificamente qualificato.

Sibel S.A. non sarà in nessun caso responsabile di eventuali perdite, danni o spese derivanti da un uso improprio del dispositivo, del software o dei supporti informatici (sistemi operativi), né in caso di guasti o incidenti di altri strumenti di supporto informatico.

## Manuale Utente

## **1.5 SMALTIMENTO DEI RIFIUTI**

Il supporto fisico di questo prodotto è un CD. Il CD e il suo imballaggio possono essere gettati nella spazzatura, ma si raccomanda di riciclare l'imballaggio. Non è necessario adottare misure particolari per il trattamento del CD e del suo imballaggio. N.B.: L'imballaggio Korryu® può essere riciclato senza dover rimuovere la pellicola trasparente.

## **2. Installazione del software**

## **2.1 Requisiti**

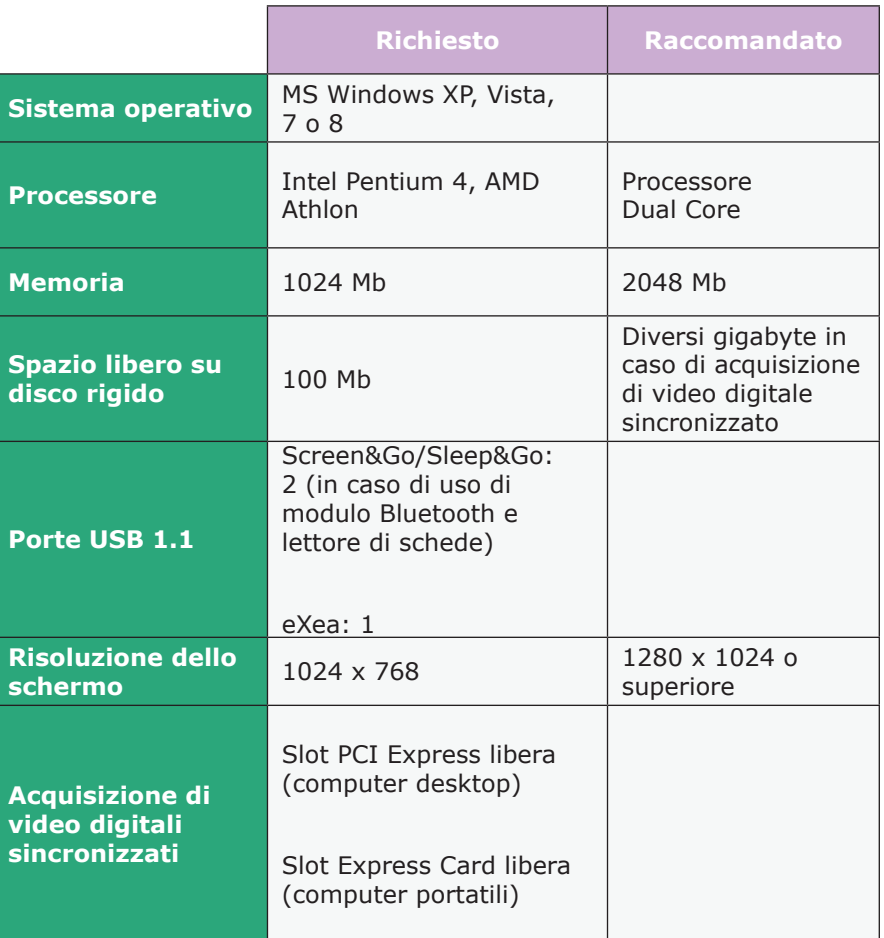

#### **2.2 Installazione del BitmedLab**

Prima di avviare l'installazione, si consiglia di chiudere tutte le applicazioni in esecuzione sul sistema. In questo modo si riduce la possibilità che un eventuale conflitto software influenzi l'installazione.

Per installare la famiglia dei software BitmedLab, procedere come segue:

Assicurarsi di disporre di autorizzazioni sufficienti sul sistema per installare i driver e le applicazioni.

Selezionare Esegui dal menu Start nella barra delle applicazioni di Windows. Verrà visualizzata la finestra di dialogo Esegui.

Scrivere X:\setup.exe nella casella di testo e fare clic su OK. La X rappresenta la lettera dell'unità DVD/CD-ROM o il percorso di accesso alla cartella che contiene il file di installazione. Per individuare i file corretti sul disco rigido o sul DVD/CD-ROM, fare clic su Sfoglia.

Il programma di installazione visualizzerà immediatamente il primo pannello della procedura guidata. Fare clic su Avanti> per continuare.

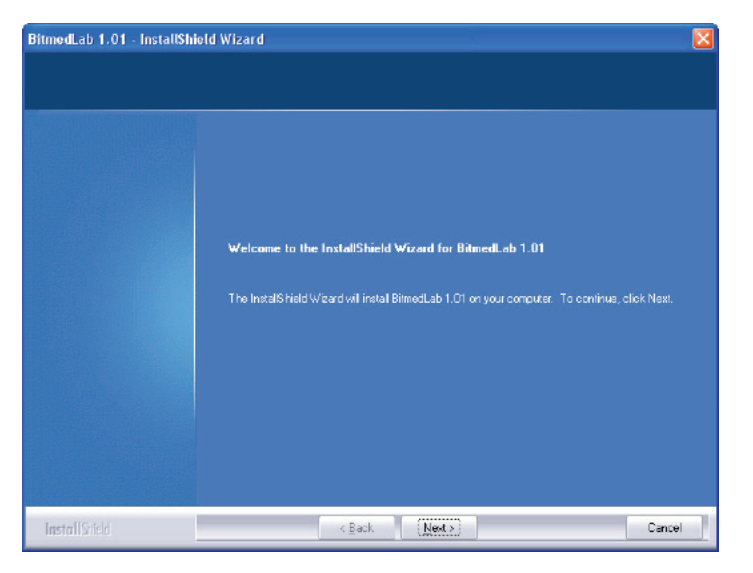

Il programma di installazione consente di eseguire un'installazione completa del prodotto o di personalizzare gli elementi che verranno installati. Selezionare l'opzione desiderata e fare clic su Avanti>.

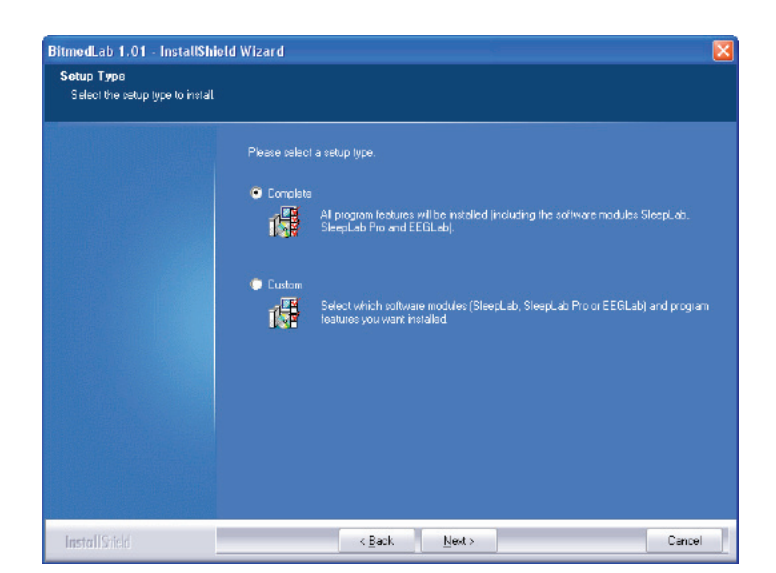

Il pannello successivo della procedura guidata consente di cambiare la cartella in cui verranno copiati i file di programma. Se si desidera cambiare la cartella suggerita di default, fare clic su Modifica. Una volta terminato, fare clic su Avanti>.

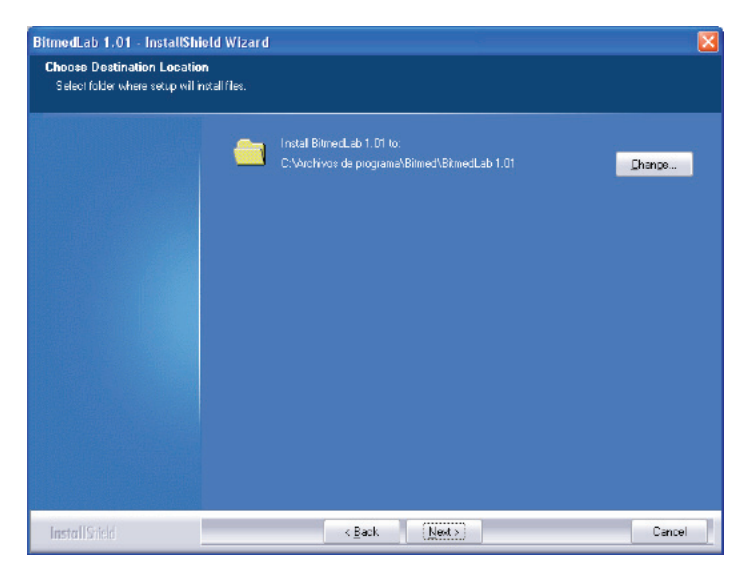

#### Manuale Utente

Nella schermata successiva selezionare gli elementi che si desidera installare. All'interno degli elementi di BitmedLab selezionare i moduli che si desidera installare: SleepLab, SleepLab Pro. Il paragrafo 1.1. descrive le funzioni di ognuno di questi moduli. La stampante PDF consente di stampare i report generati dal programma in formato PDF, mentre il modulo XGPVIsion permette di acquisire video digitali sincronizzati, a condizione che sia stata acquistata l'apposita licenza. Fare clic su Avanti.

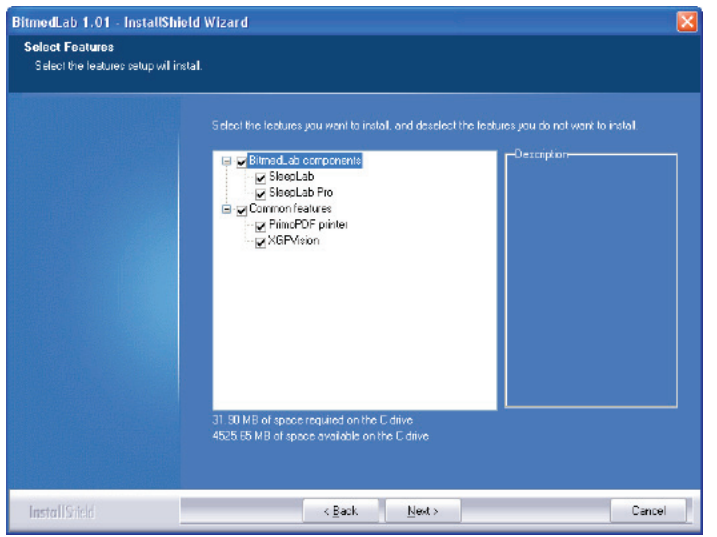

Il programma di installazione copierà i file necessari. Se si è scelto di installare la stampante PDF, il programma di installazione PrimoPDF si avvierà automaticamente. Fare clic sul pulsante Avanti di ogni schermata fino a quando l'installazione di PrimoPDF non sarà completata.

Se si è scelto di installare XGPVision verrà visualizzata una finestra che indicherà che il software sta installando un hardware che non ha superato il testing del programma Windows Logo. Fare clic su Continua.

BitmedLab Manuale Utente

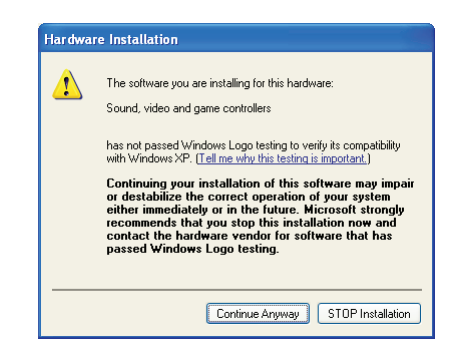

Se appare un messaggio di richiesta di conferma per la sovrascrittura dei file, fare clic su No per tutto.

Al termine dell'installazione fare clic su Fine. La famiglia dei software BitmedLab è pronta per l'uso.

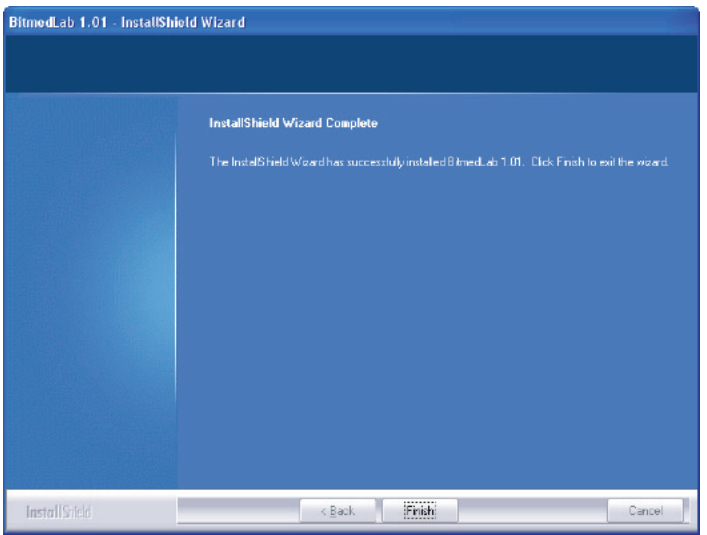

Manuale Utente

## **2.3 Installazione del driver USB (sistemi eXea)**

La prima volta che si collega il sistema Bitmed eXea al PC, Windows rileverà il nuovo dispositivo e richiederà i file necessari per l'installazione del driver.

#### **2.3.1 Windows XP**

Collegare il sistema eXea a una porta USB libera del PC. Si avvierà automaticamente la procedura guidata per il nuovo hardware trovato. Selezionare la voce No, non ora e fare clic su Avanti.

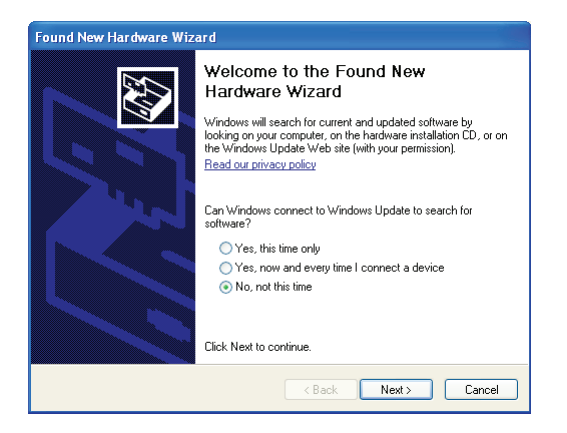

Nella schermata successiva selezionare la voce Installa da un elenco o percorso specifico (per utenti esperti) e fare clic su Avanti.

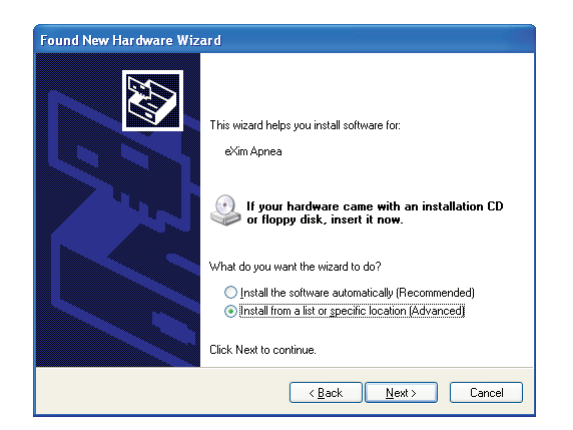

Nella finestra successiva selezionare la voce Ricerca il miglior driver disponibile in questi percorsi e Includi il seguente percorso nella ricerca. Quindi selezionare la cartella USB Drivers che si trova nel CD BitmedLab e fare di nuovo clic su Avanti.

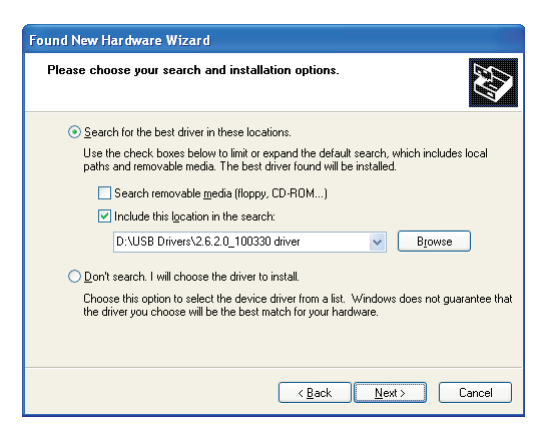

Windows avvierà l'installazione del driver. Nella finestra che appare, fare clic su Continua.

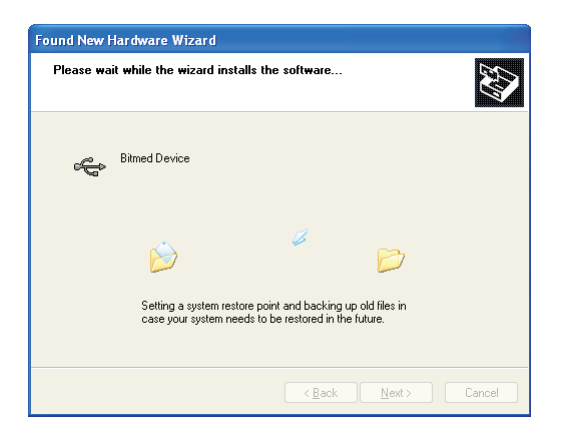

Una volta terminata l'installazione del driver, fare clic su Chiudi.

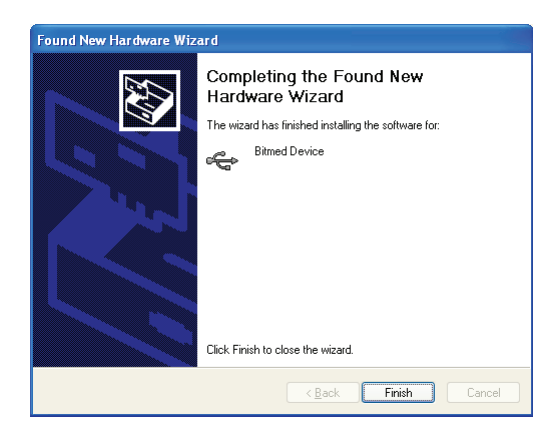

Successivamente, il sistema rileverà un nuovo dispositivo chiamato Bitmed Virtual Port. Selezionare la voce Installa da un elenco o percorso specifico (per utenti esperti) e fare clic su Avanti.

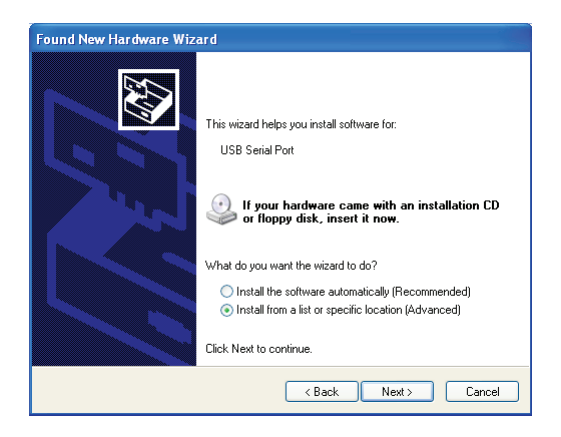

Nella finestra successiva selezionare la voce Ricerca il miglior driver disponibile in questi percorsi e Includi il seguente percorso nella ricerca. Quindi selezionare la cartella USB Drivers che si trova nel CD BitmedLab e fare di nuovo clic su Avanti.

Manuale d'uso - Software BitmedLab

Manuale d'uso - Software BitmedLab

BitmedLab Manuale Utente

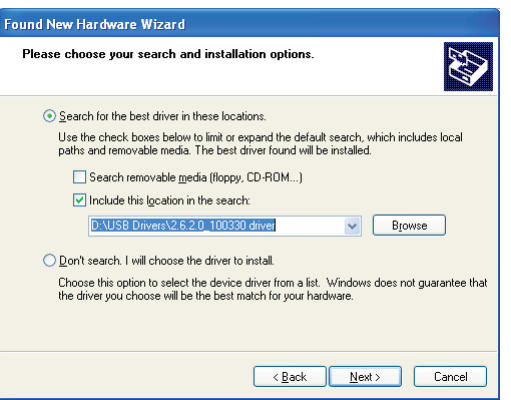

Windows avvierà l'installazione del driver. Nella finestra che appare, fare clic su Continua.

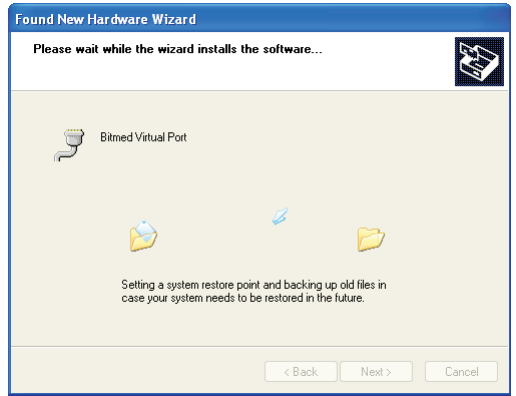

Una volta terminata l'installazione del driver, fare clic su Chiudi.

**25**

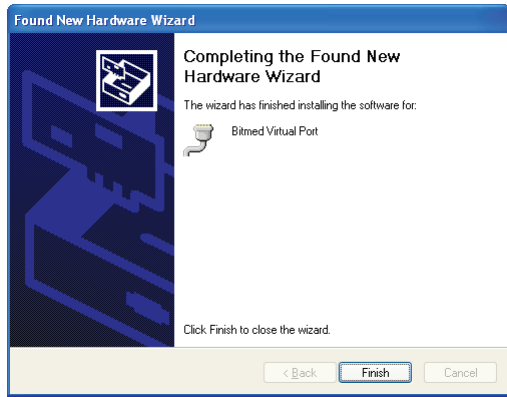

Quindi accedere al Pannello di controllo di Windows dal menu Start > Pannello di controllo. Accedere alla voce Prestazioni e manutenzione > Sistema.

Nella scheda Hardware fare clic sul pulsante Gestione periferiche.

Espandere il ramo Controller USB (Universal Serial Bus) e fare doppio clic su Bitmed device.

Si aprirà la finestra Proprietà Bitmed device. Selezionare la scheda Avanzate e disattivare la voce Carica VCP. Se non appare la voce Carica VCP, riavviare il computer e ripetere questo passo.

Fare clic su OK e chiudere tutte le finestre aperte precedentemente. Scollegare il Bitmed eXea dalla porta USB e ricollegarlo.

#### **2.3.2 Windows Vista, Windows 7 e Windows 8**

Collegare il sistema eXea a una porta USB libera del PC. Windows tenterà di installare il dispositivo automaticamente.

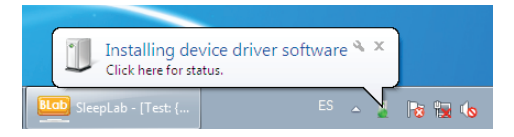

Tuttavia, Windows non installerà automaticamente il driver dello strumento. Aprire Gestione dispositivi accedendo dal menu Start > Pannello di controllo > Hardware e suoni > Gestione dispositivi. Individuare in Gestione dispositivi la voce corrispondente allo strumento e fare doppio clic su quest'ultima.

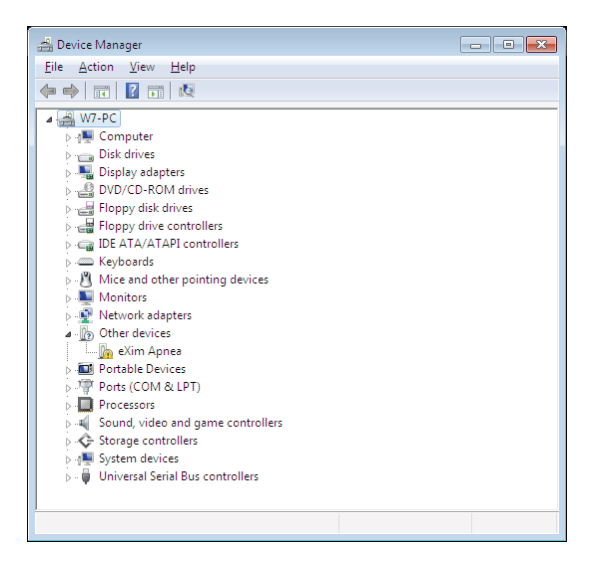

Selezionare la scheda Driver e fare clic sul pulsante Aggiorna driver.

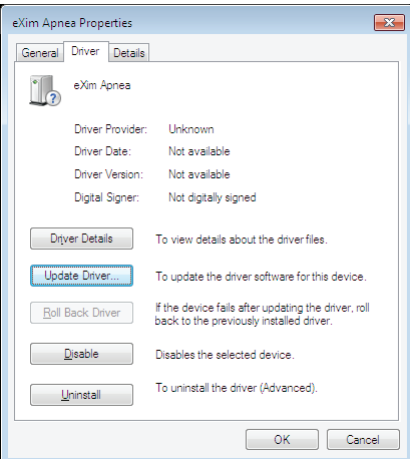

Fare clic sulla voce Cerca software del driver nel computer.

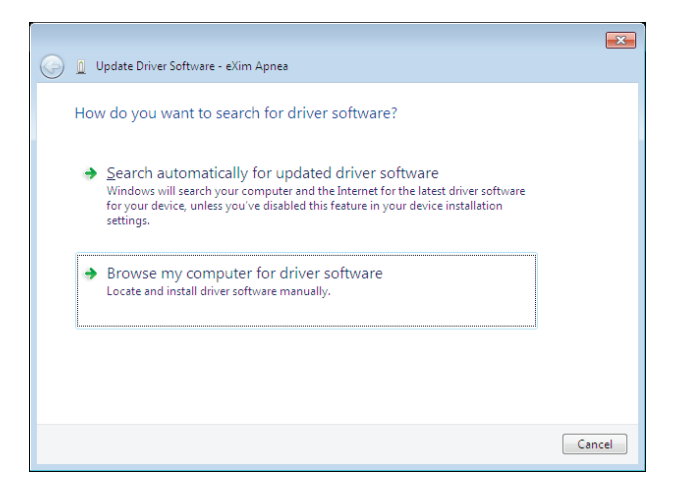

Premere Sfoglia per selezionare la cartella USB Drivers che si trova nel CD del software BitmedLab. Fare clic su Avanti.

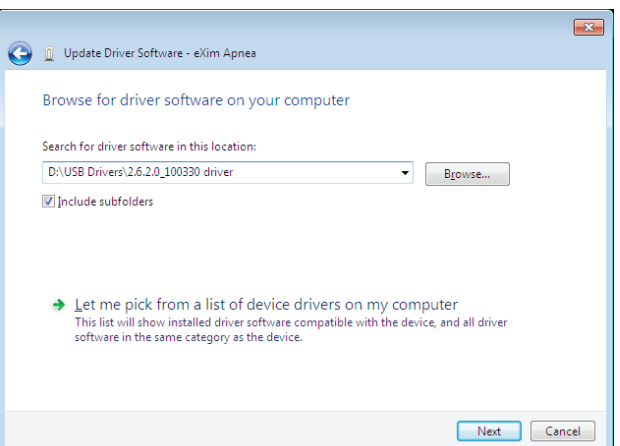

Windows visualizzerà un messaggio, indicando che non è stato possibile verificare l'autore del software del driver. Fare clic su Installa il software del driver.

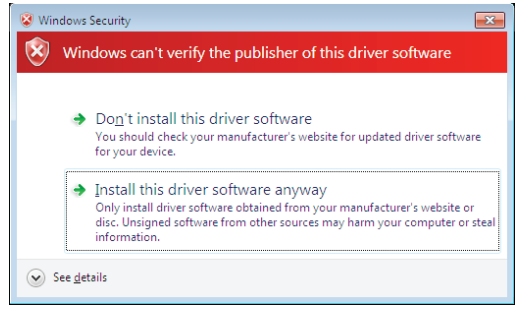

Una volta installato il driver dello strumento, fare clic su Chiudi.

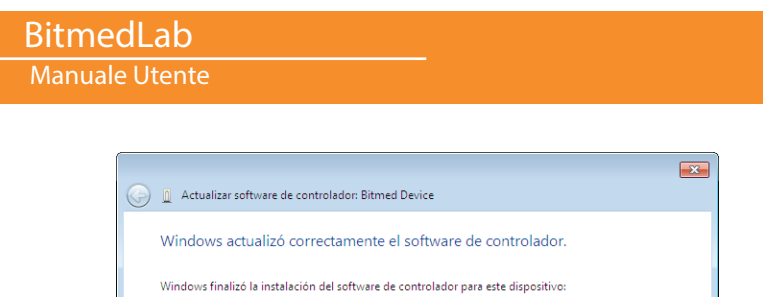

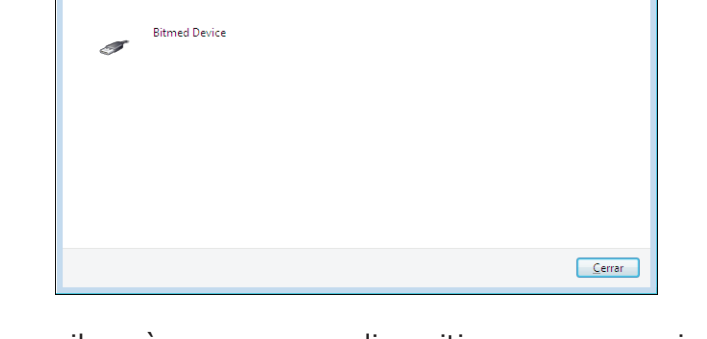

Windows rileverà un nuovo dispositivo, ma non installerà automaticamente il driver dello strumento. Aprire Gestione dispositivi accedendo dal menu Start > Pannello di controllo > Hardware e suoni > Gestione dispositivi. Individuare in Gestione dispositivi la voce Bitmed virtual port e fare doppio clic su quest'ultima.

Selezionare la scheda Driver e fare clic sul pulsante Aggiorna driver.

Fare clic sulla voce Cerca software del driver nel computer.

Premere Sfoglia per selezionare la cartella USB Drivers che si trova nel CD del software BitmedLab. Fare clic su Avanti.

Windows visualizzerà un messaggio, indicando che non è stato possibile verificare l'autore del software del driver. Fare clic su Installa il software del driver.

Una volta installato il driver dello strumento, fare clic su Chiudi.

Di nuovo in Gestione dispositivi, espandere il ramo Controller USB (Universal Serial Bus) e fare doppio clic su Bitmed device.

Si aprirà la finestra Proprietà Bitmed device. Selezionare la scheda Avanzate e disattivare la voce Carica VCP. Se la voce Carica VCP non appare, riavviare il computer e ripetere questo punto.

## BitmedLab Manuale Utente

Fare clic su OK e chiudere tutte le finestre aperte precedentemente. Scollegare il Bitmed eXea dalla porta USB e ricollegarlo.

#### **2.4 Installazione del modulo Bluetooth (sistemi Sleep&Go)**

Se con il sistema Bitmed Sleep&Go è stato acquistato un modulo Bluetooth, seguire le istruzioni riportate nel manuale del modulo per installare il relativo driver.

## BitmedLab

Manuale Utente

## **3. Gestione del programma con i sistemi SCREEN&GO e SLEEP&GO**

## **3.1 Primi passi**

## **3.1.1 Avvio del modulo SleepLab**

È possibile avviare il modulo SleepLab in due modi diversi:

Sul desktop di Windows fare doppio clic sull'icona SleepLab.

Nel menu Start di Windows, fare clic su Tutti i programmi, accedere alla cartella BitmedLab e fare clic sull'icona SleepLab.

#### **3.1.2 Registrazione dello SCREEN&GO/SLEEP&GO nel software**

Prima di iniziare a utilizzare il sistema Screen&Go/Sleep&Go, è necessario registrarlo nel software SleepLab. Questa operazione deve essere effettuata una sola volta in modo che il programma riconosca le caratteristiche dello strumento e dei moduli opzionali che sono stati acquistati.

Accedere al menu Poligrafo > Amministratore degli strumenti.

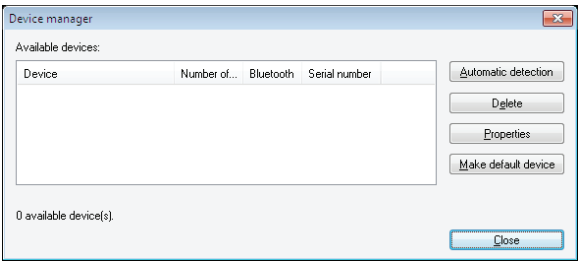

Fare clic su Rilevamento automatico. Si avvierà la procedura guidata per l'identificazione degli strumenti. Se si dispone di un sistema Sleep&Go con modulo Bluetooth, spuntare la voce Sì, il mio strumento dispone di comunicazione Bluetooth. Altrimenti selezionare la voce No, il mio strumento non dispone di comunicazione Bluetooth. Fare clic su Avanti.

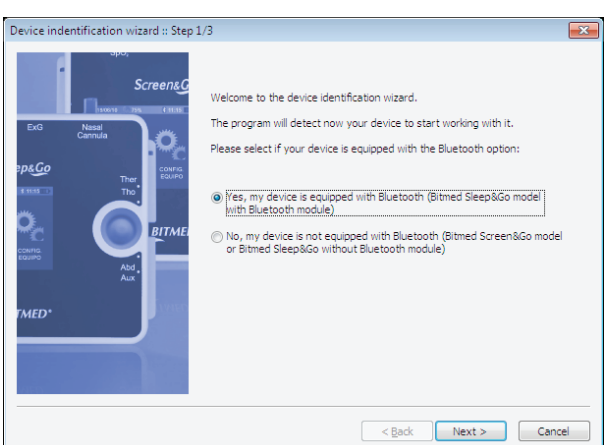

Se si dispone di un sistema Sleep&Go con modulo Bluetooth, assicurarsi che sia acceso e selezionare la porta di comunicazione Bluetooth alla quale è collegato lo strumento (è possibile verificarlo dal Pannello di controllo di Windows). In caso contrario, rimuovere la scheda di memoria dallo strumento e inserirla nel lettore di schede del PC (assicurarsi di aver spento lo strumento prima di rimuovere la scheda di memoria). Fare clic su Avanti.

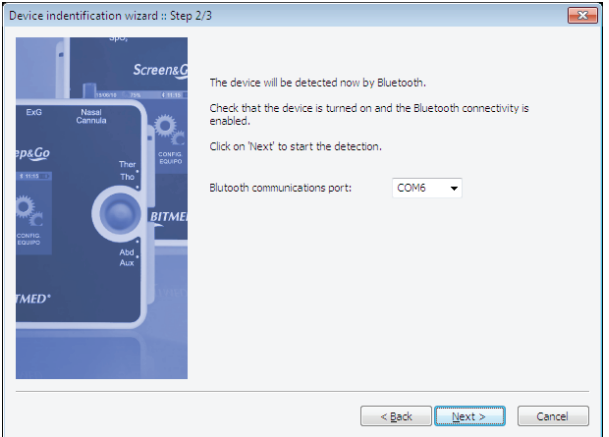

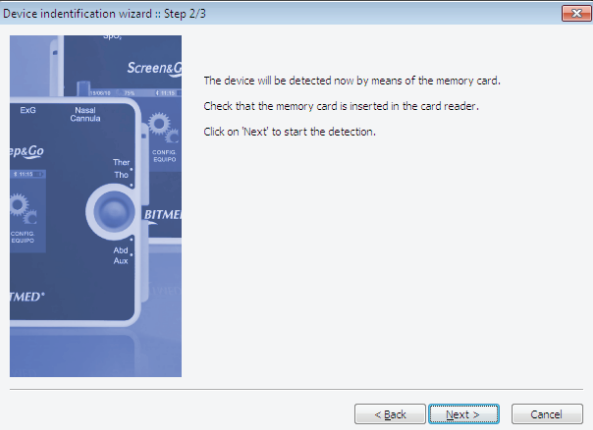

Si aprirà una finestra nella quale è necessario digitare il codice fornito insieme alla copia della famiglia dei software BitmedLab. Digitarlo e fare clic su OK.

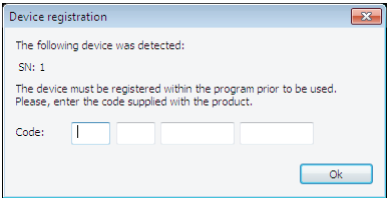

La procedura guidata rileverà lo Screen&Go/Sleep&Go e visualizzerà un riepilogo delle informazioni dello strumento. Fare clic su Fine.

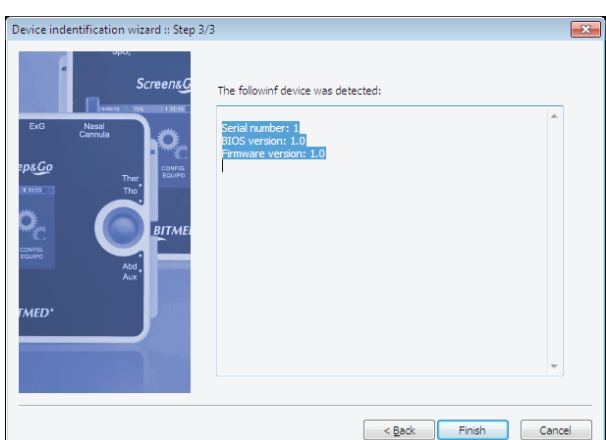

Verificare la registrazione dello strumento nel software. A partire da adesso è possibile iniziare a lavorare.

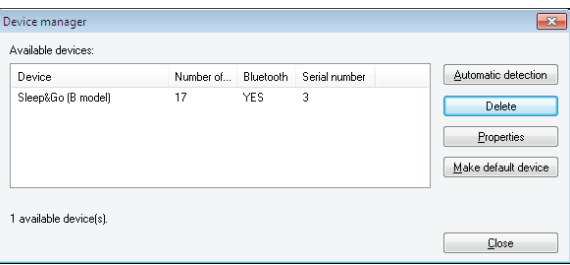

#### **3.1.3 Inserimento dei dati dell'utente**

BitmedLab consente di inserire i dati dell'utente, nonché un'immagine con un logo. Questi dati appaiono nell'intestazione delle stampe e nel report generato per ogni test.

Nel menu Strumenti, fare clic sulla voce Configurazione.

Attivare la scheda Dati dell'utente e compilare i campi con i dati.

**35**

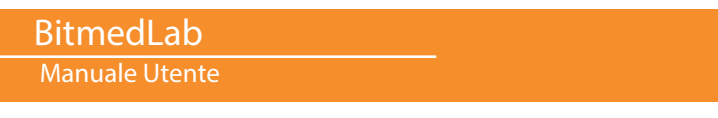

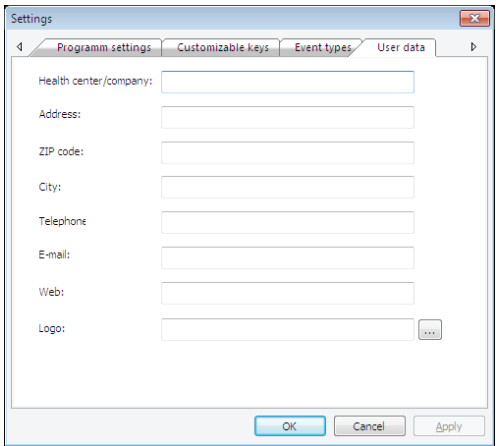

Per selezionare un logo fare clic sul pulsante "…" del campo Logo e selezionare l'immagine del logo. L'immagine deve essere un file in formato BMP.

#### **3.1.4 Impostazione data/ora del sistema Sleep&Go**

Prima di iniziare a eseguire dei test con il sistema Sleep&Go, impostare la data e l'ora dello strumento. Questi dati vengono utilizzati quando si programmano dei test in modalità Holter in cui lo strumento deve avviare il monitoraggio del paziente in una data e ora specifiche.

*L'opzione per l'impostazione della data e dell'ora dello strumento nel software BitmedLab è disponibile solo per i sistemi Sleep&Go con modulo di comunicazione Bluetooth. In tutti gli altri sistemi la data e l'ora si devono impostare attraverso lo schermo grafico dello strumento stesso. Consultare il manuale dello strumento.*

Accedere al menu Poligrafo > Imposta data/ora.

Se si dispone di più di uno Screen&Go/Sleep&Go, sarà necessario selezionarne uno.

Viene visualizzata una finestra con la data e l'ora del PC. Se lo si desidera, è possibile apportare le opportune modifiche. Una volta pronto, fare clic su Imposta per applicare le modifiche nel sistema Sleep&Go.

Manuale d'uso - Software BitmedLab

Manuale d'uso - Software BitmedLab

#### **3.1.5 Cancellazione degli studi dalla scheda di memoria del sistema Sleep&Go**

Ogniqualvolta si esegue un test, sia in modalità Holter sia in tempo reale, viene generato un file nella scheda di memoria del sistema Screen&Go/Sleep&Go. In questo file vengono memorizzati tutti i dati biomedici raccolti dallo strumento. Quando si trasferisce il test al PC, i file vengono eliminati automaticamente. Tuttavia, può accadere che si desideri eliminare i file dalla scheda di memoria. A tal fine, è possibile inserire la scheda nel lettore di schede del PC, eliminando i file con estensione .DAT dall'Esplora risorse. Prima di rimuovere la scheda di memoria, assicurarsi di aver spento il sistema Screen&Go/Sleep&Go. È possibile ordinare la rimozione di tutti i file dei test anche dal software BitmedLab.

Nel menu Poligrafo, fare clic sulla voce Cancella memoria.

Confermare che si desidera cancellare tutti i test memorizzati nella memoria del sistema Sleep&Go.

#### *L'opzione di cancellazione dei test presenti nella scheda di memoria dello strumento nel software BitmedLab è disponibile solo per i sistemi Sleep&Go dotati di modulo di comunicazione Bluetooth.*

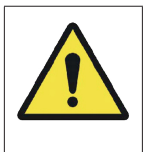

Prima di cancellare il contenuto della scheda di memoria, assicurarsi di aver scaricato qualsiasi test precedente che si desidera conservare.

La procedura di cancellazione eliminerà tutti i test memorizzati nella scheda di memoria. Non è possibile selezionare i test che si desidera eliminare e quelli che si desidera mantenere.
Manuale Utente

#### **3.2 Schermata Home del programma: flusso di lavoro del modulo SleepLab**

La schermata Home del software BitmedLab è stata disegnata per facilitare al massimo il flusso di lavoro dell'Unità dei Disturbi del Sonno. Sono presenti solo le attività più frequentemente utilizzate alle quali è possibile accedere mediante i seguenti pulsanti:

Configurazioni dello strumento: avvia una procedura guidata che consente di gestire le configurazioni dello strumento utilizzate per gli studi poligrafici o di screening (vedi paragrafo 3.3).

Nuovo test programmato: avvia una procedura guidata che consente di programmare un test in una data e ora specifiche (vedi paragrafo 3.4).

Scarica test: avvia una procedura guidata che consente di scaricare i test dal sistema Screen&Go/Sleep&Go al PC. Inoltre consente una loro successiva revisione (vedi paragrafo 3.5).

Database: apre il database dei pazienti e dei test. Dal database è possibile gestire i pazienti e i relativi test (inserimenti, eliminazioni, revisione dei test, consultazione di lavori in sospeso ecc.) (vedi paragrafo 3.6).

Opzioni: consente di accedere alle opzioni generali del programma (dati dell'utente, tipi di evento, tasti personalizzabili, opzioni generali ecc.).

È possibile accedere alla schermata Home in qualsiasi momento, facendo clic sull'icona  $\bullet$  della barra degli strumenti.

# **3.3 Configurazione del test**

Ogni test poligrafico o di screening di OSAS deve essere configurato in modo che lo strumento sappia quali canali (sensori) si acquisiranno e con quali frequenze di campionamento. Tutti questi parametri sono raggruppati in una "configurazione dei canali". Ogni configurazione dei canali ha un nome assegnato dall'utente in modo da essere facilmente riconoscibile.

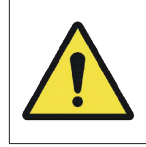

Durante l'esecuzione del test, verificare che i sensori collegati corrispondano alla configurazione dei canali selezionata.

Le configurazioni vengono memorizzate nella scheda di memoria dello strumento per un massimo di dieci alla volta. I file di configurazione hanno l'estensione .CFG. Nel modulo del software SleepLab è possibile creare, gestire e memorizzare le configurazioni desiderate.

# BitmedLab

#### Manuale Utente

Lo strumento dispone, inoltre, di una configurazione predefinita che è quella che viene utilizzata quando dallo stesso si avvia un test manualmente. Questa configurazione è etichettata come "Interna" nello strumento. Se si dispone di un sistema Sleep&Go con modulo di comunicazione Bluetooth, sarà possibile impostare la configurazione predefinita dello strumento dal software BitmedLab. In caso contrario, questa opzione sarà disabilitata e dovrà essere impostata dallo strumento (consultare il manuale dello strumento), selezionando la configurazione tra quelle esistenti nella scheda di memoria. Ognuna di queste configurazioni può essere impostata come "Interna" dallo strumento.

#### **3.3.1 CREARE, MODIFICARE ED ELIMINARE CONFIGURAZIONI**

Nel menu principale accedere alla voce Poligrafo > Configurazioni.

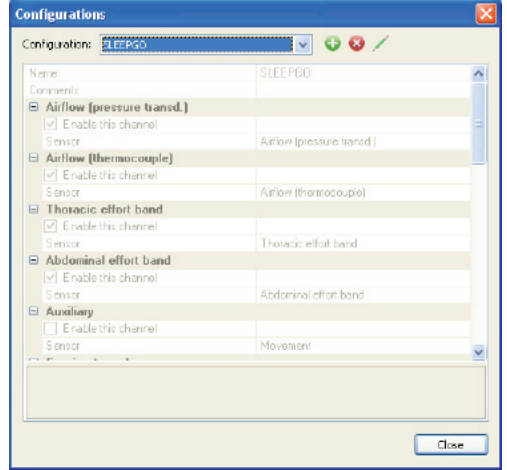

Quando si installa il programma le configurazioni predefinite sono le seguenti:

- CSCR: modello base Screen&Go.
- CSCRSPO: modello Screen&Go con opzione di pulsossimetria.
- CSLPA: Sleep&Go modello A.
- CSLPB: Sleep&Go modello B.

**39**

Nella finestra Configurazioni fare clic sul pulsante  $\bigcirc$  per aggiungere una nuova configurazione. Quindi selezionare il modello di poligrafo per il quale si desidera creare la configurazione. Si abiliterà la modifica dei canali da acquisire durante il test. Selezionare quelli che si desidera utilizzare e configurare i sensori che si collegheranno a ciascuno di essi. È inoltre possibile modificare la frequenza di acquisizione di alcuni di questi. Altri, invece, hanno una frequenza di acquisizione fissa che non può essere modificata. Non dimenticare di assegnare un nome di max. 8 caratteri nel

campo Nome. Una volta terminato, fare clic sul pulsante  $\blacktriangledown$  per salvare le modifiche oppure sul pulsante  $\bullet$  per ignorarle.

Utilizzare il pulsante **b** per eliminare la configurazione selezionata nell'elenco Configurazione.

Infine, il pulsante consente di modificare la configurazione selezionata nell'elenco Configurazione. Utilizzare di nuovo i pulsanti  $\vee$  e  $\bullet$  per confermare o ignorare le modifiche.

*Per la denominazione di una configurazione dei canali sono validi i seguenti caratteri: le lettere dalla A alla Z e i numeri da 0 a 9.*

#### **3.3.2 Impostazione della configurazione predefinita dello strumento mediante Bluetooth (solo Sleep&Go)**

Nella schermata Home, fare clic sul pulsante Configurazioni dello strumento.

Ogni configurazione dei canali è associata a un sistema Sleep&Go con un numero di serie specifico. Nel primo passo della procedura guidata selezionare lo strumento di cui si desidera gestire le configurazioni. Fare clic su Avanti.

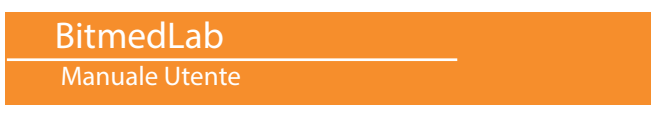

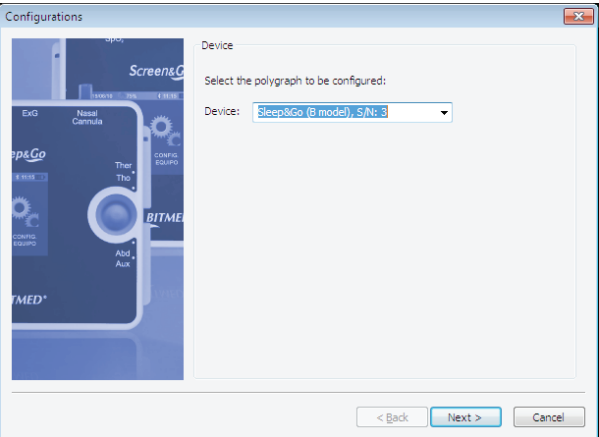

Nella schermata successiva selezionare Imposta la configurazione di avvio manuale (via Bluetooth) e fare clic su Avanti.

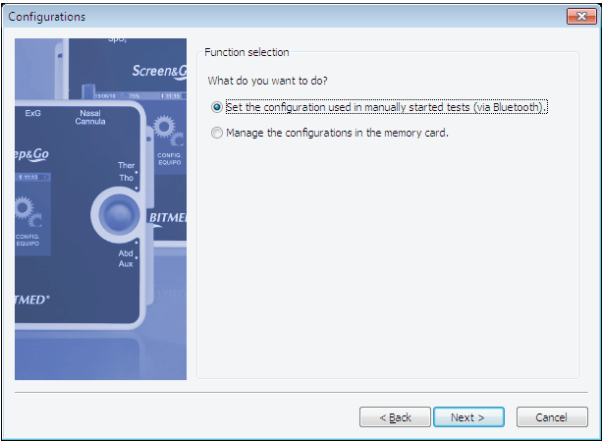

Selezionare una delle configurazioni disponibili nell'elenco. È possibile modificare una delle configurazioni esistenti o crearne una nuova facendo clic sul pulsante Modifica configurazioni del PC. Il grafico mostra i canali da acquisire (in verde) e da non acquisire (in rosso), a seconda della configurazione scelta. Inoltre è possibile modificare in situ una configurazione, attivando o disattivando i canali, facendo clic sul pulsante corrispondente. Se si desidera anche salvare le modifiche come una nuova configurazione, fare clic sul pulsante Salva. Il programma

**Configurations** Confinuration selection **ScreensC** Configurations available in the PC: .<br>Advanced edition Ester **Nasal** O EXG L E Airflow pressure ds G  $PMS \geq \blacksquare$  $\Box$  Airflow thermo. EXG 3 III  $\Box$  CPAP Snoring **Ext El Thorado effort** -<br>BITMI Artistic EL Abdominal effort Body pos. **El** Pulse rate  $\Box$  5002 **MED**  $\Box$  Pulse wave Aux.  $\Box$ Save  $<$  Alvás  $size >$ Cancelar

Infine, verrà visualizzato un riepilogo della configurazione che sarà impostata come predefinita nello strumento. Assicurarsi che sia stata abilitata la comunicazione Bluetooth nello strumento e fare clic su Fine.

> Configurations  $\overline{\mathbf{x}}$ The following configuration will be set to be used with all new manual<br>started tests: **Screen&G** Configuration: SIMPLE\_P<br>Airflow (pressure transd.), 50Hz<br>Airflow (thermocouple), 10Hz<br>Thoracic effort band, 10Hz ř Thoracic effort band, 10Hz<br>Abdominal effort band, 10Hz<br>Movement (Auxiliary), 50Hz<br>Snoring, 250Hz<br>Body position, 1Hz<br>Activity, 25Hz p&Co ۵ CPAP pressure, 1Hz<br>OPAP pressure, 1Hz<br>Oxygen saturation, 1Hz -<br>BITML Pulse rate, 1Hz<br>Pulse wave, 75Hz Pulseoximetry quality, 1Hz<br>Event marker, 1Hz<br>Programming method: Bluetooth **MED** <Back Finish Cancel

chiederà di assegnare un nome alla configurazione. Fare clic su Avanti.

#### BitmedLab Manuale Utente

#### **3.3.3 Gestione delle configurazioni strumento della scheda di memoria**

Nella schermata Home, fare clic sul pulsante Configurazioni dello strumento.

Ogni configurazione dello strumento è associata a un sistema Screen&Go/Sleep&Go con un numero di serie specifico. Nel primo passo della procedura guidata selezionare lo strumento di cui si desidera gestire le configurazioni. Fare clic su Avanti.

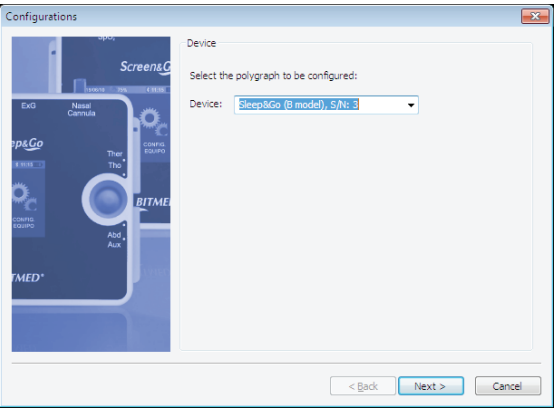

Nella schermata successiva selezionare Gestisci le configurazioni della scheda di memoria. Assicurarsi di aver inserito la scheda di memoria nel lettore di schede del PC e fare clic su Avanti.

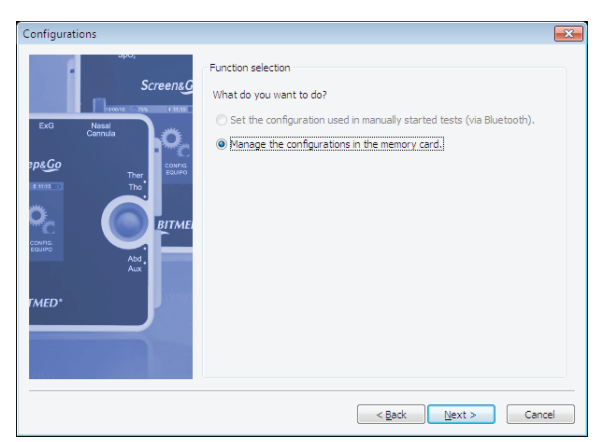

Nella finestra successiva vengono elencate le configurazioni strumento esistenti nella scheda di memoria. Si tenga presente che nella scheda di memoria non possono coesistere più di dieci configurazioni contemporaneamente. È possibile cancellare una di queste selezionandola e facendo clic sul pulsante Elimina.

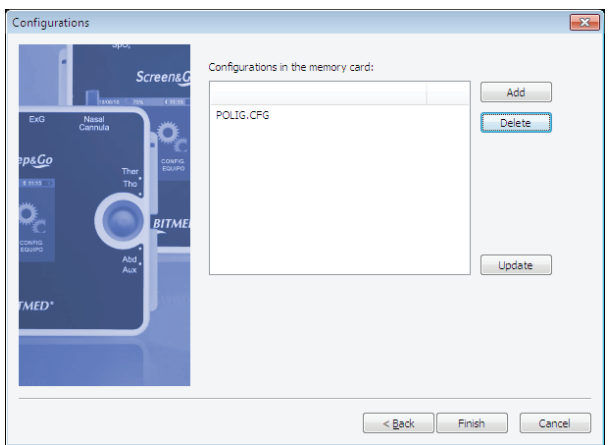

Inoltre, è possibile aggiungere una qualsiasi configurazione impostata nel BitmedLab facendo clic sul pulsante Aggiungi. Nella nuova finestra selezionare una delle configurazioni presenti nell'elenco. È possibile modificare una delle configurazioni esistenti o crearne una nuova facendo clic sul pulsante Modifica configurazioni del PC. Il grafico mostra i canali da acquisire (in verde) e da non acquisire (in rosso), a seconda della configurazione scelta. Inoltre è possibile modificare in situ una configurazione, attivando o disattivando i canali, facendo clic sul pulsante corrispondente. Se si desidera anche salvare le modifiche come una nuova configurazione, fare clic sul pulsante Salva. Il programma chiederà di assegnare un nome alla configurazione. Fare clic su Avanti.

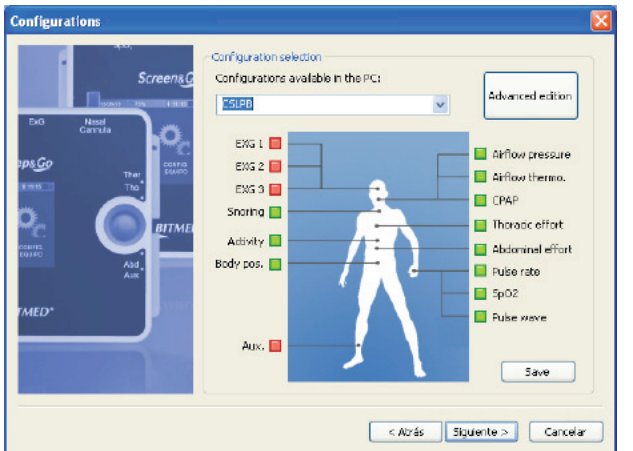

Una volta terminato, fare clic su Fine.

#### **3.4 Programmazione di un test automatico**

Attenersi alla seguente procedura di configurazione del sistema Screen&Go/Sleep&Go per avviare un test automatico in modalità Holter in una data e ora specifiche:

Nella schermata Home, fare clic sul pulsante Nuovo test programmato.

Si avvierà la procedura guidata per un nuovo test programmato. Selezionare lo strumento che si desidera programmare.

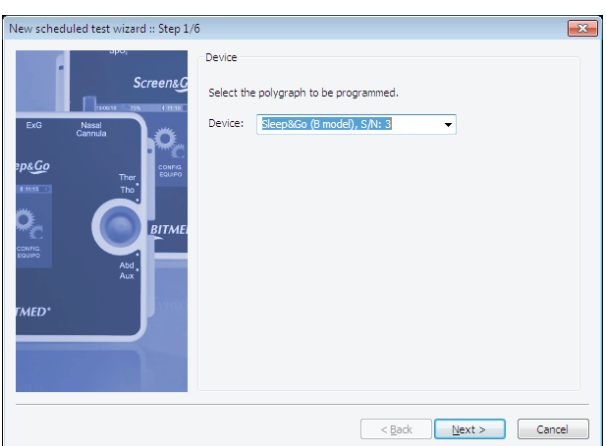

Selezionare il paziente al quale si assocerà il test. È possibile cercare il paziente inserendo uno dei suoi dati nel campo Filtro. Se il paziente non esiste nel database, è possibile aggiungerlo adesso facendo clic sul pulsante Nuovo paziente. Una volta selezionato il paziente, fare clic su Avanti.

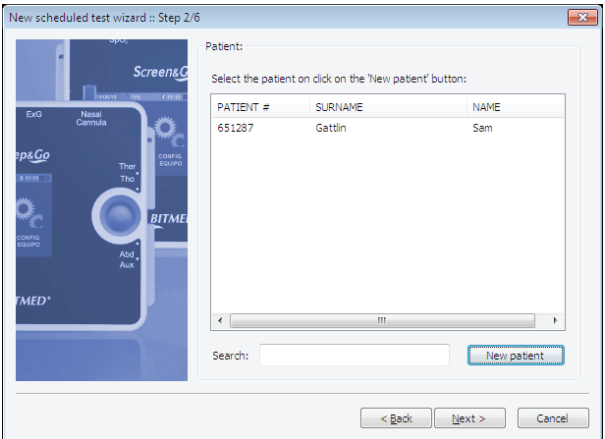

Quindi inserire i dati del test, tra cui la data e l'ora di inizio dello studio e la durata dello stesso. Lo strumento eseguirà automaticamente il test. Fare clic sul pulsante Avanti.

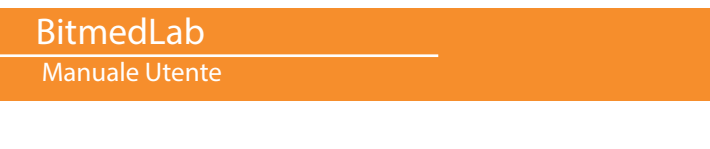

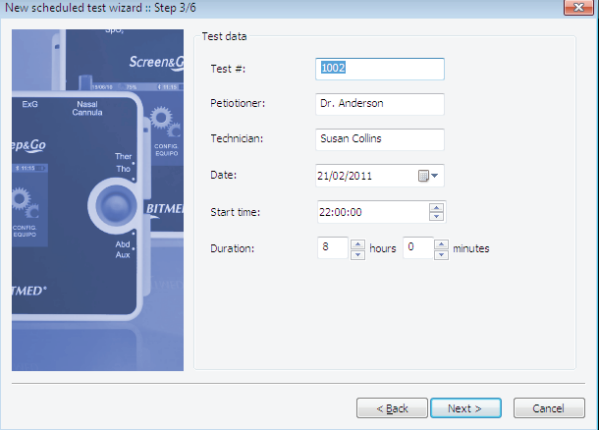

Selezionare il tipo di test che si intende eseguire. È possibile modificare una delle configurazioni strumento esistenti o crearne una nuova facendo clic sul pulsante Modifica configurazioni del PC. Il grafico mostra i canali da acquisire (in verde) e da non acquisire (in rosso), a seconda della configurazione scelta. Inoltre, è possibile modificare in situ una configurazione, attivando o disattivando i canali, facendo clic sul pulsante corrispondente. Se si desidera anche salvare le modifiche come una nuova configurazione, fare clic sul pulsante Salva. Il programma chiederà di assegnare un nome alla configurazione. Fare clic su Avanti.

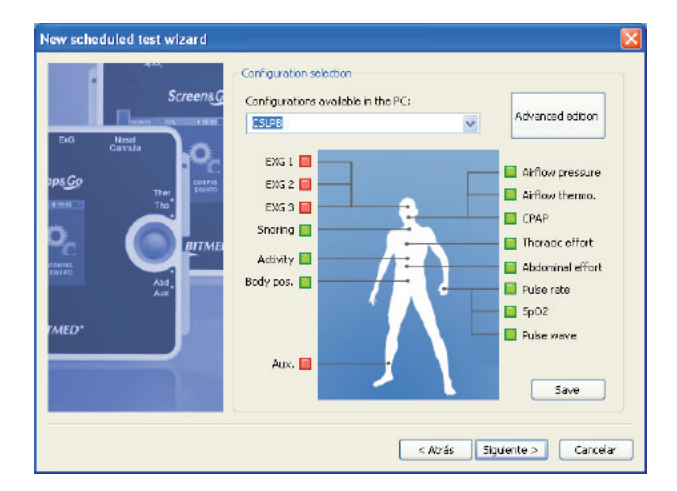

Se si dispone di un sistema Sleep&Go con modulo di comunicazione Bluetooth, è possibile programmare il test direttamente tramite Bluetooth. Assicurarsi che lo Sleep&Go sia acceso, che il Bluetooth sia stato attivato e selezionare la voce Tramite Bluetooth. Fare clic su Avanti.

In caso contrario, rimuovere la scheda di memoria dallo strumento (assicurarsi di aver spento lo strumento prima di estrarre la scheda di memoria), inserirla nel lettore di schede del PC e selezionare la voce Tramite scheda di memoria. Fare clic su Avanti.

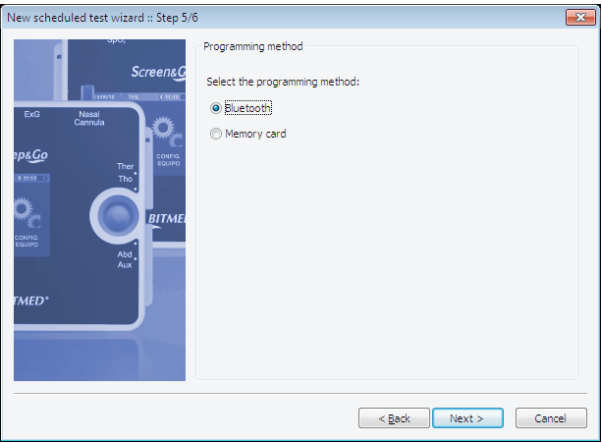

Infine, viene visualizzato un riepilogo del test automatico che si sta per programmare. Fare clic su Fine.

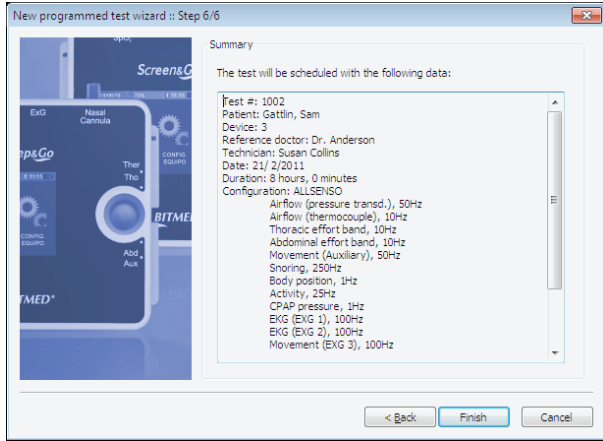

#### Manuale Utente

Se il test è stato programmato tramite la scheda di memoria, attendere che il programma avvisi che la programmazione sia stata effettuata con successo. Rimuovere la scheda dal lettore di schede e inserirla di nuovo nello strumento. Accendere lo strumento e attendere che venga visualizzata la schermata principale (in cui appare la voce Avvio manuale). Lo strumento rileverà il nuovo test e sarà pronto per l'uso. Adesso è possibile spegnere lo strumento.

# **3.5 Download del test eseguito**

Una volta completata l'acquisizione di un test in modalità Holter (sia in caso di test con avvio automatico sia in caso di test con avvio manuale), è necessario scaricare il test nel PC per la revisione e l'elaborazione del report.

A tal fine, è necessario rimuovere la scheda di memoria dal sistema Screen&Go/Sleep&Go e inserirla nel lettore di schede del computer (assicurarsi di aver spento lo strumento prima di rimuovere la scheda di memoria). Quindi, attenersi alla seguente procedura da eseguire nel software BitmedLab:

Nella schermata Home, fare clic sul pulsante Scarica test. Si avvia la procedura guidata di download dei test. Fare clic su Avanti.

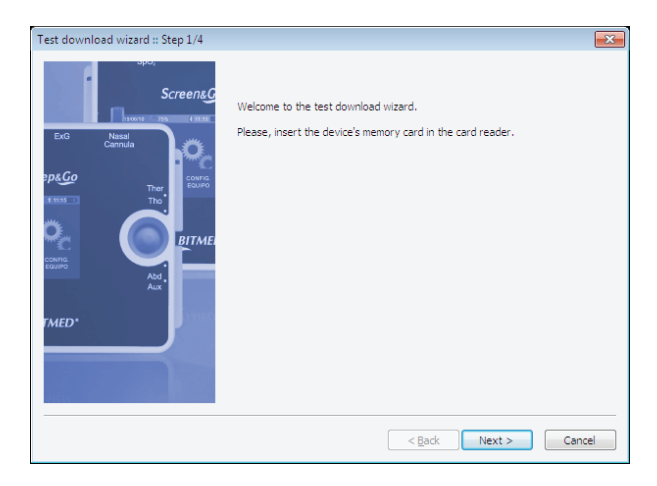

Il programma elencherà i test presenti nella scheda di memoria. Selezionare il test che si desidera scaricare e fare clic su Avanti. Il test selezionato da scaricare verrà eliminato automaticamente dalla scheda di memoria una volta completato il processo.

**49**

#### BitmedLab Manuale Utente

Se si desidera eliminare dalla scheda un test (senza scaricarlo nel PC) è possibile selezionarlo e fare clic sul pulsante Elimina.

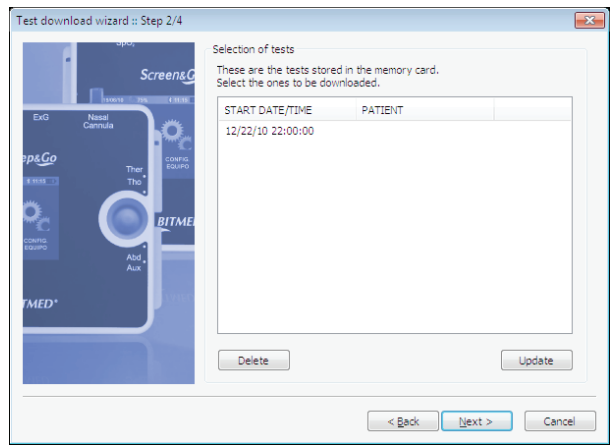

Se il test è stato avviato automaticamente, il programma assocerà il test direttamente al paziente selezionato durante la programmazione del test. Se il test è stato avviato manualmente, sarà necessario selezionare il paziente al quale associare il test tra tutti quelli disponibili nel database, o creare un nuovo paziente.

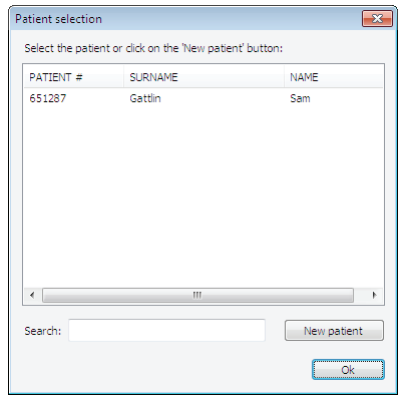

Successivamente il programma scaricherà il test. Attendere la conclusione del processo. Non appena viene visualizzato il messaggio che conferma il completamento del trasferimento, fare clic su Avanti.

**50**

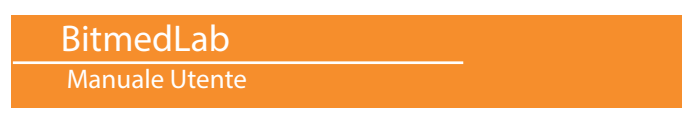

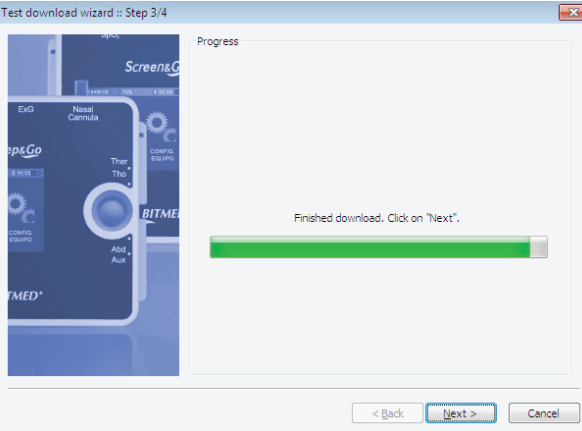

Una volta scaricato il test, viene proposta l'opzione che consente di aprirlo immediatamente per la revisione. In ogni caso, è sempre possibile aprire il test in un secondo momento dalla finestra del database. Fare clic sul pulsante Fine.

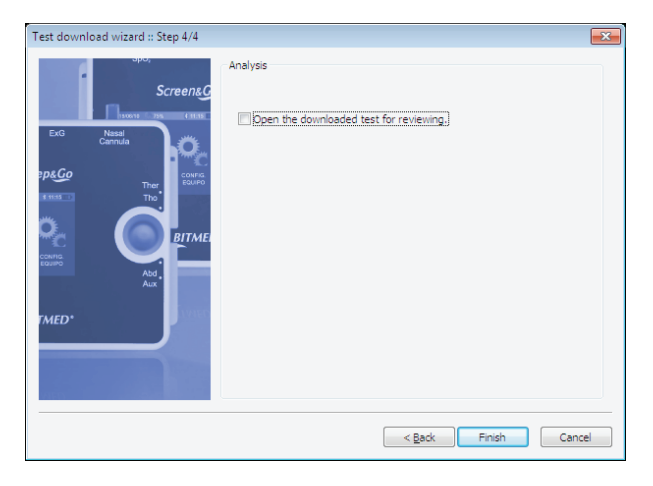

#### **3.6 Gestione dei pazienti e dei test: il database**

Il database BitmedLab consente di gestire facilmente tutti i pazienti e i test. È possibile accedervi facendo clic sul pulsante Database.

La finestra del database è divisa in due zone ben distinte. A sinistra si trova l'elenco pazienti, in cui appare il nome, il cognome e il numero del paziente. È possibile ordinare l'elenco a partire da uno di questi campi, facendo clic sull'intestazione del campo.

A destra dell'elenco pazienti si trovano i pulsanti che consentono di aggiungere, modificare ed eliminare un paziente.

La zona a destra viene utilizzata per visualizzare un albero con i test e i documenti associati al paziente selezionato. Le informazioni visualizzate vengono aggiornate ogniqualvolta si seleziona un paziente diverso. Per ogni test vengono visualizzati la data e l'ora di inizio, la durata e lo stato. Inoltre, è possibile associare qualsiasi tipo di file al paziente, sotto il ramo Documenti. Più avanti se ne descrive il procedimento.

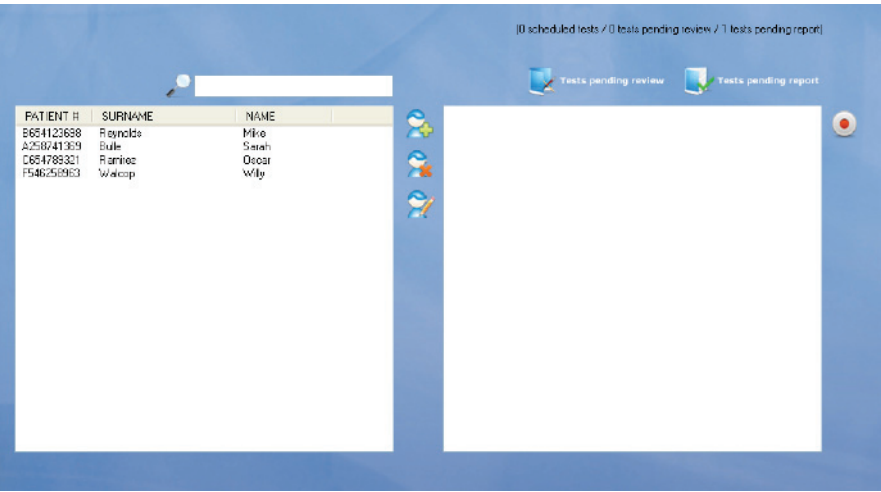

# **3.6.1 Aggiunta, modifica ed eliminazione di pazienti**

#### **Aggiunta di un paziente al database**

Con la finestra del database aperta, fare clic sul pulsante Nuovo paziente 20

Nella finestra Paziente compilare i dati del paziente e fare clic su OK.

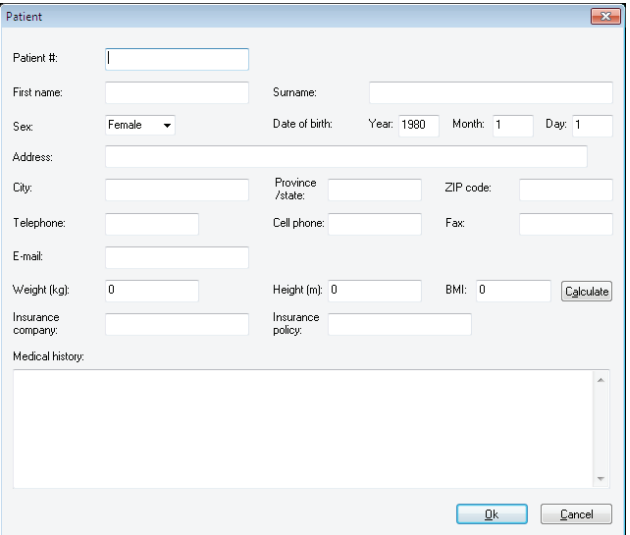

# **Modifica dei dati di un paziente**

Con la finestra del database aperta, selezionare nell'elenco il paziente che si desidera modificare e fare clic sul pulsante Modifica paziente 20

Nella finestra Paziente modificare i dati del paziente e fare clic su OK.

# **Eliminazione di un paziente dal database**

Con la finestra del database aperta, selezionare dall'elenco il paziente che si desidera cancellare e fare clic sul pulsante Elimina paziente **X** 

BitmedLab Manuale Utente

Confermare che si desidera eliminare il paziente e i relativi test associati.

#### **3.6.2 Associazione di documenti a un paziente**

Con il paziente selezionato fare clic con il tasto destro del mouse sulla cartella Documenti dell'albero del paziente. Selezionare la voce Associa documento.

Nella finestra Associa file fare clic sul pulsante Sfoglia e selezionare il file che si desidera associare al paziente.

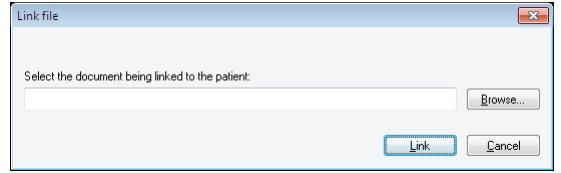

Fare clic su Associa e verificare come il file è stato associato al paziente. È possibile aprire o eliminare l'associazione facendo clic sull'icona che rappresenta il documento.

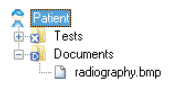

#### **3.6.3 Ricerca nel database**

Il campo di testo Cerca serve a filtrare i risultati visualizzati a seconda del testo inserito. Il filtro si applica su molteplici dati, sia dei pazienti sia dei test (cognome, nome, numero paziente, assicurazione, storico medico, numero di test, medico di riferimento, data del test ecc.).

#### **3.6.4 Test in attesa di revisione e report**

Il pulsante Test in attesa di revisione mostra una finestra con l'elenco di tutti i test che sono stati scaricati sul PC, ma che non sono ancora stati revisionati.

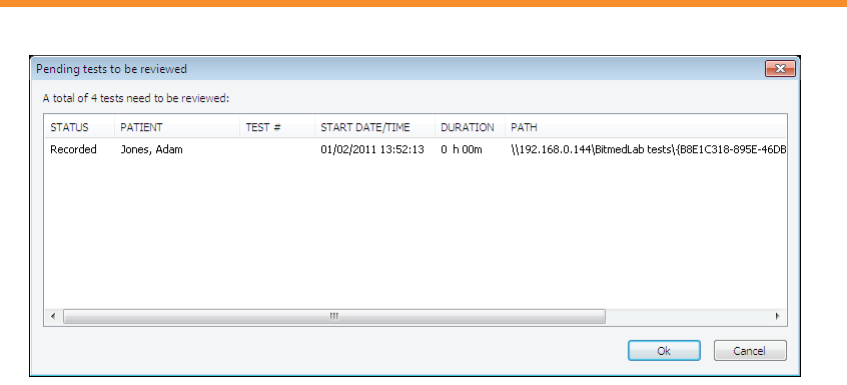

Il pulsante Test in attesa di report ha un funzionamento simile al precedente, anche se in questo caso elenca i test che sono stati revisionati, ma di cui non è stato ancora generato un report.

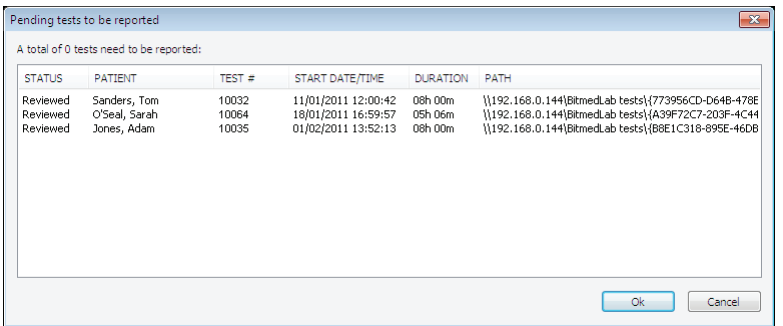

Queste due funzioni consentiranno di trovare più facilmente il lavoro in attesa di completamento. Fare doppio clic su uno dei test per aprirlo.

#### **3.7 Importazione ed esportazione dei test**

#### **Importazione dei test**

BitmedLab Manuale Utente

Per importare un test nel database è necessario disporre del file con il test (un file con estensione .XGP).

Selezionare il paziente per il quale si desidera aggiungere il test e fare clic con il tasto destro del mouse sulla cartella Test dell'albero del paziente.

**55**

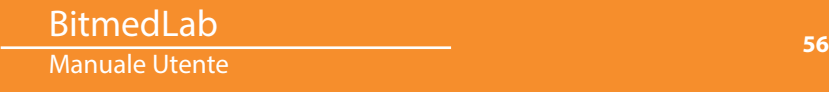

Nel menu di scelta rapida, selezionare la voce Importa test.

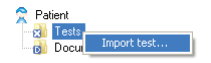

Nella finestra di dialogo Importa test, selezionare il test che si desidera aggiungere, utilizzando il pulsante Sfoglia, e fare clic su Importa. Il test verrà aggiunto al paziente.

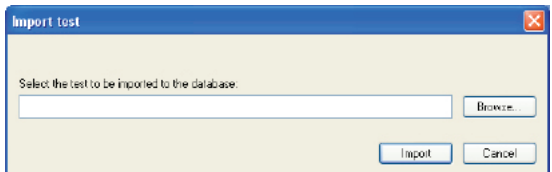

#### **Esportazione dei test**

Per esportare un test selezionare nel database il test che si desidera esportare e fare clic con il tasto destro su quest'ultimo.

Selezionare la voce Esporta test nel menu di scelta rapida.

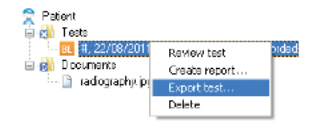

Nella finestra di dialogo Salva con nome, selezionare il nome e il percorso del file che conterrà il test.

#### **3.8 Esecuzione di test in tempo reale**

L'opzione di esecuzione di test in tempo reale, memorizzati e monitorati direttamente su PC, è disponibile per tutti i Bitmed Sleep&Go con modulo Bluetooth.

#### **3.8.1 Avvio del test in tempo reale**

Posizionare sul paziente tutti i sensori e gli elettrodi necessari per il test, come descritto nel manuale utente dello strumento.

# BitmedLab

Manuale Utente

Nella finestra del database selezionare il paziente al quale si assocerà il test e fare clic sul pulsante Avvia un nuovo test in tempo reale con il sistema Sleep&Go.

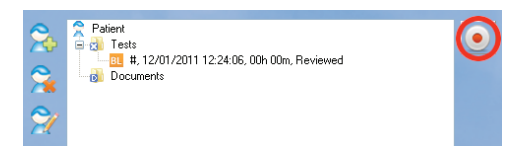

Se si dispone di più di uno strumento Sleep&Go occorrerà selezionare quello con cui si desidera eseguire il test.

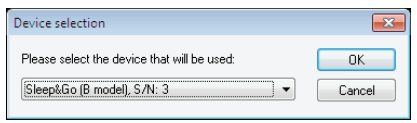

Verrà visualizzata la finestra Configurazioni. Selezionare la configurazione strumento che si desidera utilizzare.

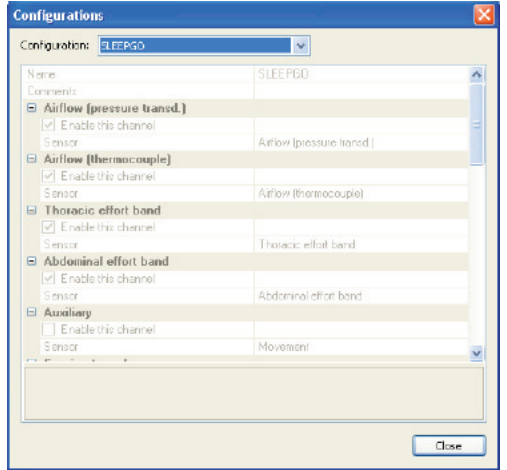

Il programma richiederà la cartella e il nome con cui verrà memorizzato il test, proponendo all'utente un nome predefinito. Fare clic su Salva per avviare il test.

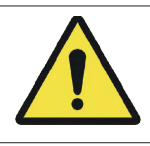

Manuale d'uso - Software BitmedLab

Manuale d'uso - Software BitmedLab

Non spegnere il PC durante l'esecuzione di un test in tempo reale senza averlo prima completato.

# **3.8.2 Fine dell'acquisizione del test**

Fare clic sul pulsante Termina test **.** Dopo alcuni istanti, l'acquisizione del test si arresterà e lo strumento smetterà di registrare i dati nella scheda di memoria.

#### **3.8.3 Test dei segnali**

Entrare e uscire dalla modalità test dei segnali durante l'esecuzione del test

Durante l'esecuzione del test, è possibile in qualsiasi momento utilizzare il pulsante Test dei segnali<sup>o</sup> della barra degli strumenti Test per interrompere momentaneamente la registrazione sul PC dei dati provenienti dal sistema Sleep&Go. Tuttavia, i segnali biomedici continueranno a essere visualizzati sullo schermo. Utilizzare questa funzione, per esempio, per ritoccare un sensore che si è spostato o posizionato in modo non corretto e per verificare i cambiamenti nel segnale del sensore, senza che ciò venga memorizzato nel test.

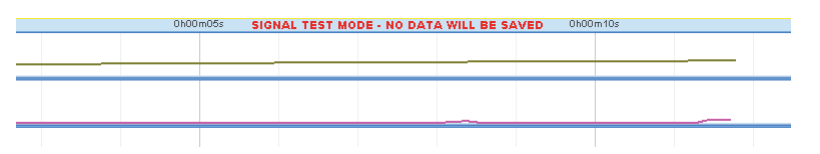

Per continuare con il test dal punto in cui era stato avviato il test dei segnali, fare clic di nuovo sullo stesso pulsante.

Avvio di tutti i test in modalità test dei segnali

Per avviare automaticamente una registrazione in tempo reale nella modalità test dei segnali, attenersi alla seguente procedura:

Andare al menu Strumenti > Opzioni.

Nella scheda Generale attivare la voce Avvia test in modalità test

dei segnali.

Fare clic su OK per applicare le modifiche.

#### **3.9 Revisione dei test**

#### **3.9.1 Elementi dell'interfaccia utente durante la revisione dei test**

La seguente immagine mostra il modulo del software SleepLab durante la revisione di un test:

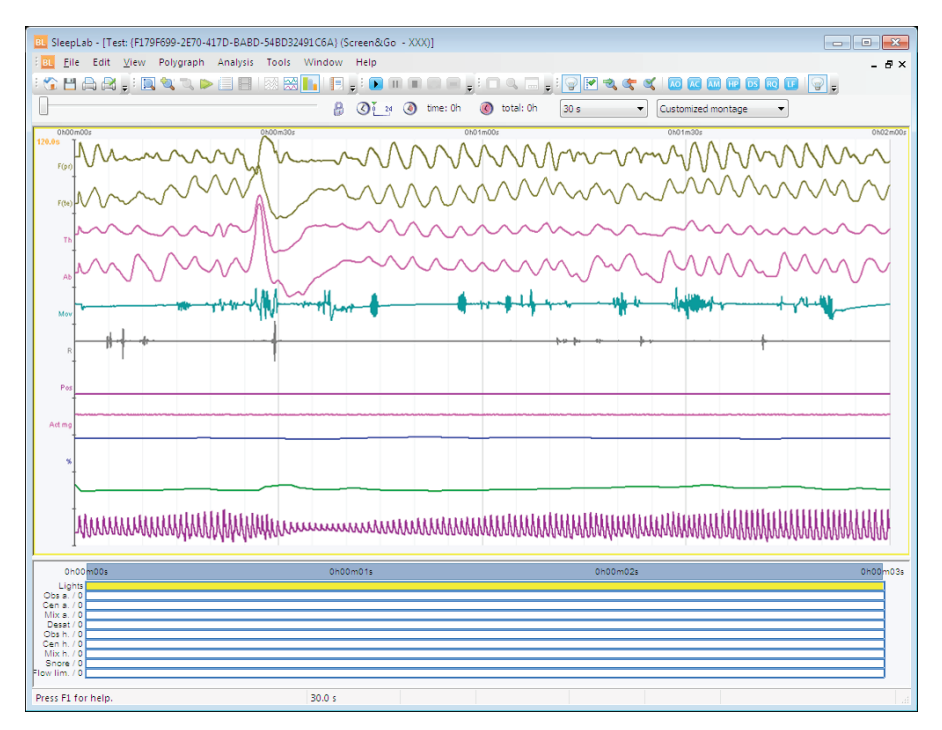

Manuale d'uso - Software BitmedLab

Manuale d'uso - Software BitmedLab

**Barra degli strumenti Standard**: consente l'accesso alla schermata Home, al salvataggio del test e alla stampa.

**Barra degli strumenti Test**: funzioni di comunicazione con il sistema Sleep&Go durante l'esecuzione di test in tempo reale.

**Barra degli strumenti Visualizzazione**: modifica del tempo per epoca, opzioni di visualizzazione, generazione di report ecc.

**Barra degli strumenti Riproduzione**: consente di riprodurre il test a diverse velocità.

**Barra degli strumenti Analisi**: contiene strumenti relativi all'analisi degli eventi del sonno.

**Barra degli strumenti Tempo**: fornisce una barra di scorrimento per navigare nel test. Inoltre, consente di modificare il tempo per epoca e il montaggio utilizzato.

**Finestra dei tracciati**: in questa finestra si visualizzano i segnali raccolti dal sistemal Screen&Go/Sleep&Go. La schermata può essere personalizzata in molti modi.

**Finestra delle tendenze**: fornisce una sintesi degli eventi del sonno e dello stato degli indicatori luminosi. Consente di ottenere una sintesi rapida del test.

**Barra di stato**: fornisce informazioni contestuali durante l'uso del programma.

# **3.9.2 Apertura di un test**

Selezionare il paziente cui è associato il test o cercarlo tramite la casella di testo Cerca.

Nell'albero del paziente espandere la cartella Test. Individuare il test che si desidera revisionare, fare clic con il tasto destro del mouse per espandere il menu di scelta rapida e selezionare la voce Revisiona test.

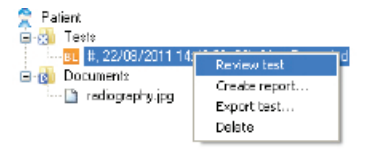

#### Manuale Utente

Se non si è ancora effettuata l'analisi automatica degli eventi del test, si avvierà automaticamente una procedura guidata che assisterà l'utente nel processo di analisi. Se non interessa effettuare l'analisi automatica, è possibile annullarla.

#### **3.9.3 Modalità schermo intero**

Utilizzare la modalità schermo intero per ottimizzare lo spazio disponibile sullo schermo per la revisione del test. In questa modalità scompare la barra delle applicazioni di Windows, la barra del titolo dell'applicazione e le barre degli strumenti (è possibile visualizzarle facendo clic su Visualizza > Barre degli strumenti e finestre ancorabili).

Per entrare nella modalità schermo intero, accedere al menu Visualizza > Schermo intero.

Per uscire dalla modalità schermo intero, fare clic sul pulsante mobile Chiudi schermo intero o utilizzare la voce di menu Visualizza > Schermo intero.

#### **3.9.4 Doppia finestra dei tracciati**

Durante la revisione, la finestra dei tracciati può essere divisa in due parti. Le due finestre dei tracciati possono essere impostate con scale temporali diverse. Inoltre, ogni tracciato può essere visualizzato o nascosto in entrambe le finestre, in modo che, per esempio, in uno studio del sonno è possibile impostare la finestra superiore per visualizzare i canali veloci e quella inferiore per i canali lenti, ciascuna con un intervallo di tempo diverso.

Nella scala temporale della finestra inferiore si segnala in viola l'intervallo di tempo che si sta visualizzando nella finestra superiore.

#### **3.9.5 Riproduzione del test**

Qualsiasi test già eseguito può essere riprodotto automaticamente a velocità diverse:

Posizionarsi sulla parte di test a partire dalla quale si desidera avviare la riproduzione. Può essere sia l'inizio del test come qualsiasi istante dello stesso.

Manuale d'uso - Software BitmedLab

Manuale d'uso - Software BitmedLab

Fare clic sul pulsante Avvia riproduzione del test della barra degli strumenti di riproduzione.

#### $\mathbb{R}$   $\mathbb{R}$   $\mathbb{$

Si comincerà a riprodurre il test così come è stato acquisito. Se si desidera raddoppiare la velocità di riproduzione, fare clic sul pulsante x2 (Aumenta la velocità di riproduzione del test) . Se si desidera dimezzare la velocità di riproduzione, fare clic sul pulsante /2 (Riduci la velocità di riproduzione del test)  $\mathbf{2}$ .

È possibile mettere in pausa la riproduzione in qualsiasi momento, facendo clic sul pulsante Pausa riproduzione del test **.** Riprendere la riproduzione nello stesso punto in cui è stata sospesa, facendo clic di nuovo sul pulsante Avvia riproduzione del test.

Quando si desidera terminare la riproduzione, fare clic sul pulsante Arresta riproduzione del test . La differenza con il pulsante di pausa consiste nel fatto che se si riprende la riproduzione questa ricomincerà dall'inizio dell'epoca visualizzata sullo schermo.

# **3.9.6 Spostamento lungo il test**

#### **Uso della barra del tempo**

La barra del tempo consente di spostarsi velocemente lungo il test. È sufficiente trascinare la barra di scorrimento per spostarsi in un altro istante del test. Lo spostamento avverrà nella finestra attiva in quel momento (nel riquadro giallo). A destra della barra di scorrimento viene visualizzato il momento temporale corrente e la durata totale del test.

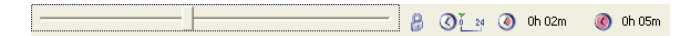

# **Uso della tastiera**

I tasti che consentono di spostarsi lungo il test sono i seguenti:

Inizio: porta all'inizio del test

Fine: porta alla fine del test

Pagina avanti: avanza all'epoca successiva

Pagina indietro: porta all'epoca precedente

Freccia sinistra ç: retrocede di una piccola porzione di epoca.

Freccia destra  $\rightarrow$ : avanza di una piccola porzione di epoca.

#### **Avanzamento di mezza epoca**

Utilizzare il pulsante Avanza mezza epoca della barra degli strumenti di visualizzazione o il tasto Tab (tabulatore) per avanzare di mezza epoca. Questa opzione è utile per vedere chiaramente gli eventi che accadono proprio al confine tra due epoche consecutive.

Uso dell'opzione Vai all'istante

Aprire il menu Analisi > Vai all'istante.

Nella casella visualizzata specificare l'istante al quale si desidera andare indicando l'ora e il minuto del test.

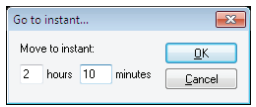

Premere su OK in modo che il programma si sposti automaticamente all'istante indicato.

# **Uso dei segnalibri di navigazione**

Se si rileva un punto del test di particolare interesse al quale si desidera tornare successivamente, è possibile impostare un segnalibro di navigazione dal menu Analisi > Inserisci segnalibro di navigazione o premere la combinazione di tasti Ctrl+M. Il segnalibro viene mostrato come un triangolo rosso rovesciato sulla scala temporale.

> $0h00m35s$  $0h00h$   $\overline{b}s$

Per tornare successivamente al suddetto punto, basta accedere di nuovo ad Analisi > Vai a segnalibro di navigazione o premere la combinazione di tasti Ctrl+N.

# **3.9.7 Regolazione del tempo sullo schermo**

La scala temporale della parte superiore della finestra dei tracciati visualizza il tempo del test e le dimensioni dell'epoca. Le dimensioni dell'epoca vengono visualizzate anche sulla barra di stato.

Regolare il tempo sullo schermo con i tasti + e - e le icone  $\mathbb{Q}$ .

Utilizzare i tasti + e – per raddoppiare o dimezzare le dimensioni dell'epoca. Inoltre, è possibile utilizzare le icone della barra degli strumenti  $\mathbf{e}$  e  $\mathbf{u}$ .

#### **Impostazione del numero di secondi in ciascun epoca**

Aprire la finestra Opzioni di visualizzazione dal menu Analisi > Opzioni di visualizzazione.

Attivare la scheda Visualizzazione. Sotto l'intestazione Secondi per epoca si trovano tre caselle di testo che servono a indicare l'intervallo di tempo visibile in ogni finestra (finestra dei tracciati superiore e inferiore, finestra delle tendenze). Queste impostazioni possono essere applicate in modo indipendente alla finestra dei tracciati superiore, a quella inferiore e alla finestra delle tendenze, sebbene l'intervallo di tempo della finestra dei tracciati superiore non possa superare quello della finestra inferiore, né quello della finestra inferiore può superare quello della finestra delle tendenze.

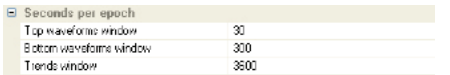

#### **Zoom su una parte del test**

Fare clic con il tasto sinistro del mouse su un qualsiasi tracciato, nel punto in cui si desidera impostare l'inizio dell'intervallo da ingrandire.

Senza rilasciare il tasto sinistro, trascinare il mouse e rilasciare il tasto nel punto in cui si desidera far terminare la parte da ingrandire.

Verrà visualizzato un menu di scelta rapida. Selezionare la voce Zoom selezione.

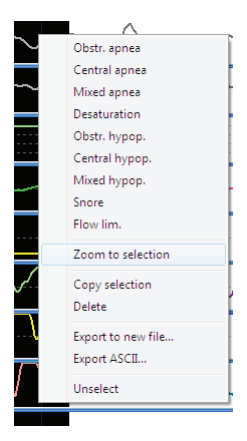

# **Annullare lo zoom effettuato su un intervallo del test**

Per annullare lo zoom precedentemente effettuato su un intervallo del test, fare clic con il tasto destro del mouse su un tracciato.

Nel menu visualizzato selezionare la voce Annulla zoom selezione.

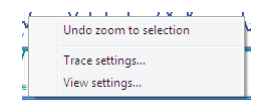

# **Modificare il riferimento temporale**

Il programma dispone di due modi per fare riferimento al tempo nelle diverse finestre:

Riferimento scala temporale all'istante 00h:00m:00s: la linea del tempo comincerà nell'istante 0.

Riferimento scala temporale all'ora di esecuzione del test: la linea del tempo comincerà nell'ora in cui è stata avviata la registrazione del test.

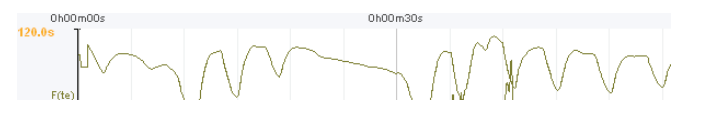

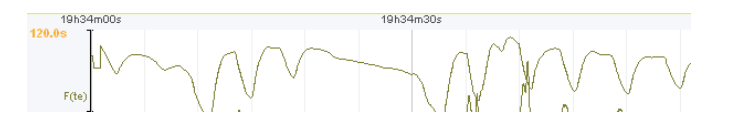

La modifica di questa base temporale non influenza il dato dell'ora di esecuzione del test.

Andare al menu Analisi > Opzioni di visualizzazione e attivare la scheda Visualizzazione.

Nella sezione Riferimento tempi selezionare la voce all'istante 00h:00m:00s o la voce all'ora di esecuzione del test, a seconda delle preferenze.

Fare clic sul pulsante OK per applicare le modifiche.

#### **3.9.8 Note**

L'utente può inserire delle note lungo il test con commenti importanti. Questa opzione può essere molto utile durante l'esecuzione di test in tempo reale in modo che l'utente possa annotare osservazioni visive sul paziente (se è irrequieto, si muove, si è svegliato ecc.) o registrare modifiche all'applicazione del CPAP, alla somministrazione di farmaci ecc. Tutte le note vengono successivamente riportate nel report del test con l'istante temporale in cui sono state inserite.

Il programma inserisce automaticamente una nota ogni volta che si esegue una registrazione in tempo reale o in modalità Holter. Viene inserita una nota anche ogni volta che si effettua una pulsazione del marcatore di eventi dell'utente.

Le note vengono visualizzate sulla scala temporale della finestra dei tracciati.

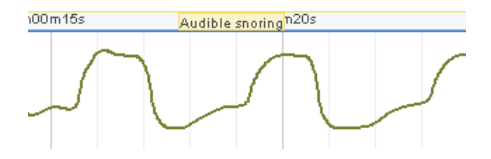

#### BitmedLab Manuale Utente

# **Inserimento di una nota**

È possibile inserire le note in due modi diversi:

Nel menu Analisi selezionare Inserisci nota.

Premere il tasto Invio sulla tastiera. Verrà visualizzata una casella in cui l'utente deve inserire il testo che desidera come nota. È possibile anche selezionare una delle note predefinite del programma. Se il test si sta eseguendo in tempo reale, la nota apparirà sovraimpressa sull'istante in cui viene acquisita. Se invece si sta semplicemente visualizzando un test già acquisito, la nota apparirà sovraimpressa sull'istante corrispondente, al centro della schermata attualmente visualizzata.

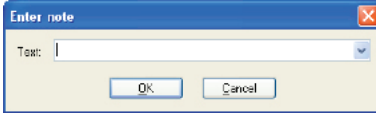

#### **Modifica di una nota**

Fare clic con il tasto destro del mouse sulla nota che si desidera modificare.

Nel menu di scelta rapida visualizzato, selezionare la voce Modifica nota.

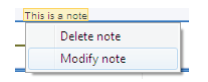

Verrà visualizzata la finestra Inserisci nota. Modificare il testo e fare clic su OK per applicare le modifiche.

#### **Eliminazione di una nota**

Fare clic con il tasto destro del mouse sulla nota che si desidera eliminare.

Nel menu di scelta rapida visualizzato, selezionare la voce Elimina nota.

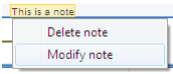

#### **Visualizzazione/occultamento delle note**

Accedere al menu Analisi > Opzioni di visualizzazione o premere l'apposito pulsante nella barra degli strumenti di visualizzazione.

Attivare la scheda Visualizzazione. Attivare la voce Mostra note se si desidera visualizzare le note sullo schermo o disattivarla se si desidera nasconderle.

Fare clic su OK per applicare le modifiche.

#### **Modifica delle note predefinite**

I testi predefiniti che il programma propone durante l'inserimento delle note possono essere completamente personalizzati a seconda delle esigenze dell'utente. A tal fine è necessario modificare il file di testo notas.txt che si trova nella cartella dell'applicazione (di default X:/Programmi/Bitmed/BitmedLab x.x). Ricordarsi di inserire una nota per riga.

#### **3.9.9 Regolazione dell'ampiezza dei tracciati**

#### **Regolazione dell'ampiezza con i tasti ↑ e ↓ o il mouse**

Il modo più semplice per regolare rapidamente l'ampiezza di un tracciato è quello di posizionare il cursore sul tracciato da modificare e premere i tasti  $\uparrow$  e  $\downarrow$  per ampliare o ridurre l'ampiezza.

Se si desidera modificare l'ampiezza di più tracciati alla volta, fare doppio click con il tasto sinistro del mouse sui tracciati di cui si desidera modificare l'ampiezza. Lo sfondo del tracciato cambierà colore.

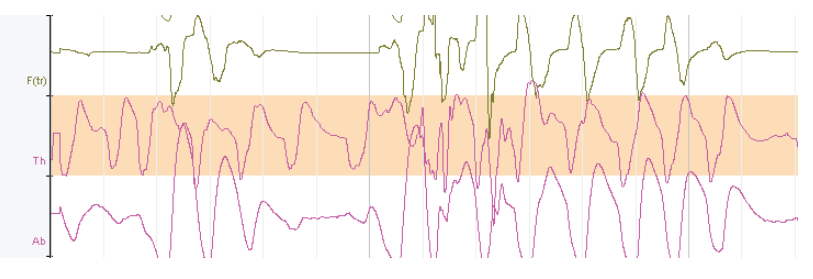

# BitmedLab

#### Manuale Utente

Utilizzare i tasti  $\uparrow$  e  $\downarrow$  per aumentare o ridurre l'ampiezza dei tracciati selezionati.

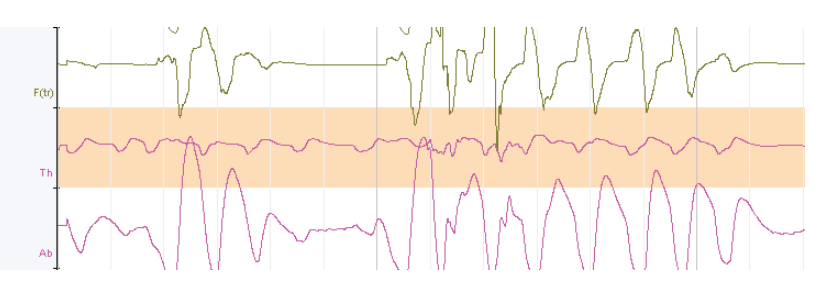

È inoltre possibile aumentare o ridurre l'ampiezza di qualsiasi canale facendo clic su di esso e quindi, senza rilasciare il tasto sinistro del mouse, premendo i tasti + e -.

#### **Regolazione esatta dell'ampiezza di un tracciato**

Fare clic con il tasto destro del mouse sul tracciato che si desidera modificare e selezionare la voce Proprietà del canale.

Si aprirà la finestra Opzioni del canale. Modificare i valori massimo e minimo. Tra parentesi si indicano i valori massimo e minimo possibili.

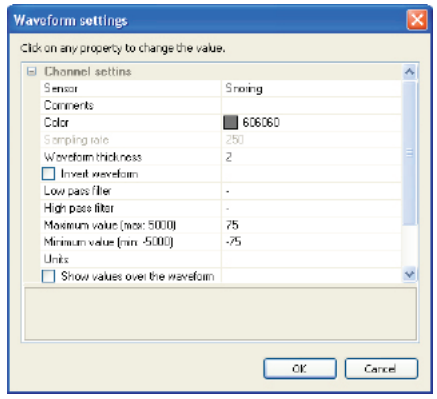

Una volta terminato, fare clic su Chiudi.

# **Ridimensionamento automatico dei tracciati**

L'opzione di ridimensionamento automatico regola l'ampiezza del segnale, in modo che sia visibile in tutto il suo inviluppo nell'epoca che si sta visualizzando sullo schermo.

Fare clic con il tasto destro del mouse sul segnale desiderato e selezionare *Ridimensiona automaticamente il canale* dal menu di scelta rapida.

Selezionare *Ridimensiona automaticamente tutti i canali* per regolare automaticamente l'ampiezza di tutti i tracciati.

#### **3.9.10 Regolazione delle dimensioni dei tracciati**

Passando il cursore sopra le linee di separazione dei tracciati, il cursore si trasforma in due frecce, indicando che è possibile trascinare la linea di separazione per modificare l'altezza del tracciato. È possibile trascinare questa linea verso l'alto o verso il basso, mentre si tiene premuto il tasto sinistro del mouse, per variare l'altezza del tracciato fino a un limite minimo. Questa funzione può essere abilitata e disabilitata tramite la voce Consenti modifica della dimensione dei tracciati nella scheda Visualizzazione, all'interno della finestra Opzioni di visualizzazione.

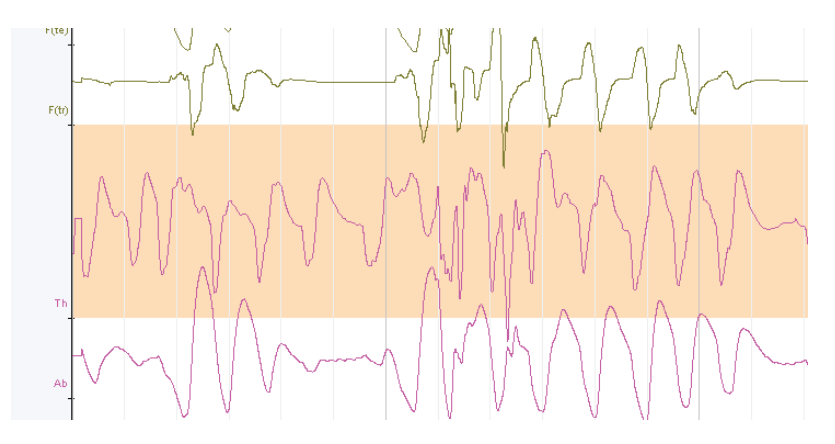

#### Manuale Utente

#### **3.9.11 Modifica dell'ordine di visualizzazione dei tracciati**

Aprire la finestra Opzioni di visualizzazione tramite il pulsante della barra degli strumenti Visualizzazione o dal menu Analisi > Opzioni di visualizzazione.

Attivare la scheda Montaggio. Nell'elenco Finestra dei tracciati selezionare la finestra dei tracciati nella quale si desidera cambiare l'ordine di visualizzazione dei tracciati (superiore o inferiore).

Per modificare l'ordine di un canale fare clic su quest'ultimo e, mantenendo premuto il tasto sinistro del mouse, trascinarlo fino alla posizione che si desidera che occupi. Rilasciare il tasto sinistro del mouse.

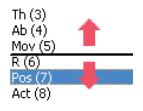

Una volta terminata la regolazione dell'ordine dei tracciati, fare clic su OK per applicare le modifiche al test.

#### **3.9.12 Nomi dei tracciati**

#### **Modifica della rappresentazione dei nomi dei tracciati dalla finestra Opzioni di visualizzazione**

Aprire la finestra Opzioni di visualizzazione tramite il pulsante della barra degli strumenti Visualizzazione o dal menu Analisi > Opzioni di visualizzazione.

Attivare la scheda Visualizzazione. Nella sezione Nome dei tracciati è possibile selezionare quattro modalità di rappresentazione del nome dei tracciati:

Dettagliata: include il nome esteso del sensore e la relativa descrizione.

> Up Su Pr Ri Body position

Manuale d'uso - Software BitmedLab

Manuale d'uso - Software BitmedLab

Breve: viene visualizzato solo il nome abbreviato del sensore o il nome dell'elettrodo se è stato definito.

Fuori dal canale: è simile alla precedente, ma il nome viene visualizzato a sinistra del canale nascondendo la scala.

 $\begin{array}{c}\n\text{S} \text{u} \\
\text{S} \text{u} \\
\text{R} \text{i} \\
\text{D} \text{r} \\
\text{D} \text{r} \\
\text{D} \text{r} \\
\text{D} \text{r} \\
\text{D} \text{r} \\
\text{D} \text{r} \\
\text{D} \text{r} \\
\text{D} \text{r} \\
\text{D} \text{r} \\
\text{D} \text{r} \\
\text{D} \text{r} \\
\text{D} \text{r} \\
\text{D} \text{r} \\
\text{D} \text{r} \\
\text{D} \text{r} \\
\text{D} \text{r} \\
\text{D$ 

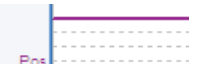

. . . . . . . . . . . . . . . .

Senza descrizione: nasconde qualsiasi tipo di testo sui tracciati.

Una volta terminato, fare clic su OK per applicare le modifiche al test.

#### **Uso della tastiera per modificare la rappresentazione dei nomi dei tracciati**

È inoltre possibile modificare la modalità di rappresentazione dei nomi dei tracciati dalla tastiera. Utilizzare il tasto "C" per alternare le quattro possibili opzioni di rappresentazione.

# **3.9.13 UNITÀ DEI TRACCIATI**

I canali misurano grandezze fisiche, come il polso e la saturazione di ossigeno. Le unità vengono visualizzate nel nome del tracciato di ciascun canale. È possibile modificare le unità dei tracciati nel seguente modo:

Aprire la finestra delle opzioni del canale facendo clic con il tasto destro del mouse sul canale che si desidera modificare e selezionando la voce Proprietà del canale.

Nella finestra Proprietà del canale modificare la proprietà Unità, inserendo il testo desiderato, e fare clic su OK per applicare le modifiche.
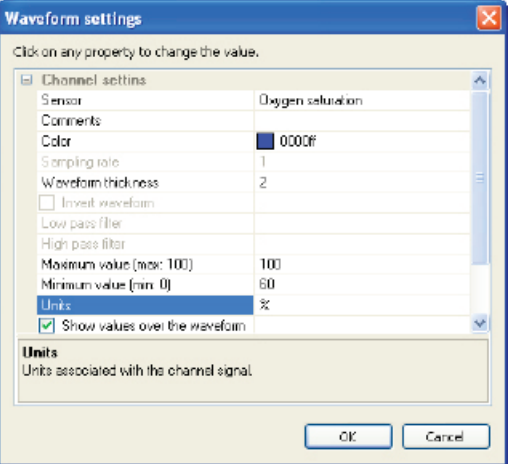

Il canale CPAP si comporta in modo particolare. Consente di selezionare due tipi di unità di misura: hPa e cmH<sub>2</sub>O. Modificando le unità si aggiornano automaticamente i valori massimo e minimo del canale. Le unità del canale CPAP devono essere selezionate anche nel poligrafo, come descritto nel relativo manuale d'uso.

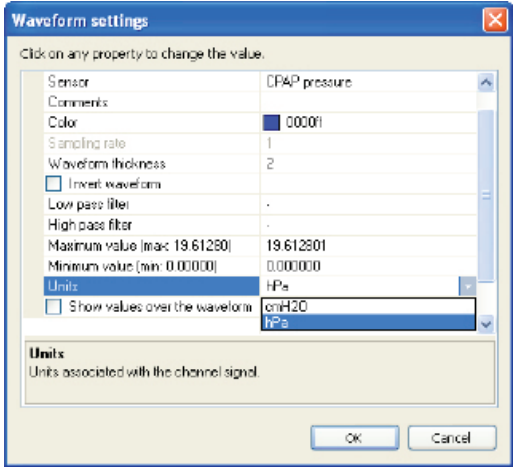

Manuale d'uso - Software BitmedLab

Manuale d'uso - Software BitmedLab

# **3.9.14 Occultamento o visualizzazione della separazione tra i tracciati**

Aprire la finestra Opzioni di visualizzazione tramite il pulsante della barra degli strumenti Visualizzazione o dal menu Analisi > Opzioni di visualizzazione.

Attivare la scheda Visualizzazione e attivare o disattivare la voce Visualizza barre di separazione tra tracciati.

Fare clic sul pulsante OK per applicare le modifiche.

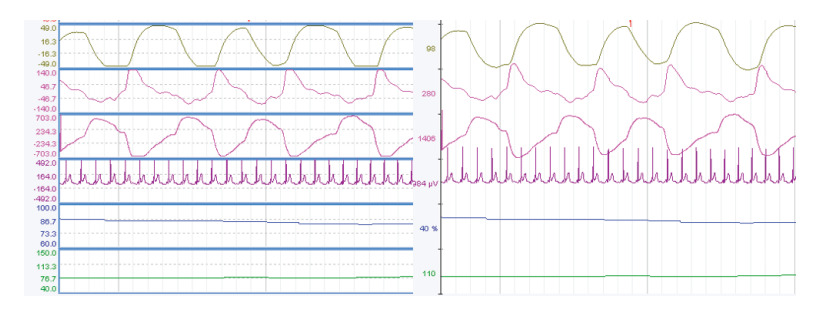

# **3.9.15 Aggiunta ed eliminazione di tracciati**

# **Aggiunta di tracciati**

Andare al menu Analisi > Opzioni di visualizzazione.

Attivare la scheda Montaggio e selezionare nell'elenco Finestra dei tracciati la visualizzazione dei tracciati (superiore o inferiore) che si desidera configurare.

Nella parte destra della finestra si visualizzano tutti i canali di ingresso dello strumento. Per aggiungerne uno all'elenco dei canali visibili fare clic sul canale in questione.

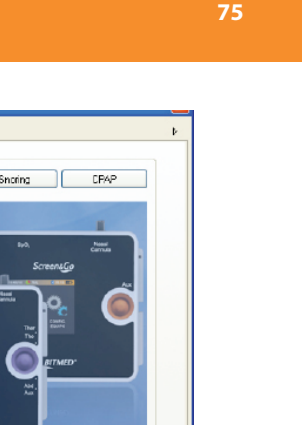

Manuale d'uso - Software BitmedLab

Manuale d'uso - Software BitmedLat

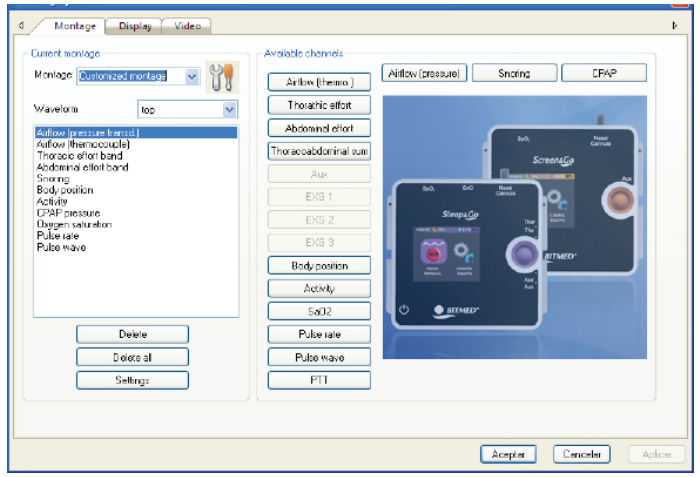

Una volta aggiunti tutti i canali desiderati, fare clic su OK per chiudere la finestra e applicare le modifiche.

# **Eliminazione di tracciati**

Andare al menu Analisi > Opzioni di visualizzazione.

Attivare la scheda Montaggio e selezionare nell'elenco Finestra dei tracciati la visualizzazione che si desidera configurare.

Selezionare nell'elenco dei tracciati visibili quello che si desidera eliminare.

Fare clic sul pulsante Elimina. Il canale verrà rimosso dall'elenco dei canali visibili.

Fare clic su OK per chiudere la finestra e applicare le modifiche.

# **Eliminazione di tutti i tracciati**

Andare al menu Analisi > Opzioni di visualizzazione.

Attivare la scheda Montaggio e selezionare nell'elenco Finestra dei tracciati la visualizzazione che si desidera configurare.

Fare clic sul pulsante Elimina tutti per eliminare in una volta sola tutti i tracciati.

Fare clic su OK per chiudere la finestra e applicare le modifiche.

# **3.9.16 Modifica dei filtri software**

Fare clic con il tasto destro del mouse sul tracciato che si desidera modificare e selezionare la voce Proprietà del canale.

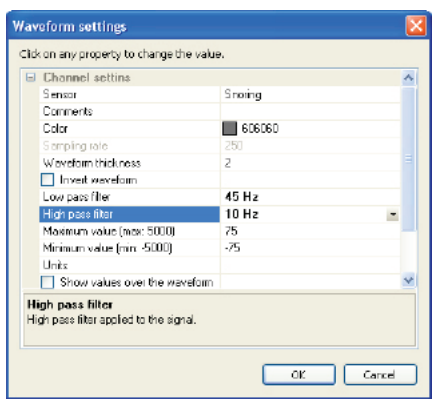

Selezionare i filtri passo-basso e passo-alto a seconda delle preferenze e fare clic su OK per applicare le modifiche. Si tenga presente che i filtri disponibili dipendono da ciascun canale.

# **3.9.17 Modifica del colore del tracciato dei segnali**

Il tracciato associato a ciascun tipo di sensore è configurato di default con un colore diverso, sebbene si possano modificare tutti i colori.

Nella finestra dei tracciati fare clic con il tasto destro del mouse sul tracciato che si desidera modificare e selezionare la voce Proprietà del canale.

Si aprirà la finestra delle Proprietà del canale. È presente un quadrato (Colore) con il colore attualmente selezionato per la tracciatura del segnale. Fare clic sul quadrato del colore per aprire la finestra di selezione del colore e selezionare il nuovo colore per la tracciatura del segnale. Una volta terminato, fare clic su OK.

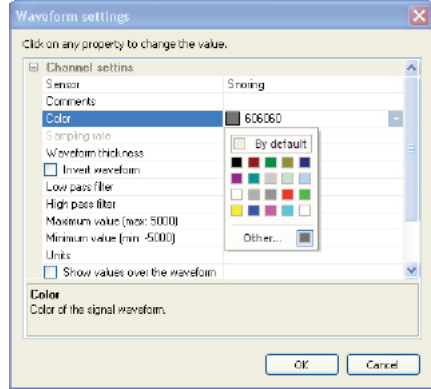

# **3.9.18 Modifica dello spessore dei tracciati**

È possibile modificare lo spessore con cui vengono disegnati i tracciati sullo schermo, applicando le modifiche a tutti i canali in una sola volta o modificando solo un canale in particolare.

# **Modifica dello spessore di tutti tracciati**

Aprire la finestra Opzioni di visualizzazione dal menu Analisi e, nella scheda Visualizzazione, assicurarsi che la voce Applica lo stesso spessore a tutti i tracciati sia selezionata.

Modificare la sezione Spessore dei tracciati e fare clic sul pulsante OK per applicare le modifiche.

#### **Modifica dello spessore di un solo tracciato**

Nella finestra Analisi > Opzioni di visualizzazione, assicurarsi che la voce Applica lo stesso spessore a tutti i tracciati non sia selezionata.

Quindi, aprire le proprietà del tracciato che si desidera modificare, facendo clic su quest'ultimo con il tasto destro del mouse e selezionando la voce Proprietà del canale nel menu di scelta rapida.

Modificare il numero di pixel dello spessore e fare clic su OK per applicare le modifiche.

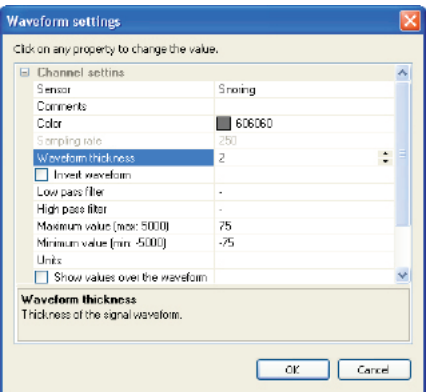

# **3.9.19 Visualizzazione dei valori del tracciato**

È possibile visualizzare i valori dei segnali sul tracciato a intervalli regolari.

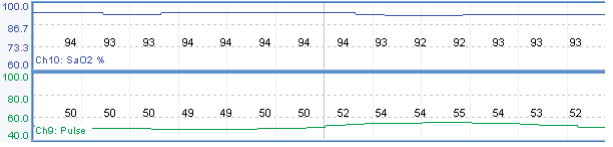

Nella finestra dei tracciati fare clic con il tasto destro del mouse sul tracciato che si desidera modificare e selezionare la voce *Proprietà del canale*.

Attivare la voce *Visualizza valori sul segnale* e fare clic su *OK* per applicare le modifiche.

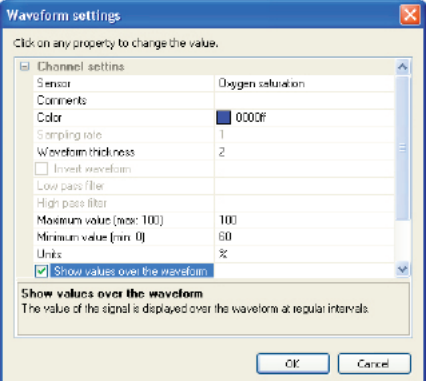

# **3.9.20 Il cursore dei valori numerici**

Il cursore dei valori numerici è una linea verticale che l'utente può spostare liberamente sullo schermo. Sulla barra di stato viene visualizzato il valore del segnale nella posizione e nel canale su cui si trova il cursore. Per visualizzarlo:

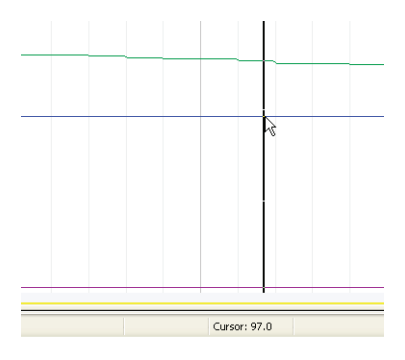

Andare al menu *Analisi > Opzioni di visualizzazione*.

Attivare la scheda *Visualizzazione* e spuntare la casella corrispondente alla voce *Mostra cursore*.

Fare clic su *OK* per applicare le modifiche.

Quando la finestra dei tracciati inferiore è visibile, su questa viene visualizzato anche un cursore sincronizzato con quello della finestra superiore, marcando in qualsiasi momento l'istante temporale

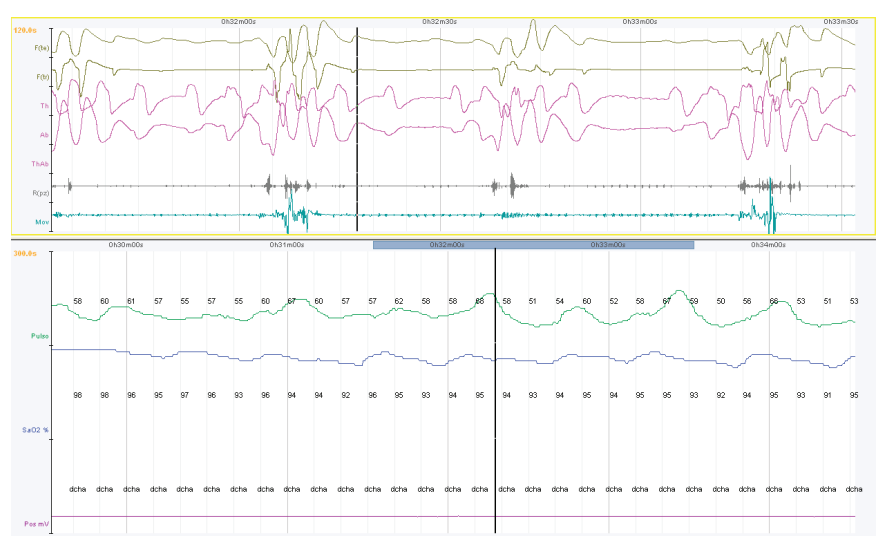

# corrispondente alla finestra dei tracciati superiore.

# **3.9.21 Montaggi**

Un montaggio memorizza con un nome descrittivo tutte le configurazioni di un test. Questo comprende sensori, filtri, guadagni, colori, descrizioni, ordine sullo schermo, durata delle epoche, visualizzazione delle marcature degli eventi, visualizzazione delle barre degli eventi, dimensione dei canali ecc. In generale, nel montaggio vengono salvati tutti i parametri configurabili dalla finestra *Opzioni di visualizzazione*. I montaggi vengono salvati con un nome e quindi possono essere caricati e applicati al test in qualsiasi momento durante la revisione.

I montaggi vengono gestiti dalla scheda *Montaggio* della finestra *Opzioni di visualizzazione.* Il montaggio attualmente selezionato viene visualizzato sia nell'elenco *Montaggio* che nell'elenco dei montaggi presente nella *Barra del tempo*.

# **Selezione di un montaggio**

Dalla finestra dei tracciati è possibile modificare rapidamente il montaggio selezionandolo nell'elenco esistente nella *Barra del tempo.*

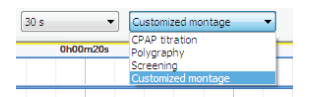

È possibile inoltre modificare il montaggio dalla scheda *Montaggio* della finestra *Opzioni di visualizzazione.*

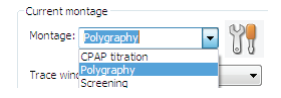

# **Salvataggio di un montaggio**

Una volta configurato il test come desiderato, andare a *Opzioni di visualizzazione* e attivare la scheda *Montaggio.*

Fare clic sul pulsante *Gestisci montaggi*.

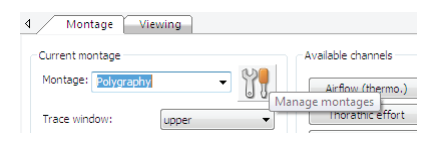

Nella finestra *Gestisci montaggi*, fare clic su Salva. Il programma chiederà il nome da assegnare al montaggio. Digitarlo e fare clic su *OK*. Nel caso in cui esista una configurazione con lo stesso nome, il programma chiederà conferma per sovrascriverla.

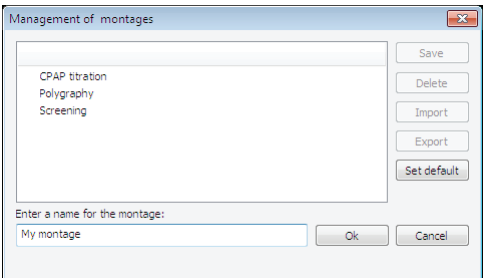

# **Importazione ed esportazione di un montaggio**

BitmedLab consente di esportare qualsiasi montaggio in un file per poterlo importare su un altro computer in modo semplice.

Andare al menu *Analisi > Opzioni di visualizzazione*.

Attivare la scheda *Montaggio* e fare clic sul pulsante *Gestisci montaggi*.

Nell'elenco dei montaggi disponibili selezionare quello che si desidera esportare e fare clic sul pulsante *Esporta*.

Verrà visualizzata una finestra di dialogo. Selezionare il nome del file che memorizzerà il montaggio e la cartella in cui si desidera salvarlo.

Il montaggio verrà salvato in un file con estensione *.xcp*.

Analogamente, è possibile importare un montaggio:

Nella finestra *Gestisci montaggi*, fare clic sul pulsante *Importa*.

Verrà visualizzata una finestra di dialogo in cui è necessario selezionare il file .xcp corrispondente al montaggio che si desidera importare. Il montaggio verrà aggiunto all'elenco dei montaggi disponibili.

# **Eliminazione di un montaggio**

Andare al menu *Analisi > Opzioni di visualizzazione*.

Attivare la scheda *Montaggio* e fare clic sul pulsante *Gestisci montaggi*.

Dall'elenco dei montaggi disponibili selezionare quello che si desidera cancellare e fare clic sul pulsante *Elimina*.

# **3.9.22 Tipi di evento**

BitmedLab definisce una serie di tipi di evento che l'utente può utilizzare nei test. Per comodità, BitmedLab limita i tipi di evento disponibili a seconda dell'insieme di tipi di evento attivo in ogni momento. Esistono tre insiemi di tipi di evento (semplice, intermedio e avanzato) che abilitano alcuni tipi di evento piuttosto che altri, come descritto nella seguente tabella:

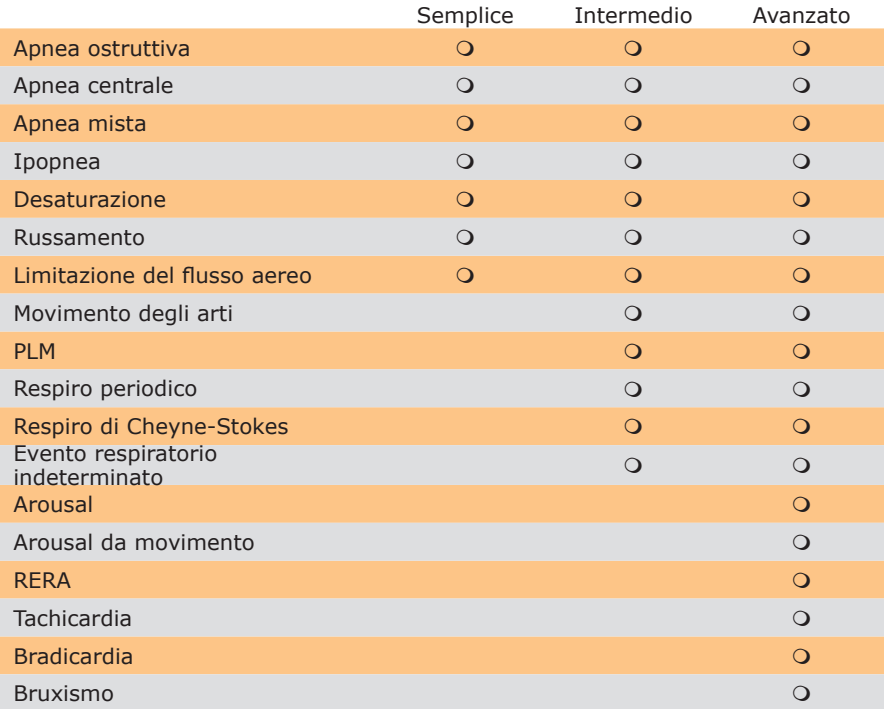

Selezionare un insieme di tipi di evento piuttosto che un altro a seconda del tipo di test da eseguire. Per esempio, per un test di screening può bastare l'insieme di tipi *semplice*, mentre per una poligrafia cardiorespiratoria può essere necessario l'insieme *avanzato*.

Nel programma è possibile attivare solo un insieme di tipi di evento alla volta. Ad esempio, se è attivo l'insieme di tipi di evento *semplice* e si apre un test nel quale sono state marcate delle tachicardie, queste non verranno visualizzate. Sarà possibile

visualizzarle perfettamente solo se si passa all'insieme di tipi di evento *avanzato*.

Per modificare l'insieme di tipi di evento attivo attenersi alla seguente procedura:

Accedere al menu *Strumenti > Opzioni.*

Selezionare la scheda *Tipi di evento*.

Nell'elenco *Insieme di tipi di evento* selezionare quello che si desidera utilizzare.

Fare clic su *OK* per applicare le modifiche.

# **3.9.23 Analisi automatica degli eventi del sonno**

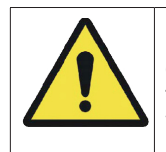

I risultati forniti dall'Analisi automatica di eventi non devono essere utilizzati come unico criterio per la diagnosi o il trattamento del paziente, ma devono essere supervisionati e verificati da personale sanitario opportunamente qualificato.

Accedere al menu *Analisi > Analisi automatica di eventi*. Si avvierà la *Procedura guidata per l'analisi automatica di eventi.*

Selezionare i tipi di evento che si desidera rilevare automaticamente e fare clic su *Avanti*.

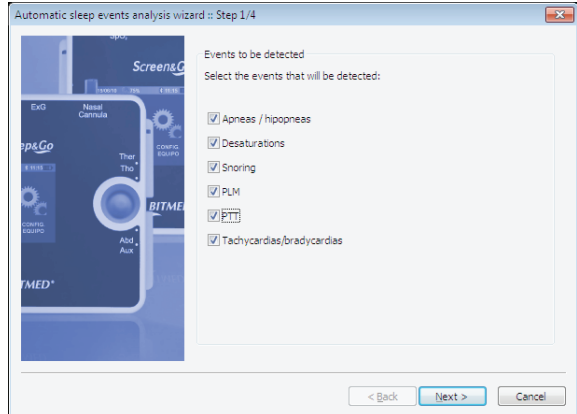

#### Manuale Utente

Nel passo successivo della procedura guidata, selezionare la parte del test che si desidera analizzare. Se si desidera scartare un periodo fisso all'inizio e/o alla fine del test, spuntare la voce *Scarta periodi all'inizio e/o alla fine del test* e digitare il numero di minuti che si desidera scartare in ciascun caso.

È inoltre possibile analizzare il test tra due marcature qualsiasi (cfr. le *Note* su come inserire una nota nel test). A tal fine, selezionare la voce *Esegui l'analisi tra le due marcature*. Per potere effettuare l'analisi dell'intero test, di default, il programma include le marcature di *Inizio del test* e *Fine del test*.

Fare clic su *Avanti*.

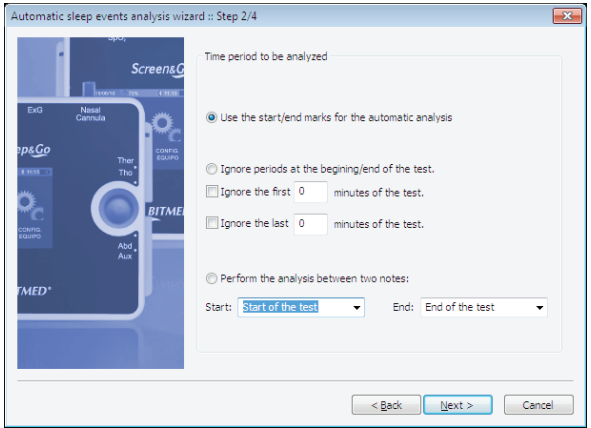

# BitmedLab Manuale Utente

La seguente finestra mostra l'avanzamento dell'analisi. Una volta indicata la fine dell'analisi, fare clic sul pulsante *Avanti*.

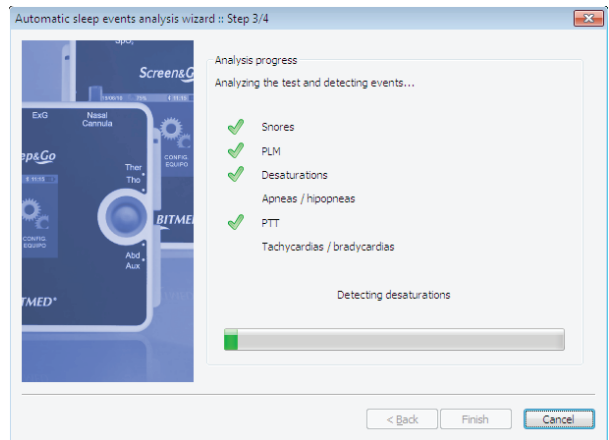

Infine, la procedura guidata mostrerà un riepilogo degli eventi che sono stati rilevati.

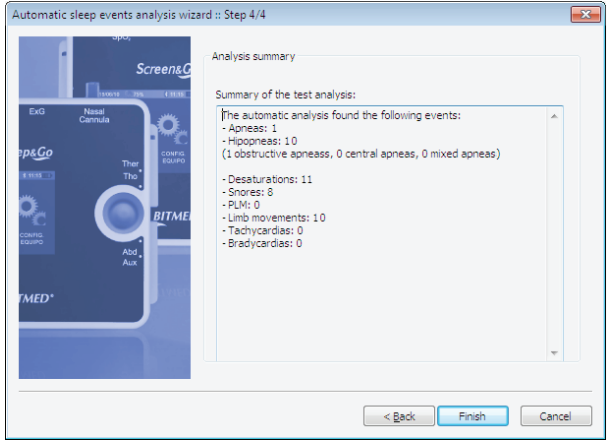

# **3.9.25 Marcatura manuale degli eventi del sonno**

Effettuare le modifiche desiderate nei criteri per l'analisi automatica di eventi. È presente una spiegazione per ciascuno dei parametri facendo clic con il mouse su ognuno di questi. Se si desidera tornare ai valori predefiniti del programma, fare clic su *Ripristina* 

# **Marcatura degli eventi con il mouse**

*parametri predefiniti*.

Posizionare il cursore su qualsiasi tracciato e fare clic sul punto in cui si desidera avviare l'evento.

Trascinare il mouse per marcare la durata dell'evento. La durata della selezione viene visualizzata sulla barra di stato. Se si è fatto clic su un tracciato di flusso o di sforzo respiratorio, sarà possibile visualizzare anche la desaturazione associata alla selezione e la variazione nel segnale. Questi dati sono utili in caso di marcatura di apnee e ipopnee.

# **3.9.24 Modifica delle opzioni dell'analisi automatica di eventi del sonno**

Andare al menu *Analisi > Opzioni analisi automatica eventi.*

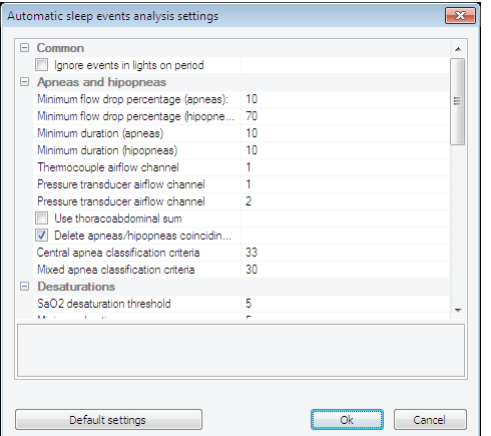

Una volta terminata la selezione, si visualizzerà un menu di scelta rapida con tutti i tipi di evento. Selezionare quello che si desidera marcare.

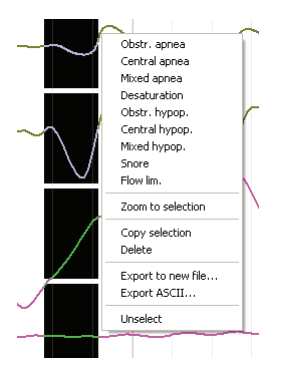

Verrà disegnata la marcatura dell'evento. La marcatura può essere disegnata su uno o più tracciati, a seconda di come sono state configurate le proprietà del tipo di evento. Nel caso in cui la finestra delle tendenze sia visibile, verrà disegnata una marcatura anche nella barra del tipo di evento corrispondente, la cui lunghezza sarà determinata dalla durata dell'evento. Infine, il numero di occorrenze dell'evento aumenterà di uno.

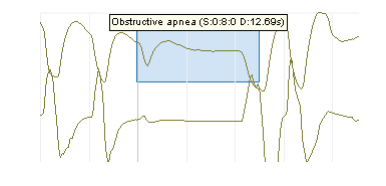

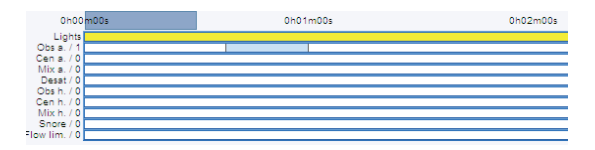

**89**

#### BitmedLab Manuale Utente

# **Marcatura degli eventi da tastiera**

Premere il tasto associato all'evento. Il programma inserirà una marcatura con avvio all'inizio dell'epoca sullo schermo e con la durata specificata per quel tipo di evento.

Vedere nella scheda *Tasti personalizzati* della finestra *Configurazione* (*Strumenti > Opzioni*) il tasto associato a ciascun tipo di evento.

I tasti di scelta rapida appaiono elencati nell'Appendice 3 del presente manuale.

#### **Marcatura degli eventi con mouse e tastiera**

Premere il tasto associato all'evento che si desidera marcare.

Il cursore si trasforma in una freccia con il segno +.  $\sqrt[8]{x}$ 

Senza rilasciare il tasto, selezionare la parte di test in cui si desidera marcare l'evento.

Rilasciare il tasto in modo che l'evento risulti marcato.

Esiste un altro modo per marcare gli eventi con mouse e tastiera: premere il tasto associato all'evento che si desidera marcare e quindi fare clic con il mouse sul punto in cui si avvia l'evento. Il programma inserirà un evento di durata predefinita.

# **Uso della barra degli strumenti di marcatura degli eventi**

Selezionare il tipo di evento che si desidera marcare.

Il cursore si trasforma in una freccia con il segno +. Fino a quando non si fa di nuovo clic sull'icona del tipo di evento, tutti gli eventi marcati saranno dello stesso tipo.

Senza rilasciare il tasto sinistro del mouse, selezionare la parte di test in cui si desidera marcare l'evento.

Rilasciare il tasto sinistro del mouse in modo che l'evento risulti marcato.

# **3.9.26 Lavorare con gli eventi**

**Modifica della durata predefinita per gli eventi inseriti da tastiera**

Aprire la finestra *Strumenti > Opzioni > Tipi di evento*.

Selezionare il tipo di evento che si desidera personalizzare e fare clic su *Proprietà.*

Nella casella di testo *Durata predefinita degli eventi inseriti da tastiera* digitare la durata che si desidera che abbiano tutte le occorrenze dell'evento inserite da tastiera.

Fare clic su *OK* e chiudere la finestra *Tipi di evento*.

**Modifica del colore delle marcature degli eventi**

Aprire la finestra *Strumenti > Opzioni > Tipi di evento*.

Selezionare il tipo di evento che si desidera personalizzare e fare clic su *Proprietà.*

Fare clic sulla sezione *Colore* e scegliere il colore desiderato per la marcatura.

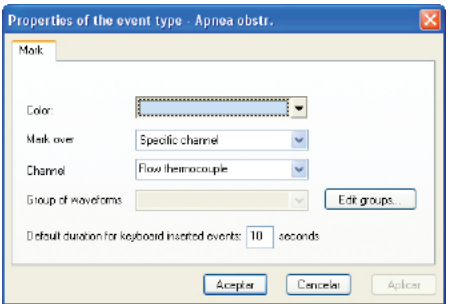

Fare clic su *OK* per applicare le modifiche.

#### Manuale Utente

#### **Occultamento/visualizzazione delle marcature degli eventi sui tracciati**

Gli eventi vengono marcati con un rettangolo colorato sul tracciato del segnale. La marcatura comprende anche il tipo di evento, l'istante temporale corrispondente all'inizio dell'evento e la sua durata. Le marcature possono essere visualizzate o nascoste a seconda delle esigenze dell'utente.

Aprire la finestra *Opzioni di visualizzazione* dal menu *Analisi* e attivare la scheda *Tracciati*.

Per nascondere le marcature, disattivare la voce *Mostra marcature degli eventi sul tracciato*. Per visualizzare le marcature, attivare di nuovo la voce*.*

Fare clic su *OK* per chiudere la finestra *Opzioni di visualizzazione* e applicare le modifiche*.*

# **Occultamento/visualizzazione della finestra delle tendenze**

Nella finestra delle tendenze si visualizza una barra per ciascun tipo di evento. Su questa barra viene marcata con un rettangolo colorato l'occorrenza di ciascun evento. A sinistra di ogni barra si visualizza il numero di occorrenze di ciascun tipo di evento.

Normalmente le barre vengono utilizzate per avere a colpo d'occhio un quadro generale della tendenza degli eventi su una buona parte del test o su tutto il test. È possibile visualizzare o nascondere la finestra delle tendenze facendo clic sul pulsante  $\Box$  della barra di *Visualizzazione* o facendo clic sul menu *Visualizza > Tendenze*.

#### **Spostamento degli eventi**

Posizionare il cursore sull'evento che si desidera spostare. Il cursore cambia come illustrato nell'immagine.

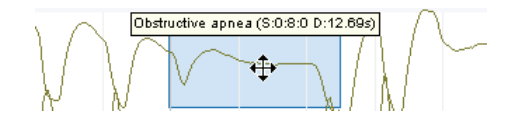

del mouse.

Rilasciare il tasto quando la marcatura dell'evento si trova sulla posizione desiderata.

# **Modifica della durata degli eventi**

Posizionare il cursore sull'estremità sinistra o destra dell'evento. Il cursore cambia come illustrato nell'immagine.

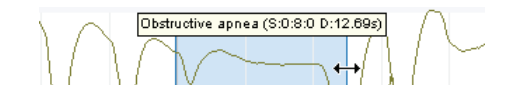

Premere e spostare il cursore a sinistra o a destra tenendo premuto il tasto sinistro del mouse.

Rilasciare il tasto quando la marcatura dell'evento si trova sulla posizione desiderata.

# **Modifica del tipo di evento**

Posizionare il cursore sull'evento che si desidera modificare e fare clic con il tasto destro del mouse. Si visualizzerà un menu con tutti i tipi di evento definiti nell'applicazione.

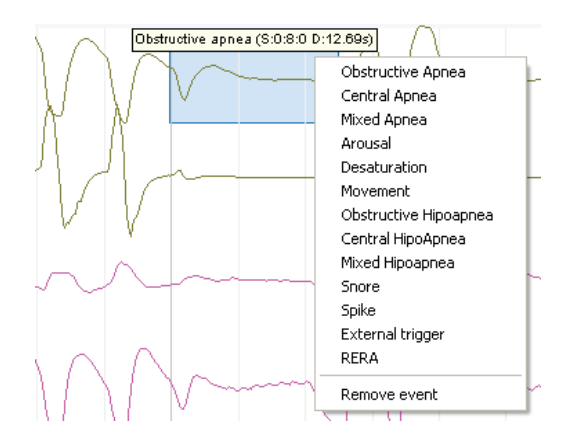

Selezionare il tipo di evento che si desidera assegnare all'evento.

**93**

# **Eliminazione degli eventi con il mouse**

Premere il tasto *Controllo*. Il cursore si trasforma in una freccia con il segno -. $\sqrt[5]{x}$ 

Senza rilasciare il tasto *Controllo*, fare clic sull'evento che si desidera eliminare.

# **Eliminazione degli eventi dalla marcatura dell'evento**

Posizionare il cursore sull'evento che si desidera eliminare e fare clic con il tasto destro del mouse.

Selezionare la voce *Elimina evento* nel menu di scelta rapida.

# **Eliminazione di tutti gli eventi del test**

Nel menu *Analisi* selezionare la voce *Cancella tutti gli eventi*.

Confermare che si desidera eliminare tutti gli eventi del test.

#### **Modifica della visualizzazione delle marcature degli eventi sullo schermo**

Sul tracciato dei canali sono possibili visualizzazioni diverse delle marcature degli eventi:

*Dettagliata*: visualizza una legenda sulla marcatura che include il tipo di evento, l'istante iniziale e la durata.

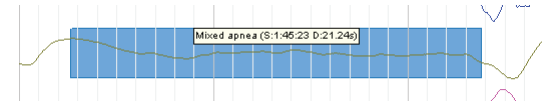

*Breve*: visualizza una legenda sulla marcatura dell'evento solo con il nome breve del tipo di evento e la sua durata.

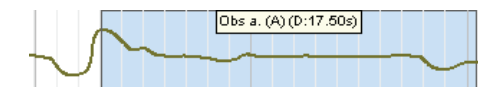

*Senza descrizione*: non viene visualizzato nessun testo. È possibile distinguere il tipo di evento solo tramite il colore della marcatura e il tracciato sul quale viene visualizzato.

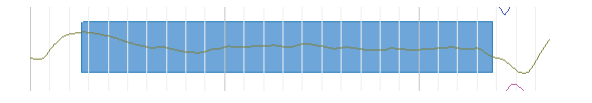

Gli eventi inseriti manualmente sono contraddistinti dalla lettera *(M),*  mentre gli eventi rilevati dall'analisi automatica dalla lettera *(A)*.

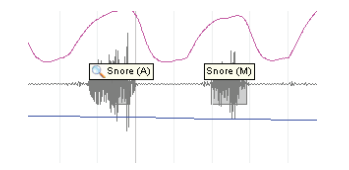

È possibile passare da una delle tre visualizzazioni all'altra tramite il tasto "E" o dalla finestra *Opzioni di visualizzazione*:

Aprire la finestra *Opzioni di visualizzazione* dal menu *Analisi > Opzioni di visualizzazione* e attivare la scheda *Tracciati*.

Nell'elenco *Descrizione delle marcature degli eventi* selezionare la voce che si desidera utilizzare.

Fare clic su *OK* per chiudere la finestra e applicare le modifiche.

# **3.9.27 Calcolo del PTT**

Il poligrafo Sleep&Go consente l'acquisizione del segnale ECG (tramite il modulo opzionale dei canali ExG) e dell'onda di polso (opzionale per il modello A e di serie per il modello B). Questi due canali servono a generare un terzo canale calcolato: il PTT (Pulse Transit Time). Il suddetto canale riflette il tempo che l'onda di polso impiega per viaggiare tra due punti arteriosi, in questo caso, dal punto in cui viene rilevato il segnale ECG fino alla punta del dito, in cui vene posizionato il pulsossimetro. Si tratta di un canale calcolato che viene visualizzato a 0 durante l'esecuzione dei test in tempo reale e che il programma deve calcolare una volta completato il test.

Eseguire il test, assicurandosi di posizionare correttamente una coppia di elettrodi ECG, l'elettrodo di terra del paziente e il pulsossimetro. Ricordarsi di acquisire il canale ECG e l'onda di polso.

Una volta terminato il test, accedere al menu *Analisi > Calcola* 

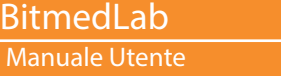

*PTT*. Il programma calcolerà i dati PTT e aggiornerà il tracciato PTT.

Per il calcolo il programma utilizza il canale ECG selezionato nelle opzioni dell'analisi automatica (*Analisi > Opzioni analisi automatica*).

Se il tracciato PTT non è visibile sullo schermo, è possibile visualizzarlo come qualsiasi altro tracciato accedendo al menu *Analisi > Opzioni di visualizzazione,* attivando la scheda *Montaggio* e facendo clic sul pulsante *PTT*.

Il programma visualizzerà nel report una serie di dati relativi al PTT, come il numero e l'indice di incrementi e decrementi, i valori minimi e massimi ecc.

# **3.9.28 Stampa**

Con il modulo software SleepLab è possibile stampare sia l'epoca che si sta visualizzando sullo schermo sia una selezione di epoche varie (consecutive e non) o il test completo.

Stampa dell'epoca su schermo, del test completo o di una selezione di epoche

Navigare fino all'epoca che si desidera stampare e andare al menu *File > Stampa.*

Selezionare nella finestra di dialogo gli elementi che si desidera includere nella stampa. Ad esempio, è possibile aggiungere un'intestazione con i dati dell'utente e/o un logo.

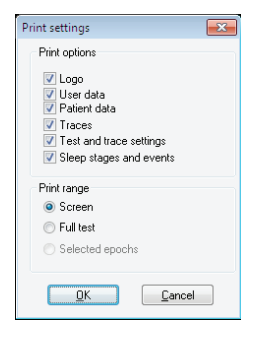

Scegliere l'intervallo di stampa e fare clic su *OK*.

# **Stampa diretta**

È possibile stampare direttamente l'epoca visualizzata sullo schermo semplicemente facendo clic sul pulsante *Stampa diretta*  della *Barra degli strumenti standard*. L'epoca verrà stampata secondo l'ultima configurazione utilizzata per la stampa dal menu *File > Stampa.*

# **Selezione di epoche per la stampa successiva**

Durante la revisione del test è possibile selezionare una serie di epoche per una stampa finale unica.

Selezionare l'epoca visualizzata sullo schermo, facendo clic sul pulsante *Seleziona per la stampa .* L'epoca rimane selezionata e per distinguerla da un'altra non selezionata viene visualizzata una marcatura di colore viola nella zona della scala temporale.

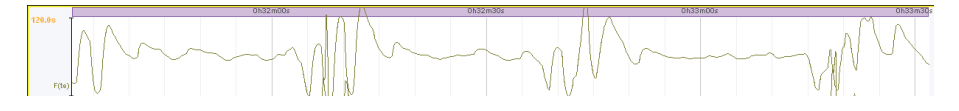

Una volta terminata la selezione delle epoche, accedere al menu *File > Stampa* e quando viene visualizzata la finestra *Opzioni di stampa* selezionare, nella sezione *Intervallo di stampa*, la voce *Epoche selezionate*.

# **Anteprima di stampa**

Accedere al menu *File > Anteprima di stampa*.

Selezionare nella finestra di dialogo gli elementi che si desidera includere nell'anteprima di stampa. In questa finestra è possibile anche scegliere di visualizzare un'anteprima del test completo, solo dell'epoca visualizzata sullo schermo o delle epoche selezionate per la stampa.

Dall'anteprima di stampa è possibile stampare ciò che si sta visualizzando sullo schermo.

#### **3.10 Generazione dei report**

Una volta revisionato il test, il medico può emettere un report

completo con tutti i dati dello stesso, comprese le informazioni statistiche relative agli eventi del sonno rilevati.

Il software comprende una serie di modelli predefiniti che è possibile utilizzare per generare i report. L'utente può personalizzare questi modelli a seconda delle necessità o creare nuovi modelli, come descritto più avanti.

#### **3.10.1 Generazione di un report**

Per generare un report dal database:

Selezionare il paziente e fare clic con il tasto destro del mouse sul test per il quale si desidera generare il report e scegliere la voce *Crea report*.

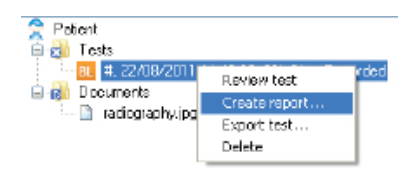

Verrà avviata una procedura guidata per la generazione del report. È possibile selezionare l'intervallo del test da prendere in considerazione per calcolare tutti i dati statistici del test. È possibile scartare un periodo all'inizio e/o alla fine del test o effettuare i calcoli tra due marcature (note). Selezionare l'opzione desiderata e fare clic su *Avanti*.

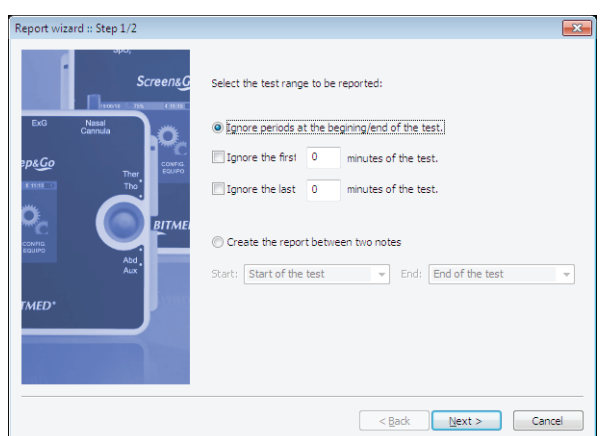

Nel passo successivo, selezionare il modello di report che si desidera utilizzare. Tutti i nuovi modelli generati si aggiungeranno automaticamente a questo elenco.

È inoltre possibile selezionare se si desidera aprire il report direttamente nel proprio software o nell'editor di testo MS Word (se installato nel proprio sistema).

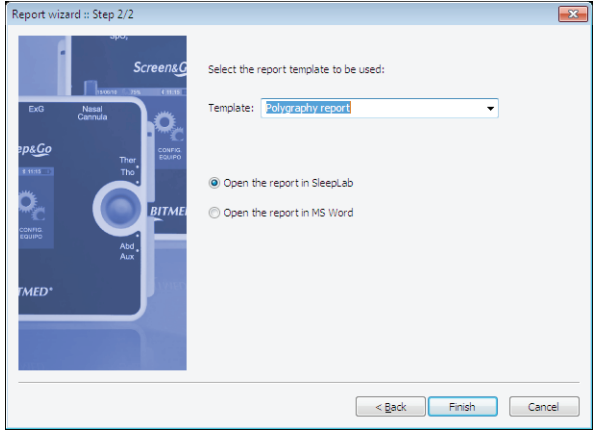

Per generare un report quando il test è aperto sullo schermo:

Nel menu *Visualizza* selezionare la voce *Report*. È possibile anche

# Manuale Utente

BitmedLab

utilizzare il pulsante  $\blacksquare$ .

Verrà lanciata la *Procedura guidata per la creazione del report*. Seguire i passi descritti sopra.

#### *Se il test viene modificato dopo aver generato il report, sarà necessario generarlo di nuovo affinché le modifiche appaiano nel report.*

#### **3.10.2 Stampa di un report**

Con il report aperto e attivo sullo schermo andare al menu *File > Stampa.*

Selezionare la stampante, le proprietà, l'intervallo di stampa e il numero di copie desiderate.

Fare clic su *OK* per avviare la stampa.

# **3.10.3 Salvataggio di un report**

Andare al menu *File > Salva.*

Nella finestra *Salva con nome* digitare il nome che si desidera dare al file del report, selezionare la cartella in cui si desidera salvarlo e premere *Salva*.

#### **3.10.4 Selezione dell'editor del report**

Di default, il report viene visualizzato in una finestra all'interno di SleepLab. Se lo si desidera, SleepLab è in grado di aprire il report automaticamente in MS Word, offrendo una capacità di modifica molto più elevata.

Per cambiare l'editor dei report seguire le seguenti istruzioni:

Accedere al menu *Strumenti > Opzioni.*

Nella scheda *Generale* attivare la voce *Modifica report in MS Word.*

Fare clic su *OK* per chiudere la finestra e salvare le modifiche.

BitmedLab Manuale Utente

# **3.10.5 Creazione e modifica dei modelli di report**

Il programma viene fornito con vari modelli di report diversi per l'esecuzione di diversi tipi di test. Tuttavia, è possibile creare nuovi modelli o personalizzare quelli esistenti per adattarli alle proprie esigenze.

I modelli di report per ciascuna lingua sono archiviati in una cartella specifica all'interno della cartella in cui è installato il programma (ad esempio, è possibile trovare i modelli dei report in spagnolo nel percorso: C:/Programmi/Bitmed/BitmedLab X.XX/Templates/ SleepLab/ES).

I modelli dei report sono in formato RTF. Il formato RTF è un tipo di file universale per la formattazione di testi. Il programma WordPad fornito con Windows o MS Word, per citare solo due tra i programmi più comuni, è in grado di lavorare con questo tipo di file.

Tutti i modelli salvati in questa cartella potranno essere utilizzati per creare un nuovo report*.* Basta creare un nuovo modello e salvarlo nella cartella *Templates* in modo da trovarlo disponibile nel momento in cui sia necessario creare un nuovo report.

I modelli dei report sono basati sull'uso di una serie di etichette che vengono poi interpretate da SleepLab per generare i report.

Ad esempio, se una riga del modello è:

#### **Nome:** #nombre\_pac#

Il programma sostituirà l'etichetta #nombre\_pac# con il nome effettivo del paziente, in modo che nel report appaia:

**Nome:** Mario Rossi

Se, al contrario, nel modello appare:

# **Tempo totale di registrazione:** #TRT# min

nel report generato verrà sostituita l'etichetta #TRT# con il tempo totale di registrazione:

**Tempo totale di registrazione:** 182 min

# Manuale Utente

Per verificare l'aspetto di un modello di report, è possibile aprire, con l'elaboratore di testo normalmente utilizzato, qualsiasi modello predefinito fornito con il programma.

Consultare il CD fornito con il software per un elenco completo delle etichette disponibili per la personalizzazione dei report.

In sintesi, i passi per la creazione di un modello di report sono i seguenti:

Aprire un editor di testo come WordPad o MS Word.

Creare un nuovo documento o modificare qualsiasi modello di report esistente nella cartella *Templates*.

Personalizzare il report a seconda delle necessità. È possibile utilizzare tabelle, formattare il testo (grassetto, diversi tipi di font, colori), inserire immagini ecc. Il testo digitato apparirà identico nel report, mentre le etichette con il formato #nome\_etichetta# saranno automaticamente sostituite da un valore calcolato dal programma.

Una volta terminato, salvare il file con l'estensione .RTF nella cartella *Templates*.

Il nuovo modello verrà visualizzato nell'elenco dei modelli disponibili per la generazione dei report.

# **3.10.6 MODIFICA DELLA LINGUA DEI MODELLI DI REPORT**

Per cambiare la lingua dei modelli di report accedere al menu *Strumenti > Opzioni*.

Nella scheda *Generale* individuare nell'elenco le voci del report e selezionare la lingua che si desidera utilizzare nella sezione *Lingua dei modelli di report*.

Manuale d'uso - Software BitmedLab

Manuale d'uso - Software BitmedLab

BitmedLab Manuale Utente

# **4. GESTIONE DEL PROGRAMMA CON I SISTEMI EXEA**

# **4.1 OPERAZIONI PRELIMINARI**

# **4.1.1 Avvio del programma**

È possibile avviare il programma in due diversi modi:

Sul desktop di Windows fare doppio clic sull'icona *SleepLab Pro*.

Nel menu *Start* di Windows, fare clic su *Tutti i programmi*, accedere alla cartella *BitmedLab* e fare clic sull'icona *SleepLab Pro.*

#### **4.1.2 Registrazione di eXea nel software**

Prima di iniziare a utilizzare il sistema eXea, è necessario registrarlo nel software BitmedLab. Questa operazione deve essere effettuata una sola volta in modo che il programma riconosca le caratteristiche dello strumento e dei moduli opzionali che sono stati acquistati.

Accedere al menu *Strumento > Amministratore degli strumenti.*

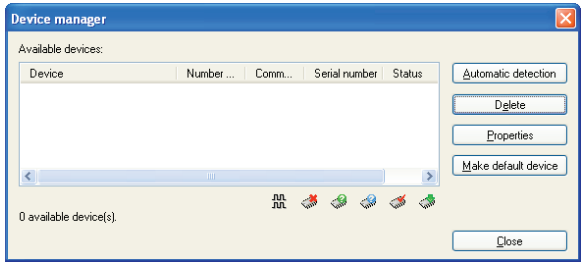

Assicurarsi che il proprio sistema eXea sia acceso e connesso al PC. Fare clic su *Rilevamento automatico*. Il software rileverà lo strumento connesso.

Si aprirà una finestra nella quale è necessario digitare il codice fornito insieme alla copia del software BitmedLab.

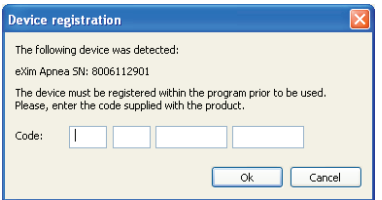

Verificare la registrazione dello strumento nel software. A partire da adesso è possibile iniziare a lavorare.

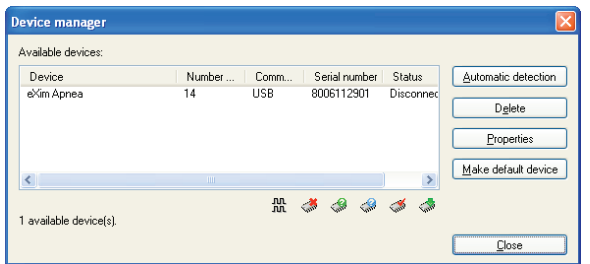

# **4.1.3 Inserimento dei dati dell'utente**

BitmedLab consente di inserire i dati dell'utente, nonché un logo. Questi dati appaiono nell'intestazione delle stampe e del report generato per ogni test.

Accedere al menu *Strumenti > Opzioni.*

Attivare la scheda *Dati dell'utente* e compilare i campi del form.

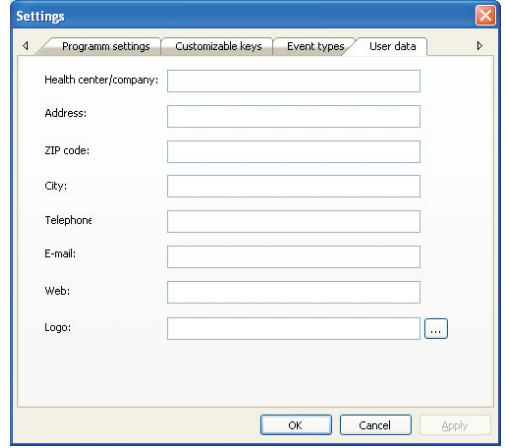

Per selezionare un logo fare clic sul pulsante "…" del campo *Logo* e selezionare l'immagine del logo. L'immagine deve essere un file in formato BMP.

# **4.2 GESTIONE DEI PAZIENTI E DEI TEST: IL DATABASE**

Il database BitmedLab consente di gestire facilmente tutti i pazienti e i test. È possibile accedervi facendo clic sul pulsante *Database* della *Barra degli strumenti standard.*

La finestra del database è divisa in due zone ben distinte. A sinistra si trova l'elenco pazienti, in cui appare il nome, il cognome e il numero del paziente. È possibile ordinare l'elenco a partire da uno di questi campi, facendo clic sull'intestazione del campo.

Su questa si trovano i pulsanti che consentono di aggiungere, modificare ed eliminare un paziente, nonché di visualizzare i relativi documenti associati. Inoltre è presente una casella di testo per effettuare ricerche all'interno del database.

La zona a destra viene utilizzata per visualizzare i test associati al paziente selezionato. Le informazioni visualizzate vengono aggiornate ogniqualvolta si seleziona un paziente diverso. Per ogni test vengono visualizzati la data e l'ora di inizio, la durata e lo stato. I pulsanti della zona superiore consentono di revisionare i test, crearne dei nuovi in tempo reale e scaricarli dallo strumento, importare ed esportare ecc.

Infine è possibile trovare le informazioni relative ai test in attesa di revisione e di creazione del report, nonché i pulsanti corrispondenti per potervi accedere velocemente.

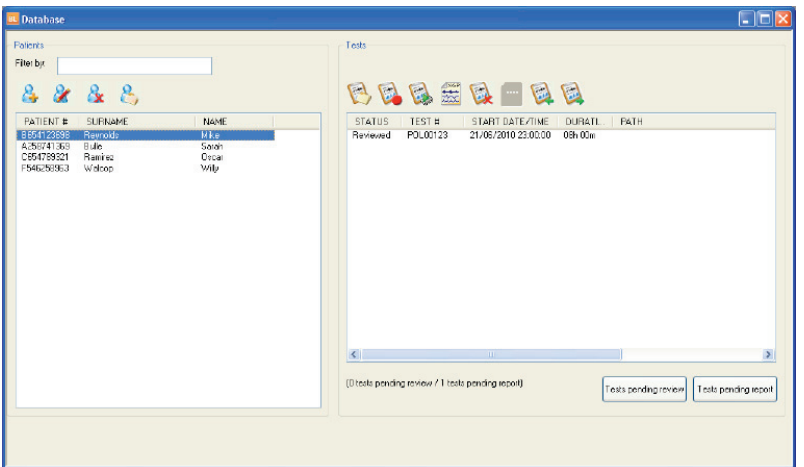

# **4.2.1 Aggiunta, modifica ed eliminazione di pazienti**

# **Aggiunta di un nuovo paziente**

Con la finestra del database aperta, fare clic sul pulsante *Nuovo paziente* .

Nella finestra *Paziente* compilare i dati del paziente e fare clic su *OK*.

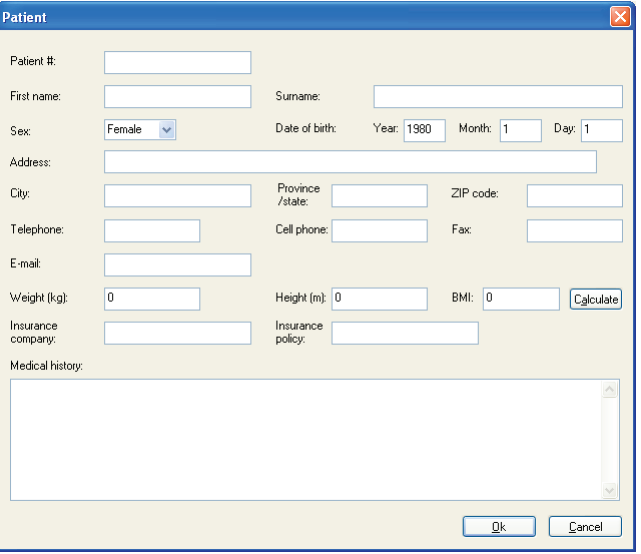

# **Modifica di un paziente esistente**

Con la finestra del database aperta, selezionare nell'elenco il paziente che si desidera modificare e fare clic sul pulsante *Modifica paziente* .

Nella finestra *Paziente* modificare i dati del paziente e fare clic su *OK*.

# **Eliminazione di un paziente**

Con la finestra del database aperta, selezionare dall'elenco il paziente che si desidera cancellare e fare clic sul pulsante *Elimina paziente* .

Confermare che si desidera eliminare il paziente.

# **4.2.2 Associazione di documenti a un paziente**

È possibile associare documenti di qualsiasi tipo a un paziente, come immagini, documenti di testo, file PDF ecc.

Con la finestra del database aperta, selezionare dall'elenco il paziente al quale si desidera associare un file e fare clic sul pulsante *Documenti associati* .

Nella finestra *File associati,* fare clic sul pulsante *Associa file.*

Nella finestra *Associa file* fare clic sul pulsante *Sfoglia* e selezionare il file che si desidera associare al paziente.

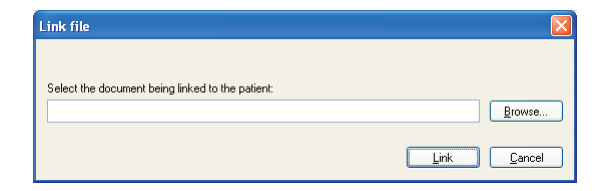

Il file verrà visualizzato nell'elenco della finestra *File associati*.

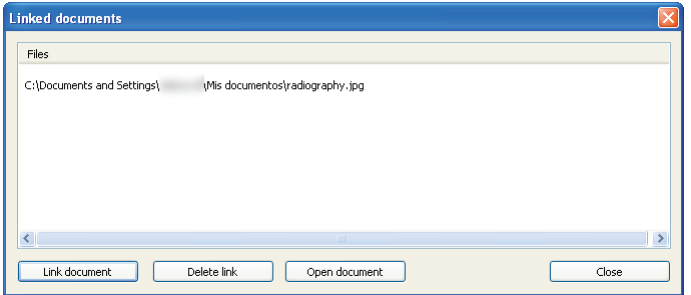

# **4.2.3 Ricerca nel database**

Utilizzare il campo *Cerca* della finestra del database per filtrare i pazienti che vengono visualizzati nell'elenco. Ad esempio, è possibile cercare un determinato paziente inserendo il suo cognome nel campo di ricerca.

# **4.2.4 Test in attesa di revisione e report**

Il pulsante *Test in attesa di revisione* mostra una finestra con l'elenco di tutti i test che sono stati scaricati sul PC, ma che non sono ancora stati revisionati.

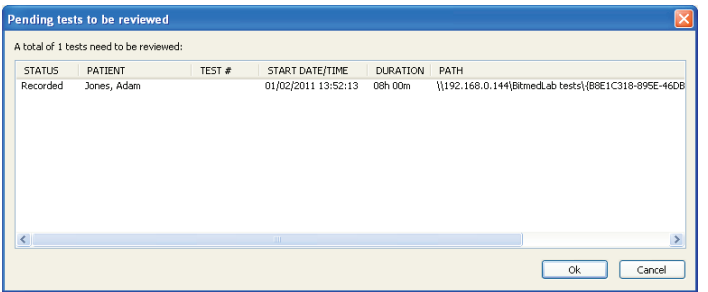

Il pulsante *Test in attesa di report* ha un funzionamento simile al precedente, anche se in questo caso elenca i test che sono stati revisionati, ma di cui non è stato ancora generato un report.

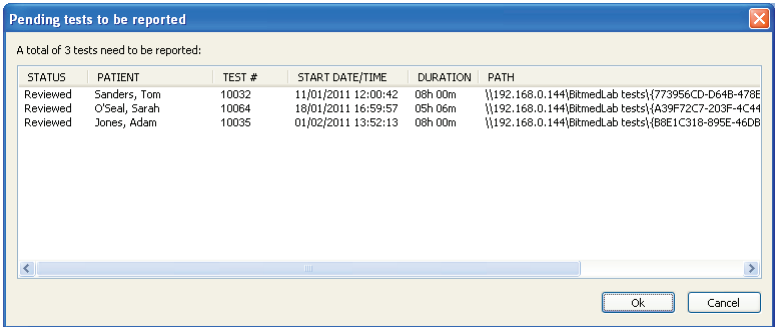

Queste due funzioni consentiranno di trovare più facilmente il lavoro in attesa di completamento. Fare doppio clic su uno dei test per aprirlo.

# **4.3 Importazione ed esportazione dei test**

#### **Importazione dei test**

Per importare un test nel database è necessario disporre del file con il test (un file con estensione .XGP).

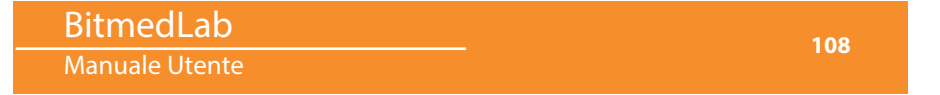

Selezionare il paziente per il quale si desidera aggiungere il test e fare clic sul pulsante Importa test  $\mathbb{R}$ .

Nella finestra di dialogo Importa test, selezionare il test che si desidera aggiungere, utilizzando il pulsante Sfoglia, e fare clic su Importa. Il test verrà aggiunto al paziente.

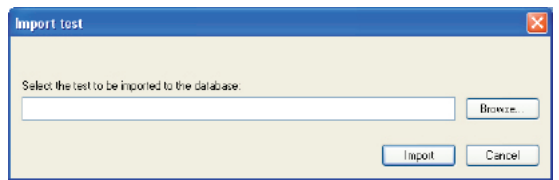

#### **Esportazione dei test**

Per esportare un test selezionare nel database il test che si desidera esportare e fare clic sul pulsante Esporta test  $\mathbb{R}$ .

Nella finestra di dialogo Salva con nome, selezionare il nome e il percorso del file che conterrà il test.

# **4.4 ESECUZIONE DI TEST IN TEMPO REALE**

Un test viene eseguito in tempo reale quando lo strumento è collegato al computer in modo che i segnali biomedici che sono in fase di acquisizione vengano visualizzati in tempo reale sullo schermo.

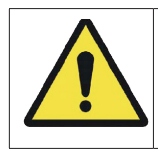

Non spegnere il PC durante l'esecuzione di un test in tempo reale senza averlo prima completato.

Il test viene memorizzato sul disco rigido del computer, in un file con estensione xgp. Inoltre, per ragioni di sicurezza il test viene memorizzato anche nella memoria interna dello strumento, purché vi sia spazio sufficiente.

Per un migliore monitoraggio del paziente, è altresì possibile acquisire un video sincronizzato con i segnali biomedici. In questo caso, nella stessa cartella in cui viene salvato il file .xgp, viene
**109**

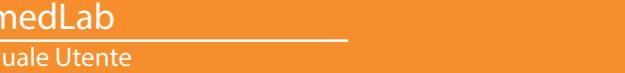

**Bitr** Man

generato un nuovo file con estensione .avi e con lo stesso nome del file del test.

*L'acquisizione di video digitali comporta la necessità di molto spazio libero sul disco rigido, le cui dimensioni dipendono dalla risoluzione e dal numero di fotogrammi dell'acquisizione.*

*Si consiglia di avere a disposizione almeno 20 Gb liberi in caso di esecuzione di un test del sonno.*

*L'acquisizione di video digitali non è disponibile per i test eseguiti in modalità Holter.*

#### **4.4.1 Avvio del test in tempo reale**

Il test viene avviato nel programma una volta posizionati gli elettrodi e i sensori sul paziente.

Nella finestra del database selezionare il paziente al quale verrà associato il test. Se il paziente non è ancora nel database, occorre inserirlo.

Fare clic sul pulsante *Nuovo test in tempo reale* .

Se si dispone di più di uno strumento, verrà chiesto di indicare lo strumento che si utilizzerà per il test.

Viene visualizzata la finestra di dialogo *Opzioni di visualizzazione* in cui vanno immesse le opzioni di configurazione del test come i sensori che si utilizzeranno, l'ordine di visualizzazione sullo schermo, filtri, durata delle epoche ecc.

Sebbene sia possibile personalizzare questi dati ogniqualvolta si avvia un nuovo test, è più comodo salvare tutti i parametri sotto una *configurazione predefinita* che successivamente sarà possibile caricare direttamente o utilizzare di default per tutti i nuovi test che si eseguiranno. Sulla gestione delle configurazioni predefinite si forniscono ulteriori informazioni nelle sezioni successive di questo manuale.

Se si desidera applicare al test una delle configurazioni esistenti o una diversa da quella predefinita, selezionarla nell'elenco e fare clic su *Leggi configurazione*.

Attivare la scheda *Test* e fare clic sul pulsante *Dati del test.* Si apre una finestra di dialogo affinché l'utente possa immettere i dati del test. Una volta terminato, fare clic su *OK*. È possibile tornare a modificare i dati in questa finestra in qualsiasi momento, accedendo alla finestra *Opzioni di visualizzazione* e quindi alla scheda *Test*.

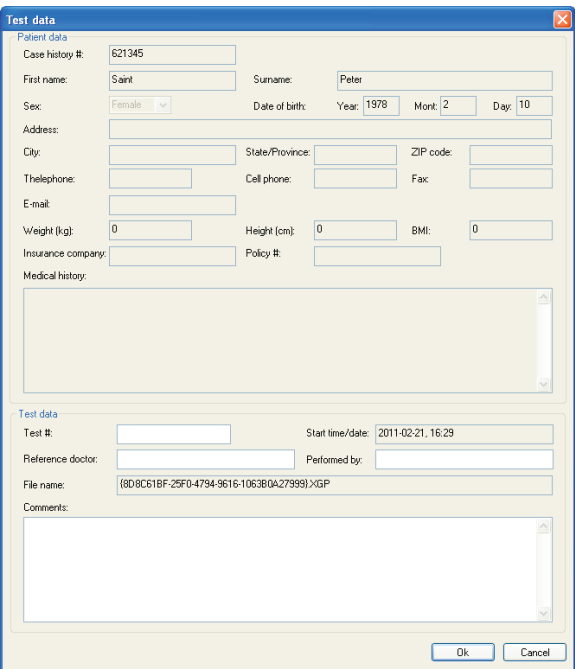

Se si desidera verificare le impedenze degli elettrodi, attivare la casella *Esegui la misurazione delle impedenze prima di iniziare un nuovo test* nella scheda *Test*. È inoltre possibile attivare la voce *Esegui la misurazione delle impedenze prima di continuare l'acquisizione di un test*, se si desidera verificare le impedenze ogniqualvolta si mette in pausa e si riprende la registrazione del test.

Se si dispone della licenza del modulo software opzionale XGPVision e si desidera acquisire un video digitale, attivare la scheda *Video*.

Questa scheda non verrà visualizzata se non si dispone del modulo XGPVision.

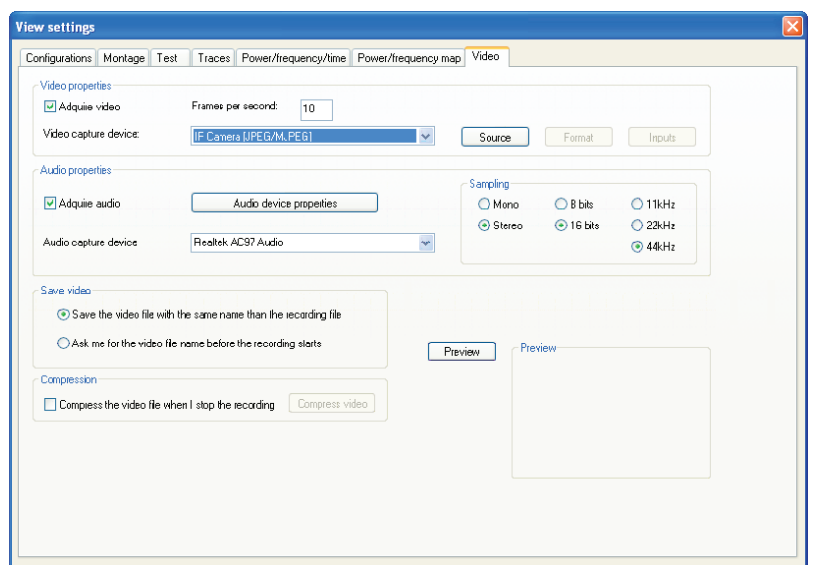

Configurare le opzioni di acquisizione video e audio a seconda delle preferenze. Sull'acquisizione di video e audio si forniscono ulteriori informazioni nelle sezioni successive di questo manuale.

Premere *OK* per chiudere la finestra *Opzioni di visualizzazione*.

Il software chiederà di selezionare il nome con cui verrà salvato il test. Selezionare la cartella e il nome con il quale si desidera salvare il nuovo test e fare clic su *Salva*.

Lo strumento avvierà l'acquisizione dei segnali biomedici e questi verranno visualizzati sullo schermo in tempo reale. Inoltre, i dati verranno memorizzati anche nella memoria interna dello strumento.

## **4.4.2 Pausa e riavvio di un test**

È possibile mettere in pausa momentaneamente l'esecuzione del test in qualsiasi momento e riprenderla successivamente.

Fare clic sul pulsante **D** o andare al menu *Comunicazione > Pausa continua test*.

L'acquisizione del test verrà arrestata. Se si mette in pausa un test che comprende l'acquisizione di video, viene messa in pausa anche la finestra video, per cui se ci si sposta lungo il test, il video non risulterà sincronizzato con l'istante temporale visualizzato. Per accedere a questa caratteristica, sarà necessario arrestare la comunicazione premendo il pulsante *Termina test* **.** Notare, tuttavia, che una volta terminata l'esecuzione di un test con video non sarà possibile riprenderla.

Per riprendere il test dal punto in cui è stato messo in pausa, fare clic di nuovo sullo stesso pulsante o sulla stessa voce di menu.

## **4.4.3 Fine dell'acquisizione del test**

Fare clic sul pulsante **o** o andare al menu *Comunicazione* > *Termina test*.

Dopo alcuni istanti, la registrazione del test si arresterà e lo strumento smetterà di registrare i dati nella sua memoria interna.

Se si termina un test che comprende l'acquisizione video, non sarà più possibile riprendere la registrazione in un secondo momento. Una volta terminato il test, sarà possibile revisionarlo e il video si sincronizzerà completamente con l'istante temporale visualizzato.

## **4.4.4 Misurazione delle impedenze**

Durante l'esecuzione di un test in tempo reale, è possibile verificare in qualsiasi momento l'impedenza degli elettrodi.

Fare clic sul pulsante *Misurazione delle impedenze* della *barra degli strumenti dei test*. Viene visualizzata una finestra che mostra l'impedenza di ciascun elettrodo, secondo il seguente codice di colori:

Nero: gli elettrodi sono scoperti o hanno un'impedenza superiore a 80 kΩ. Contatto molto scarso.

Rosso: impedenza tra 22 kΩ e 80 kΩ. Contatto scarso.

Giallo: impedenza tra 6,5 kΩ e 22 kΩ. Contatto mediocre.

Verde: impedenza inferiore a 6,5 kΩ. Contatto buono.

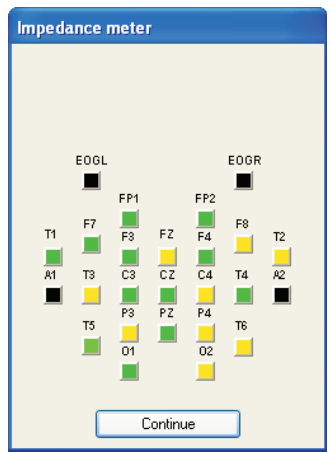

Effettuare le modifiche necessarie agli elettrodi e premere il pulsante *Continua* una volta terminato.

Nel test verrà inserita una nota che indicherà l'istante in cui è stata effettuata la misurazione delle impedenze.

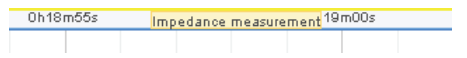

## **4.4.5 Test dei segnali**

#### **Entrare e uscire dalla modalità test dei segnali durante l'esecuzione del test**

Durante l'esecuzione del test è possibile in qualsiasi momento utilizzare il pulsante *Test segnali* della barra degli strumenti *Test* per interrompere momentaneamente la registrazione sul PC dei dati provenienti dall'eXea. Tuttavia, i segnali biomedici continueranno a essere visualizzati sullo schermo. Utilizzare questa funzione, per esempio, per ritoccare un sensore che si è spostato o posizionato in modo non corretto e per verificare i cambiamenti nel segnale del sensore, senza che ciò venga memorizzato nel test.

```
SIGNAL TEST MODE - NO DATA WILL BE SAVED
```
BitmedLab Manuale Utente

Per continuare con il test dal punto in cui era stato avviato il test dei segnali, fare clic di nuovo sullo stesso pulsante.

#### **Avvio di tutti i test in modalità test dei segnali**

Per avviare automaticamente una registrazione in tempo reale nella modalità test dei segnali, attenersi alla seguente procedura:

Andare al menu *Strumenti > Opzioni*.

Nella scheda *Generale* attivare la voce *Avvia test in modalità test dei segnali*.

Fare clic su *OK* per applicare le modifiche.

#### **4.4.6 Uso del cronometro nei test in tempo reale**

Il software è dotato di un cronometro che è possibile utilizzare per cronometrare diversi eventi o parti di un test.

Avviando il cronometro viene inserita automaticamente nel test una nota con il testo CR AVVIO. Allo stesso modo, arrestando il cronometro viene inserita una nota con il testo CR FINE.

> CHR START CHR END

Il cronometro viene visualizzato sul lato destro della barra di stato e può essere utilizzato solo mentre si sta acquisendo una registrazione in tempo reale.

 $00:01:13$ 

## **Avvio/arresto del cronometro**

Premere il tasto BARRA SPAZIATRICE per avviare il conteggio del cronometro.

Se si desidera arrestarlo, premere di nuovo il tasto BARRA SPAZIATRICE. È possibile avviare e arrestare il cronometro tutte le volte che lo si desidera durante il test.

#### Manuale Utente

## **4.5 ESECUZIONE DI TEST IN MODALITÀ HOLTER**

Un test viene eseguito in modalità Holter quando il sistema Bitmed eXea non è collegato al computer durante l'esecuzione del test. I dati vengono memorizzati nella memoria interna dello strumento e, una volta terminato il test, vengono trasferiti al computer per la revisione.

È possibile eseguire più di un test consecutivo in modalità Holter. Successivamente, scaricando i dati sul PC, sarà possibile separare i dati in vari test diversi, così come sono stati eseguiti.

#### *L'acquisizione di video digitali non è disponibile per i test eseguiti in modalità Holter.*

#### **4.5.1 Verifica della memoria libera/totale dello strumento**

Accedere al menu *Strumento > Amministratore degli strumenti.*

Nella finestra *Amministratore degli strumenti* fare clic sul pulsante *Indica la memoria libera dello strumento* in modo che il programma visualizzi quante ore è ancora possibile memorizzare nella memoria interna dello strumento. Se si ha bisogno di più memoria per nuovi test, assicurarsi di aver scaricato i test già eseguiti nel PC e cancellare la memoria dello strumento.

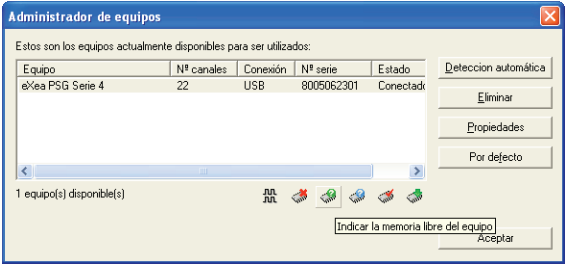

Per verificare il numero di ore totali che lo strumento è in grado di registrare in modalità Holter, fare clic sul pulsante *Indica la memoria totale dello strumento.*

**115**

Manuale d'uso - Software BitmedLab

Manuale d'uso - Software BitmedLab

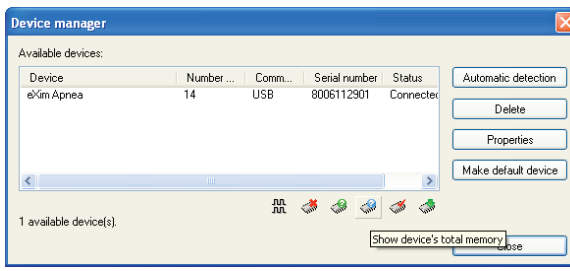

#### **4.5.2 Cancellazione della memoria dallo strumento**

Prima di avviare un test in modalità Holter, si consiglia di cancellare il contenuto della memoria dello strumento. In questo modo ci si assicura di disporre di spazio sufficiente nella memoria interna dello strumento per il nuovo test.

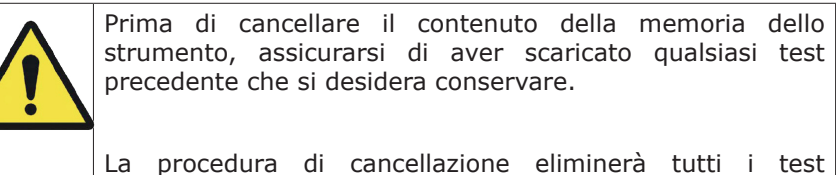

memorizzati nella memoria. Non è possibile selezionare i test che si desidera eliminare e quelli che si desidera mantenere.

Accedere al menu *Strumento > Amministratore degli strumenti.*

Nella finestra *Amministratore degli strumenti* fare clic sul pulsante *Cancella la memoria dello strumento*.

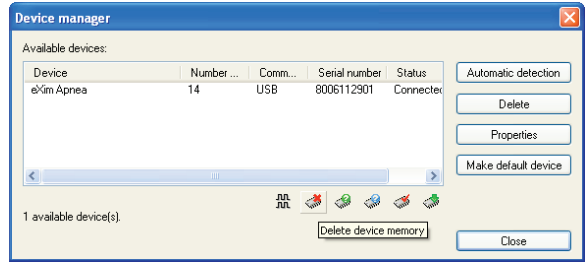

Una volta cancellata la memoria, bisognerà spegnere e riaccendere lo strumento affinché i nuovi test possano essere salvati nella memoria dello strumento.

#### **4.5.3 Configurazione dello strumento**

Prima di avviare un test in modalità Holter, è necessario preparare lo strumento. Fondamentalmente, si tratta di impostare le frequenze di campionamento dei canali del sistema Bitmed eXea. Se si esegue sempre lo stesso tipo di test, sarà sufficiente configurare lo strumento una volta sola.

Di default, tutti i canali vengono registrati con una frequenza di campionamento di 100 Hz, ma è possibile modificarla a seconda dei sensori che si collegano in ciascun canale.

Accedere al menu *Strumento > Amministratore degli strumenti.*

Nella finestra *Amministratore degli strumenti* fare clic sul pulsante *Configura lo strumento in modalità Holter*.

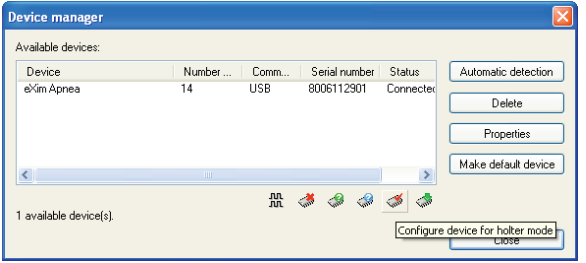

Verrà visualizzata la finestra *Opzioni di visualizzazione*, come se si dovesse eseguire un test in tempo reale o scaricare la memoria dello strumento.

Se si dispone di una configurazione creata con i canali che si desidera acquisire e le relative frequenze di campionamento, è consigliabile utilizzarla. Altrimenti modificare le frequenze di campionamento di ciascun canale, come descritto più avanti.

Una volta terminato, fare clic sul tasto *OK*. Il software configurerà lo strumento che sarà così pronto per registrare in modalità Holter.

#### **4.5.4 Download del test**

Una volta terminato il test (vedi dettagli sull'esecuzione di un test in modalità Holter nel manuale dello strumento), sarà necessario scaricarlo sul PC per revisionarlo.

Con la finestra del database aperta, selezionare nell'elenco il paziente desiderato.

Fare clic su *Scarica memoria*. Viene visualizzata la finestra di dialogo *Opzioni di visualizzazione* in cui vanno immesse le opzioni di configurazione del test (sensori utilizzati durante il test, filtri, durata delle epoche ecc.)

È possibile personalizzare questi dati ogniqualvolta si esegue un nuovo test in modalità Holter, ma è più comodo salvare tutti i parametri in una *configurazione predefinita* che successivamente sarà possibile caricare direttamente o impostare di default per tutti i nuovi test che si eseguiranno. Sulla gestione delle configurazioni predefinite si forniscono ulteriori informazioni nelle sezioni successive di questo manuale.

Se si desidera applicare al test una delle configurazioni esistenti o una diversa da quella predefinita, selezionarla nell'elenco e fare clic su *Leggi configurazione*.

Manuale Utente

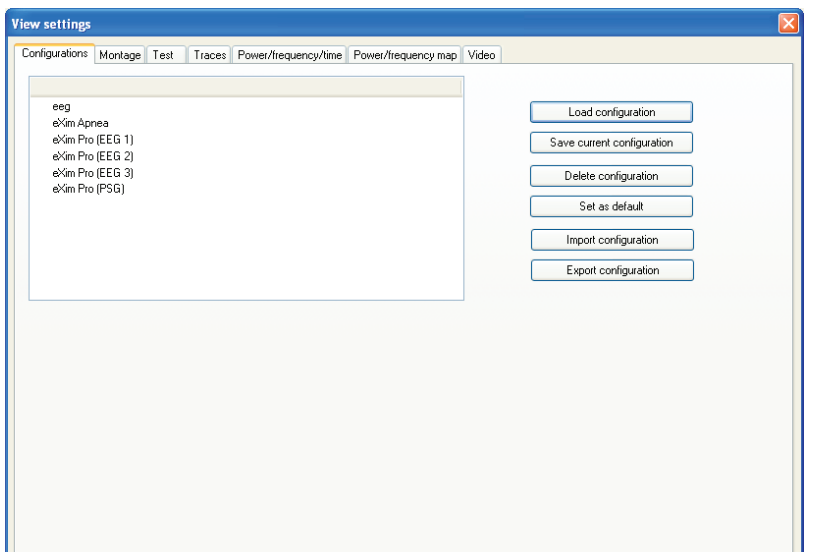

Attivare la scheda *Test* e fare clic sul pulsante *Dati del test.* Si apre una finestra di dialogo affinché l'utente possa immettere i dati del test. Questi dati vengono visualizzati sia nel report generato dal programma sia nella stampa delle epoche del test. Una volta terminato, fare clic su *OK*.

**119**

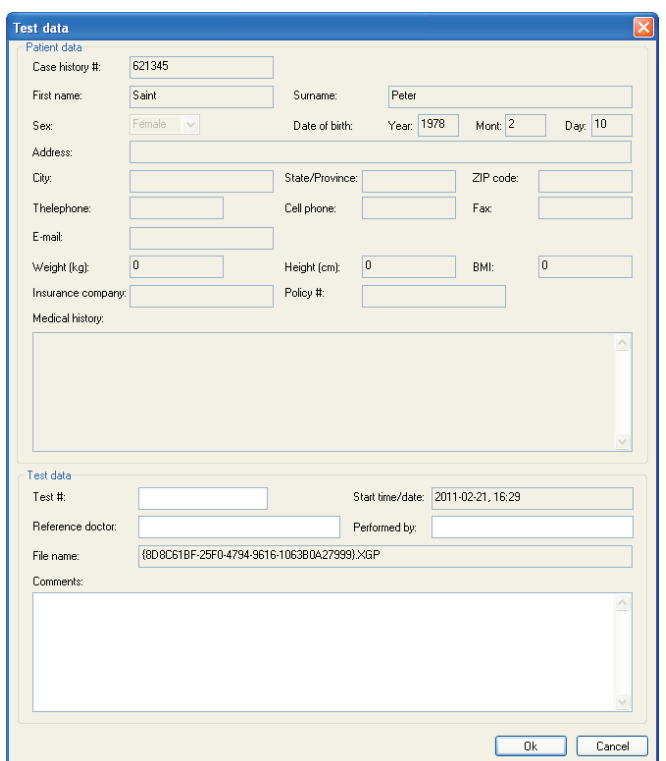

Si avvierà il trasferimento dei dati dalla memoria dello strumento al computer. La barra di avanzamento visualizzata sullo schermo indicherà la percentuale dell'operazione in corso di completamento.

Dopo il download il programma informa che l'operazione è stata completata.

Se è presente solo un test, questo si aprirà direttamente per la revisione. Se è presente più di un test, il programma visualizzerà una finestra con l'elenco dei test esistenti e la relativa durata, chiedendo all'utente se desidera separare i test in documenti diversi o conservarli in un documento unico, allegando una registrazione subito dopo la precedente.

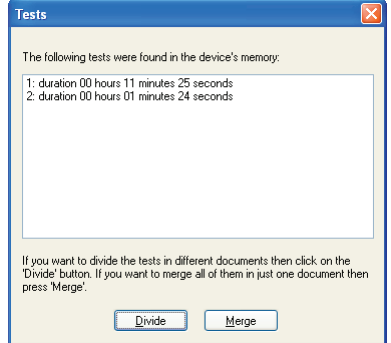

#### **4.6 REVISIONE DEI TEST**

#### **4.6.1 Revisione di un test**

Con la finestra del database aperta, selezionare nell'elenco il paziente desiderato.

Selezionare il test che si desidera aprire e fare clic su *Revisiona test* .

## **4.6.2 Modalità schermo intero**

Utilizzare la modalità schermo intero per ottimizzare lo spazio disponibile sullo schermo per la revisione del test. In questa modalità scompare la barra delle applicazioni di Windows, la barra del titolo dell'applicazione e le barre degli strumenti (è possibile visualizzarle facendo clic su *Visualizza > Barre degli strumenti e finestre ancorabili*).

Per entrare nella modalità schermo intero, accedere al menu *Visualizza > Schermo intero.*

Per uscire dalla modalità schermo intero, fare clic sul pulsante mobile *Chiudi schermo intero* o utilizzare la voce di menu *Visualizza > Schermo intero*.

#### **4.6.3 Doppia finestra dei tracciati**

Durante la revisione, la finestra dei tracciati può essere divisa in due parti. Le due finestre dei tracciati possono essere impostate con scale temporali diverse. Inoltre, ogni tracciato può essere visualizzato o nascosto in entrambe le finestre, in modo che, per esempio, in uno studio del sonno è possibile impostare la finestra superiore per visualizzare i canali veloci e quella inferiore per i canali lenti, ciascuna con un intervallo di tempo diverso.

Nella scala temporale della finestra inferiore si segnala in viola l'intervallo di tempo che si sta visualizzando nella finestra superiore.

#### **4.6.4 Riproduzione del test**

Qualsiasi test può essere riprodotto automaticamente a velocità diverse.

Posizionarsi sulla parte di test a partire dalla quale si desidera avviare la riproduzione. Può essere sia l'inizio del test come qualsiasi istante dello stesso.

Fare clic sul pulsante *Avvia riproduzione del test* della barra degli strumenti di riproduzione.

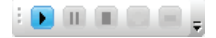

Si comincerà a riprodurre il test così come è stato acquisito. Se si desidera raddoppiare la velocità di riproduzione, fare clic sul pulsante *x2* (*Aumenta la velocità di riproduzione del test*). Se si desidera dimezzare la velocità di riproduzione, fare clic sul pulsante */2 (Riduci la velocità di riproduzione del test)*.

È possibile mettere in pausa la riproduzione in qualsiasi momento, facendo clic sul pulsante *Pausa riproduzione del test* . Riprendere la riproduzione nello stesso punto in cui è stata sospesa, facendo clic di nuovo sul pulsante *Avvia riproduzione del test*.

Quando si desidera terminare la riproduzione, fare clic sul pulsante *Arresta riproduzione del test* . La differenza con il pulsante di pausa consiste nel fatto che se si riprende la riproduzione questa ricomincerà dall'inizio dell'epoca visualizzata sullo schermo.

## **4.6.5 Spostamento lungo il test**

## **Uso della barra del tempo**

La barra del tempo consente di spostarsi velocemente lungo il test. È sufficiente trascinare la barra di scorrimento per spostarsi in un altro istante del test. Lo spostamento avverrà nella finestra attiva in quel momento (nel riquadro giallo). A destra della barra di scorrimento viene visualizzato il momento temporale corrente e la durata totale del test.

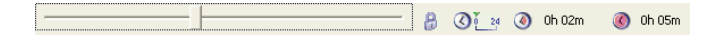

#### **Uso della tastiera**

I tasti che consentono di spostarsi lungo il test sono i seguenti:

Inizio: porta all'inizio del test

Fine: porta alla fine del test

Pagina avanti: avanza all'epoca successiva

Pagina indietro: porta all'epoca precedente

Freccia sinistraç: retrocede di una piccola porzione di epoca.

Freccia destra  $\rightarrow$ : avanza di una piccola porzione di epoca.

#### **Avanzamento di mezza epoca**

Utilizzare il pulsante *Avanza mezza epoca* della barra degli strumenti di visualizzazione per avanzare di mezza epoca. Questa opzione è utile per vedere chiaramente gli eventi che accadono proprio al confine tra due epoche consecutive.

#### **Uso dell'opzione Vai all'istante**

Aprire il menu *Analisi > Vai all'istante*.

Nella casella visualizzata è possibile specificare l'istante al quale si desidera andare indicando l'ora e il minuto del test.

**123**

Premere su *OK* in modo che il test si sposti automaticamente all'istante indicato.

#### **Uso dei segnalibri di navigazione**

BitmedLab Manuale Utente

Se si rileva un punto del test di particolare interesse al quale si desidera tornare successivamente, è possibile impostare un segnalibro di navigazione dal menu *Analisi > Inserisci segnalibro di navigazione* o premere la combinazione di tasti Ctrl+M. Il segnalibro è rappresentato come un triangolo rosso rovesciato sulla scala temporale.

$$
0h00h, \, \text{obs}
$$

Per tornare successivamente al suddetto punto, basta accedere di nuovo ad *Analisi > Vai a segnalibro di navigazione* o premere la combinazione di tasti Ctrl+N.

## **4.6.6 Regolazione del tempo sullo schermo**

La scala temporale della parte superiore della finestra dei tracciati visualizza il tempo del test e le dimensioni dell'epoca. Le dimensioni dell'epoca vengono visualizzate anche sulla barra di stato.

Regolare il tempo sullo schermo con i tasti + e - e le icone  $\mathbb{Q}$ .

Utilizzare i tasti + e – per raddoppiare o dimezzare le dimensioni dell'epoca. Inoltre è possibile utilizzare le icone della barra degli  $strumenti$  e  $\mathbb{Q}$ 

#### **Impostazione del numero di secondi in ciascun epoca**

Aprire la finestra *Opzioni di visualizzazione* dal menu *Analisi > Opzioni di visualizzazione*.

Attivare la scheda *Tracciati*. In questa scheda si trovano tre caselle di testo che specificano l'intervallo di tempo visibile in ogni finestra: una per la finestra dei tracciati superiore, un'altra per la

**125**

BitmedLab

#### Manuale Utente

finestra inferiore e un'altra ancora per la finestra delle tendenze. Per ognuna esiste un pulsante associato *Visualizza test completo in una schermata* per comprimere tutto il test in un'unica schermata.

Queste impostazioni possono essere applicate in modo indipendente alla finestra dei tracciati superiore, a quella inferiore e alla finestra delle tendenze, sebbene l'intervallo di tempo della finestra dei tracciati superiore non possa superare quello della finestra inferiore, né quello della finestra inferiore può superare quello della finestra delle tendenze.

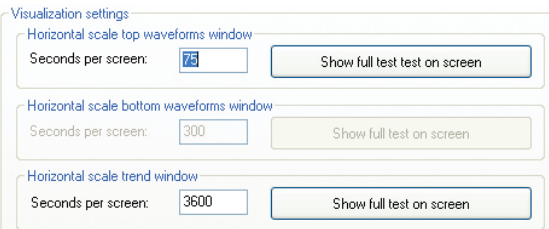

## **Uso della barra degli strumenti Tempo**

Specificare la durata delle epoche in secondi o in mm/s dal primo elenco a sinistra nella barra degli strumenti Tempo. I valori di questo elenco vengono visualizzati in secondi o in mm/s, a seconda della configurazione del software. È necessario aver calibrato previamente lo schermo affinché la scala in mm/s sia fedele alla realtà.

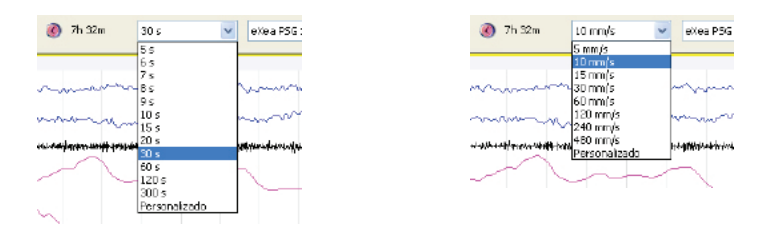

Se si desidera passare da secondi a mm/s e viceversa:

Andare in *Strumenti > Opzioni*.

Attivare la scheda *Generale*.

Selezionare nell'elenco *Unità epoche in* la voce desiderata: secondi o mm/s.

#### **Zoom su una parte del test**

BitmedLab Manuale Utente

Fare clic con il tasto sinistro del mouse su un qualsiasi canale, nel punto in cui si desidera impostare l'inizio della parte da ingrandire.

Senza rilasciare il tasto sinistro, trascinare il mouse e rilasciare il tasto nel punto in cui si desidera far terminare la parte da ingrandire.

Verrà visualizzato un menu di scelta rapida. Selezionare la voce *Zoom selezione*.

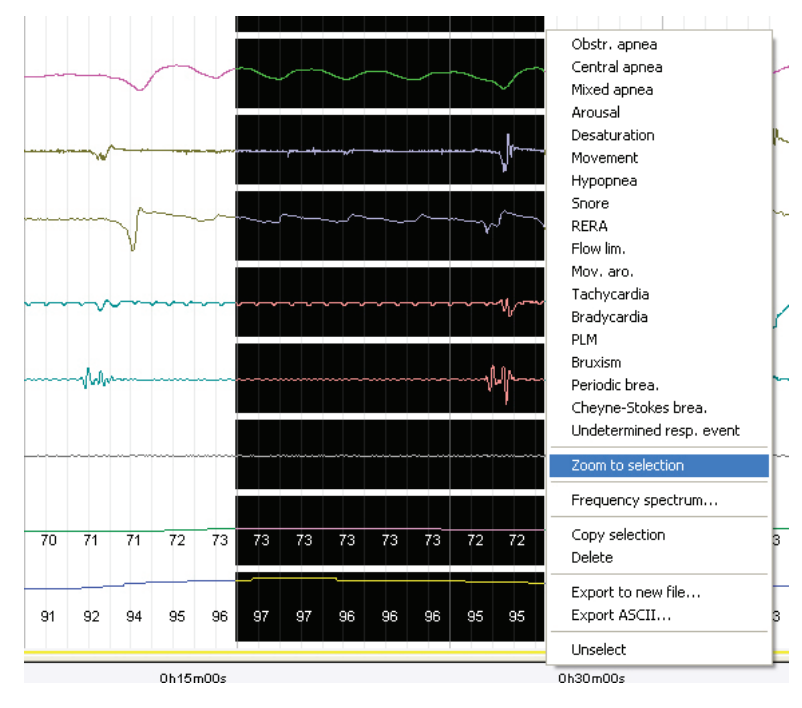

## **Annullare lo zoom effettuato su un intervallo del test**

Per annullare lo zoom precedentemente effettuato su un intervallo del test, fare clic con il tasto destro del mouse su qualsiasi tracciato.

Nel menu visualizzato selezionare la voce *Annulla zoom selezione.*

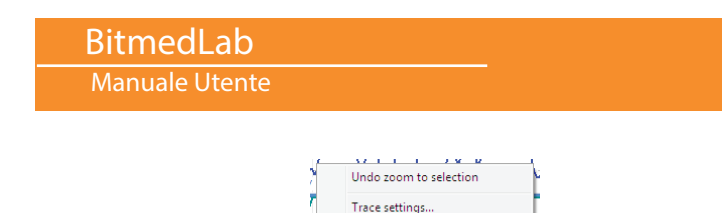

View settings...

## **Modificare il riferimento temporale**

Il software consente di selezionare due modi per fare riferimento al tempo nelle diverse visualizzazioni:

*Riferimento scala temporale all'istante 00h:00m:00s:* la linea del tempo comincerà nell'istante 0.

*Riferimento scala temporale all'ora di esecuzione del test:* la linea del tempo comincerà nell'istante in cui è stata iniziata l'esecuzione del test.

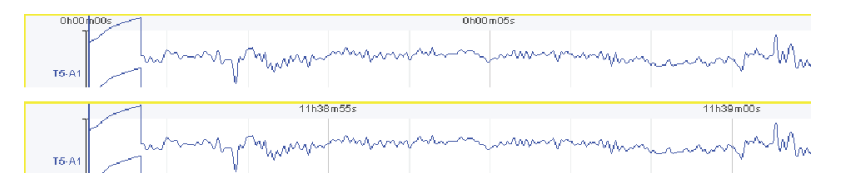

La modifica di questa base temporale non influenza il dato dell'ora di esecuzione del test.

Andare al menu *Opzioni > Opzioni di visualizzazione* e attivare la scheda *Tracciati*.

Nella sezione *Riferimento tempi* selezionare la voce *Riferimento scala temporale all'istante 00h:00m:00s:* o la voce *Riferimento scala temporale all'ora di esecuzione del test,* a seconda delle preferenze.

Fare clic sul pulsante *OK* per applicare le modifiche.

#### **4.6.7 Note**

L'utente può inserire delle note lungo il test con commenti importanti. Questa opzione può essere molto utile durante un test in tempo reale in modo che il tecnico possa annotare osservazioni visive sul paziente (se è irrequieto, si muove, si è svegliato ecc.) o registrare modifiche all'applicazione del CPAP, alla somministrazione di farmaci ecc. Tutte le note vengono successivamente riportate nel report del test con l'istante temporale in cui sono state inserite.

Il programma inserisce automaticamente una nota ogni volta che si esegue una registrazione in tempo reale o in modalità Holter. Viene inserita una nota anche ogni volta che si effettua una pulsazione del marcatore di eventi dell'utente.

Le note vengono visualizzate sulla scala temporale della finestra dei tracciati.

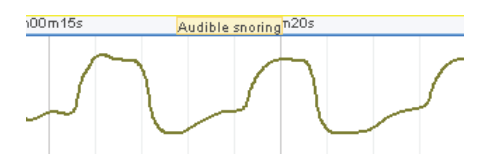

#### **Inserimento di una nota**

È possibile inserire le note in due modi diversi:

Nel menu *Analisi* selezionare *Inserisci nota.*

Premere il tasto *Invio* sulla tastiera.

Verrà visualizzata una casella in cui l'utente deve inserire il testo che desidera come nota. È possibile anche selezionare una delle note predefinite del programma. Se il test si sta eseguendo in tempo reale, la nota apparirà sovraimpressa sull'istante in cui viene acquisita. Se invece si sta semplicemente visualizzando un test già acquisito, l'annotazione apparirà sovraimpressa sull'istante corrispondente, al centro della schermata attualmente visualizzata.

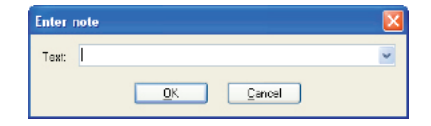

#### **Modifica di una nota**

Fare clic con il tasto destro del mouse sulla nota che si desidera modificare.

Nel menu di scelta rapida visualizzato, selezionare la voce *Modifica nota*.

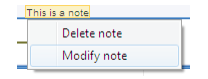

Verrà visualizzata la finestra *Inserisci nota*. Modificare il testo e fare clic su *OK* per applicare le modifiche.

#### **Eliminazione di una nota**

Fare clic con il tasto destro del mouse sulla nota che si desidera eliminare.

Nel menu di scelta rapida visualizzato, selezionare la voce *Elimina nota*.

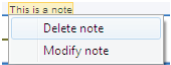

#### **Visualizzazione/occultamento delle note**

Accedere al menu *Analisi > Opzioni di visualizzazione* o premere l'apposito pulsante nella barra degli strumenti laterale.

Attivare la scheda *Tracciati*.

Attivare la voce *Visualizza note* se si desidera visualizzare le note sullo schermo o disattivarla se si desidera nasconderle.

Fare clic su *OK* per applicare le modifiche.

**Modifica delle note predefinite**

I testi predefiniti che il programma propone durante l'inserimento delle note possono essere completamente personalizzati a seconda delle esigenze dell'utente. A tal fine è necessario modificare il file di testo *notas.txt* che si trova nella cartella dell'applicazione (di default *X:/Programmi/Bitmed/BitmedLab x.x*). Ricordarsi di inserire una nota per riga.

**BitmedLab** Manuale Utente

## **Regolazione dell'ampiezza con i tasti ↑ e ↓ o il mouse**

Fare doppio click con il tasto sinistro del mouse sui tracciati di cui si desidera modificare l'ampiezza. Lo sfondo del canale cambierà colore.

\n N

Utilizzare i tasti  $\uparrow \phi$  e  $\downarrow \phi$  per aumentare o ridurre l'ampiezza dei tracciati selezionati.

È inoltre possibile aumentare o ridurre l'ampiezza di qualsiasi canale facendo clic su di esso e quindi, senza rilasciare il tasto sinistro del mouse, premendo i tasti + e -.

**Regolazione esatta dell'ampiezza di un canale (disturbi del sonno)**

Fare clic con il tasto destro del mouse sul tracciato che si desidera modificare e selezionare la voce *Proprietà del canale*.

Si aprirà la finestra *Opzioni del canale*. Modificare i valori dell'intervallo di visualizzazione con i valori massimo e minimo che si desidera visualizzare sullo schermo per il canale in questione.

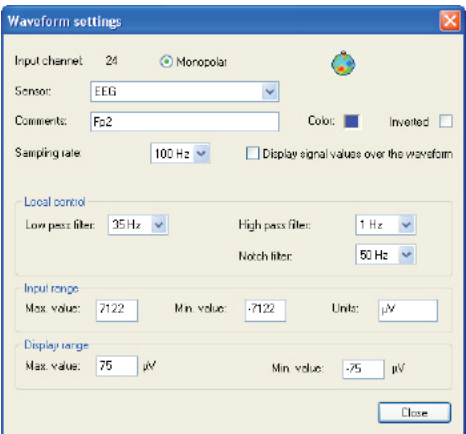

Una volta terminato, fare clic su *Chiudi*.

## **Ridimensionamento automatico dei tracciati**

L'opzione di ridimensionamento automatico regola l'ampiezza del segnale, in modo che sia visibile in tutto il suo inviluppo nell'epoca che si sta visualizzando sullo schermo.

Fare clic con il tasto destro del mouse sul segnale desiderato e selezionare *Ridimensiona automaticamente il canale* dal menu di scelta rapida.

Selezionare *Ridimensiona automaticamente tutti i canali* per regolare automaticamente l'ampiezza di tutti i tracciati.

#### **4.6.9 Regolazione delle dimensioni dei tracciati**

Passando il cursore sopra le linee di separazione dei tracciati, il cursore si trasforma in due frecce, indicando che è possibile trascinare la linea di separazione per modificare l'altezza del tracciato. È possibile trascinare questa linea verso l'alto o verso il basso, mentre si tiene premuto il tasto sinistro del mouse, per variare l'altezza del tracciato fino a un limite minimo. Questa funzione può essere abilitata e disabilitata tramite la voce *Consenti modifica della dimensione dei tracciati* nella scheda *Visualizzazione,* all'interno della finestra *Opzioni di visualizzazione*.

#### BitmedLab Manuale Utente

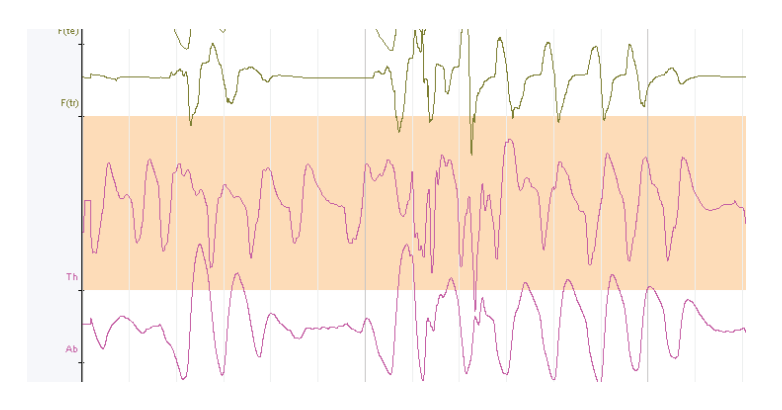

#### **4.6.10 Modifica dell'ordine di visualizzazione dei tracciati**

Accedere al menu *Analisi > Opzioni di visualizzazione* o premere l'apposito pulsante nella *barra degli strumenti visualizzazione*.

Attivare la scheda *Montaggio*.

Nell'elenco *Finestra dei tracciati* selezionare la finestra dei tracciati nella quale si desidera cambiare l'ordine di visualizzazione dei canali (superiore o inferiore).

Per modificare l'ordine di un tracciato fare clic su quest'ultimo e, mantenendo premuto il tasto sinistro del mouse, trascinarlo fino alla posizione che si desidera che occupi. Rilasciare il tasto sinistro del mouse.

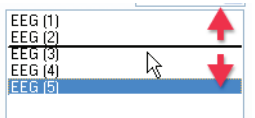

Una volta terminata la regolazione dell'ordine dei tracciati, fare clic su *OK* per applicare le modifiche al test.

## **4.6.11 Nomi dei tracciati**

#### **Modifica della rappresentazione dei nomi dei tracciati dalla finestra Opzioni di visualizzazione**

Aprire la finestra *Opzioni di visualizzazione* tramite il pulsante della *barra degli strumenti visualizzazione* o dal menu *Analisi > Opzioni di visualizzazione*.

Attivare la scheda *Tracciati*.

Dall'elenco Descrizione dei tracciati è possibile selezionare quattro modalità di rappresentazione del nome dei tracciati:

*Dettagliata*: include il numero del canale, il nome esteso del sensore associato e la relativa descrizione.

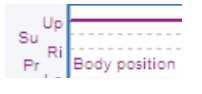

*Breve*: viene visualizzato solo il nome abbreviato del sensore o il nome dell'elettrodo se è stato definito.

 $\begin{array}{c}\n\text{Up} \\
\text{Su} \\
\text{Pi} \\
\text{Pr}\n\end{array}\n\begin{array}{c}\n\text{Up} \\
\text{Fois} \\
\text{Pois} \\
\text{Iois} \\
\end{array}$ 

*Fuori dal canale*: è simile alla precedente, ma il titolo viene visualizzato a sinistra del tracciato nascondendo la scala.

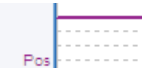

*Senza descrizione*: nasconde qualsiasi tipo di testo sui tracciati.

Una volta terminato, fare clic su *OK* per applicare le modifiche al test.

#### **Uso della tastiera per modificare la rappresentazione dei nomi dei tracciati**

È inoltre possibile modificare la modalità di rappresentazione dei nomi dei tracciati dalla tastiera. Utilizzare il tasto "C" per alternare le quattro possibili opzioni di rappresentazione.

#### **4.6.12 Occultamento o visualizzazione della separazione tra i tracciati**

Aprire la finestra *Opzioni di visualizzazione* tramite il pulsante della *barra degli strumenti Visualizzazione* o dal menu *Analisi > Opzioni di visualizzazione*.

Attivare la scheda *Tracciati*.

Attivare o disattivare la voce *Visualizza barra di separazione tra canali*.

Fare clic sul pulsante *OK* per applicare le modifiche.

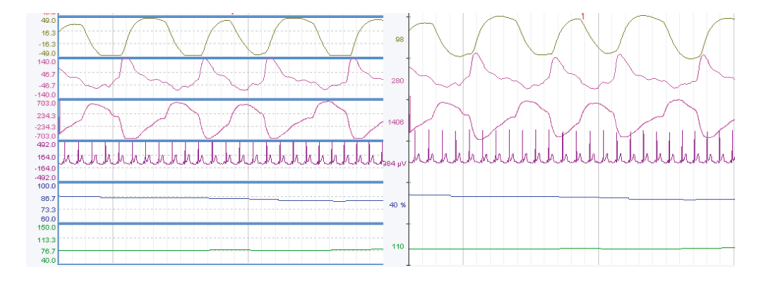

## **4.6.13 Aggiunta ed eliminazione di tracciati**

## **Aggiunta di tracciati**

Andare al menu Analisi > Opzioni di visualizzazione.

Attivare la scheda *Montaggio*.

Nell'elenco *Finestra dei tracciati* selezionare la finestra dei tracciati superiore o inferiore che si desidera configurare.

Nella parte destra della finestra si visualizzano tutti i canali di

## BitmedLab

## Manuale Utente

ingresso dello strumento (i canali disponibili dipenderanno dallo strumento di cui si dispone). Per aggiungerne uno all'elenco dei canali visibili fare clic sul canale in questione.

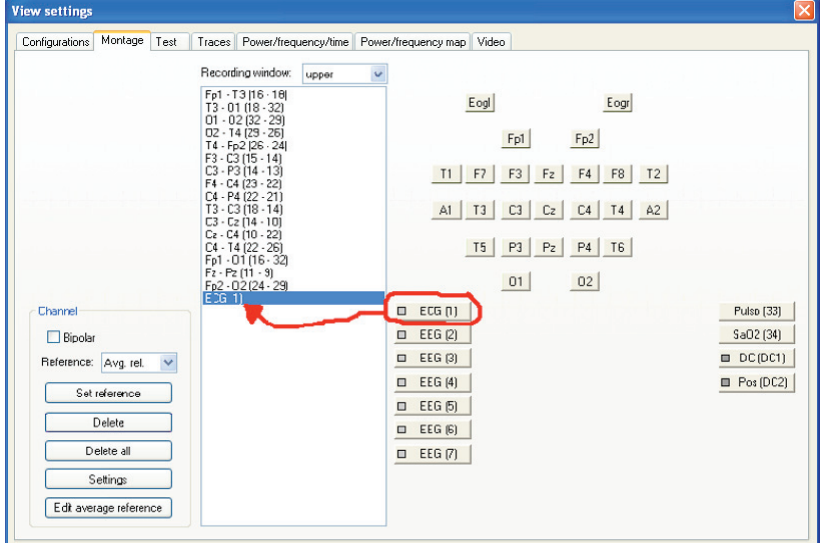

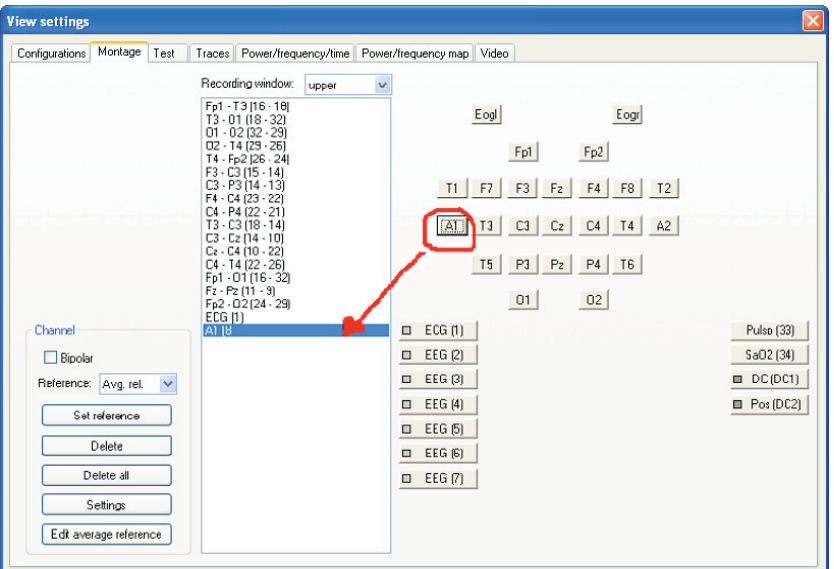

#### BitmedLab Manuale Utente

Una volta aggiunti tutti i canali desiderati, fare clic su *OK* per chiudere la finestra e applicare le modifiche.

## **4.6.14 Eliminazione di tracciati**

Andare al menu Analisi > Opzioni di visualizzazione.

Attivare la scheda *Montaggio*.

Nell'elenco *Finestra dei tracciati* selezionare la finestra dei tracciati superiore o inferiore che si desidera configurare.

Selezionare nell'elenco dei tracciati visibili quello che si desidera eliminare.

Fare clic sul pulsante *Elimina* e il tracciato verrà rimosso dall'elenco dei canali visibili.

Fare clic su *OK* per chiudere la finestra e applicare le modifiche.

## **4.6.15 Eliminazione di tutti i tracciati**

Andare al menu Analisi > Opzioni di visualizzazione.

Attivare la scheda *Montaggio*.

Nell'elenco *Finestra dei tracciati* selezionare la finestra dei tracciati superiore o inferiore che si desidera configurare.

Fare clic sul pulsante *Elimina tutti* per eliminare tutti i tracciati.

Fare clic su *OK* per chiudere la finestra e applicare le modifiche.

#### **4.6.16 Configurazione del sensore associato a ciascun canale di ingresso**

Prima di acquisire un nuovo test o revisionare un test esistente occorre indicare al software quali sensori/segnali sono stati collegati a ciascuno dei canali di ingresso dello strumento di registrazione Bitmed. Dopo averli configurati tutti, sarà possibile salvare le modifiche come configurazione predefinita in modo da poterla riutilizzare in un secondo momento.

# BitmedLab

Manuale Utente

Andare al menu *Analisi > Opzioni di visualizzazione* e attivare la scheda *Montaggio*.

Supponendo che il canale sia già nell'elenco dei canali visibili, fare doppio clic su quest'ultimo o selezionarlo e fare clic su *Proprietà*.

Si aprirà la finestra delle *Proprietà del canale*. Dall'elenco *Tipo di segnale* selezionare il sensore che è stato collegato al canale corrispondente dello strumento.

*Se il sensore che si desidera collegare allo strumento non corrisponde a nessuno di quelli che appaiono nell'elenco dei tipi di segnale, mettersi in contatto con Sibel S.A. per ricevere istruzioni su come utilizzarlo.*

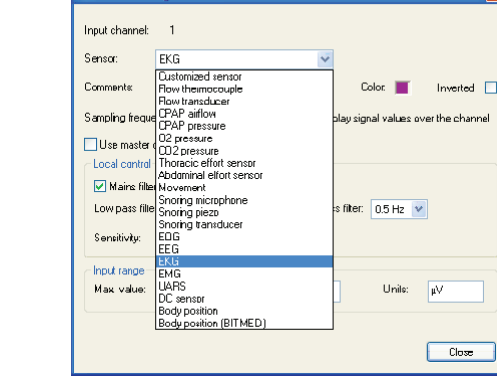

Fare clic su *Chiudi* per chiudere la finestra.

Channel settings

Nella finestra *Opzioni di visualizzazione* fare clic su *OK* per applicare le modifiche.

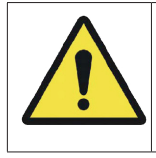

Durante l'esecuzione del test, verificare che i sensori collegati corrispondano alla configurazione dei canali selezionata.

Manuale d'uso - Software BitmedLab

Manuale d'uso - Software BitmedLab

## **4.6.17 Modifica dei filtri software**

## **Uso delle opzioni del canale**

È possibile modificare i filtri passa-alto e passa-basso applicati a ciascun canale dalle *Proprietà del canale*, come descritto nel punto precedente.

## **4.6.18 Creazione di derivazioni EEG/EOG**

Per creare una derivazione EEG o EOG, saranno necessari due canali referenziali (monopolari). Alcuni strumenti, come i Bitmed eXea PSG serie 4 e 5 o i Bitmed eXea Ultra sono dotati di canali referenziali hardware. In altri casi è possibile che si desideri convertire i canali differenziali (bipolari) in canali referenziali (monopolari) attraverso un ponte tra canali (maggiori informazioni su questa operazione sono fornite nel manuale utente dello strumento). In questo caso è necessario indicare al software che è stato convertito il canale in referenziale.

#### **Configurazione di un canale differenziale come referenziale**

Andare al menu *Analisi > Opzioni di visualizzazione*.

Attivare la scheda *Montaggio*.

Supponendo che il canale sia già nell'elenco dei canali visibili, fare doppio clic su quest'ultimo o selezionarlo e fare clic su *Proprietà*.

Si aprirà la finestra delle *Proprietà del canale*. Nell'elenco *Tipo di segnale* selezionare il tipo di segnale (EEG o EOG) che mostrerà il canale.

Attivare la voce *Referenziale.*

**139**

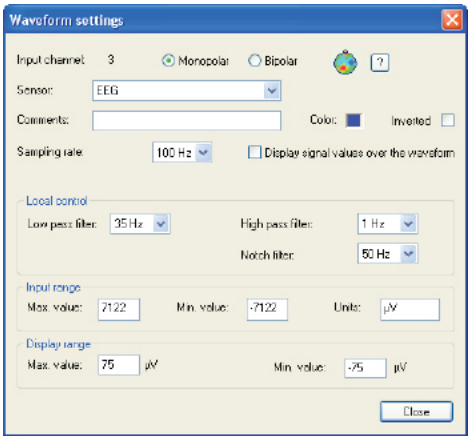

È possibile aggiungere manualmente il testo corrispondente alla posizione dell'elettrodo nella casella di testo *Descrizione supplementare* o fare clic sull'icona della testa che apre la *Mappa degli elettrodi*.

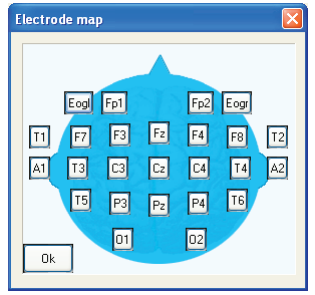

Nella Mappa degli elettrodi fare clic sull'elettrodo che è stato collegato al canale che si sta configurando e premere su *OK.*

Nelle *Proprietà del canale* il nome dell'elettrodo verrà aggiunto automaticamente alla casella di testo *Descrizione supplementare*.

Fare clic su *Chiudi* per chiudere le *Proprietà del canale*.

Notare che nell'elenco dei tracciati della scheda *Montaggio* il nome del canale è stato modificato. Adesso al suo posto viene visualizzato il nome dell'elettrodo che è stato collegato al canale.

#### **Creazione di una derivazione impostando il riferimento di un canale**

Aprire la finestra *Opzioni di visualizzazione* dal menu *Analisi > Opzioni di visualizzazione*.

Attivare la scheda *Montaggio*.

Selezionare la finestra dei tracciati nella quale si trova il canale per il quale si desidera impostare un riferimento.

Nell'elenco dei tracciati visibili selezionare il canale per il quale si desidera impostare il riferimento. Ricordarsi che il canale selezionato deve essere un canale referenziale.

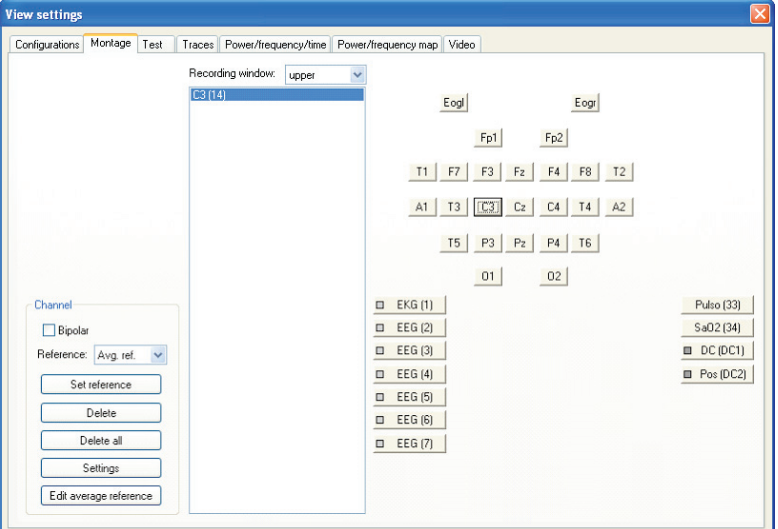

Espandere l'elenco *Riferimento* e selezionare il riferimento che si desidera utilizzare per il canale. Può essere uno qualsiasi degli altri elettrodi referenziali o un riferimento medio (più avanti si descrive come configurare un riferimento medio).

## Manuale Utente

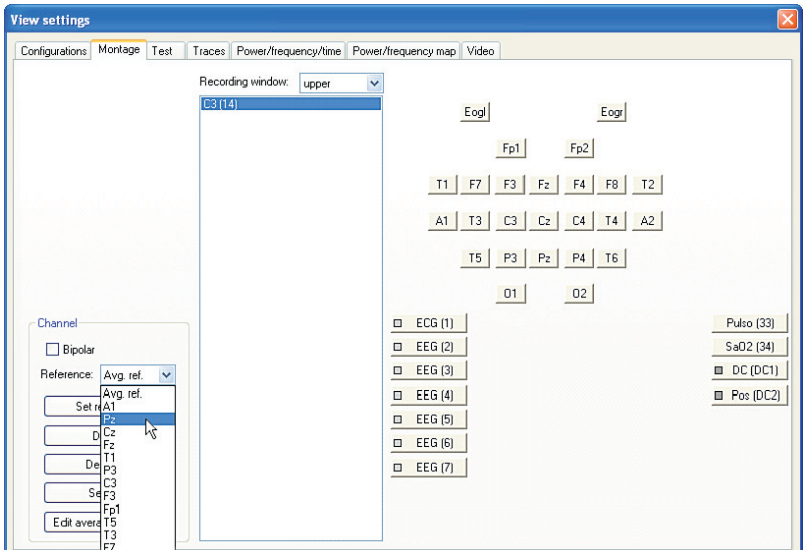

Fare clic sul pulsante *Imposta riferimento*. L'ingresso del canale nell'elenco dei canali visibili cambia per riflettere la modifica.

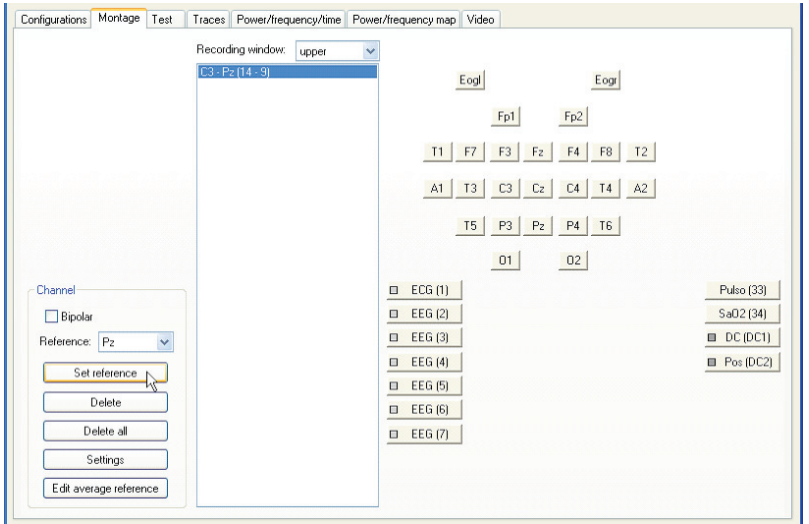

Se si fa clic su *Accetta* si noterà che è stato creato un nuovo canale risultante dall'impostazione come riferimento di un canale 534-740-MU6 • REV. 1.06

Muning  $C3.87$ 

#### **Creazione di una derivazione selezionando i suoi due elettrodi**

Questo metodo di creazione di derivazioni alternativo consente di creare nuove derivazioni in modo rapido e semplice:

Aprire la finestra *Opzioni di visualizzazione* da *Analisi > Opzioni di visualizzazione*.

Attivare la scheda *Montaggio*.

Selezionare la finestra dei tracciati nella quale si desidera creare la nuova derivazione.

Attivare la casella *Bipolare* nel riquadro *Canale*.

Nella parte destra della finestra, fare clic sul primo elettrodo che fa parte della derivazione.

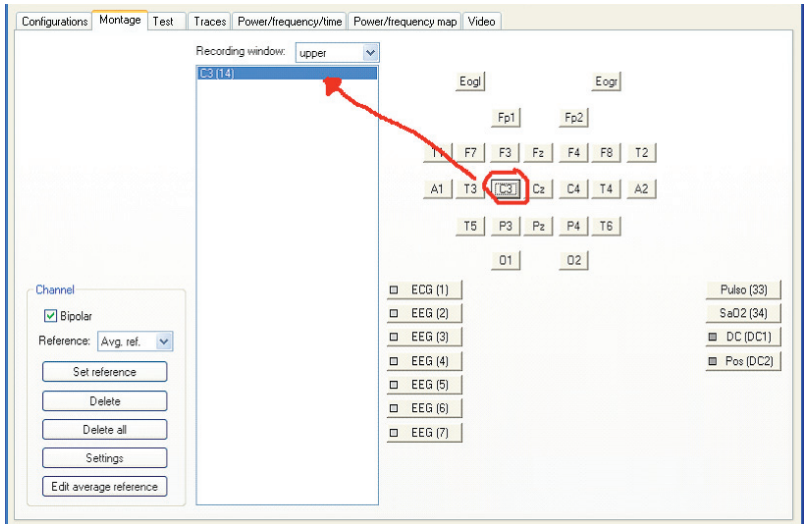

## BitmedLab

#### Manuale Utente

Quindi selezionare il secondo elettrodo della derivazione. Di conseguenza, si modifica la descrizione dell'ingresso nell'elenco dei canali visibili.

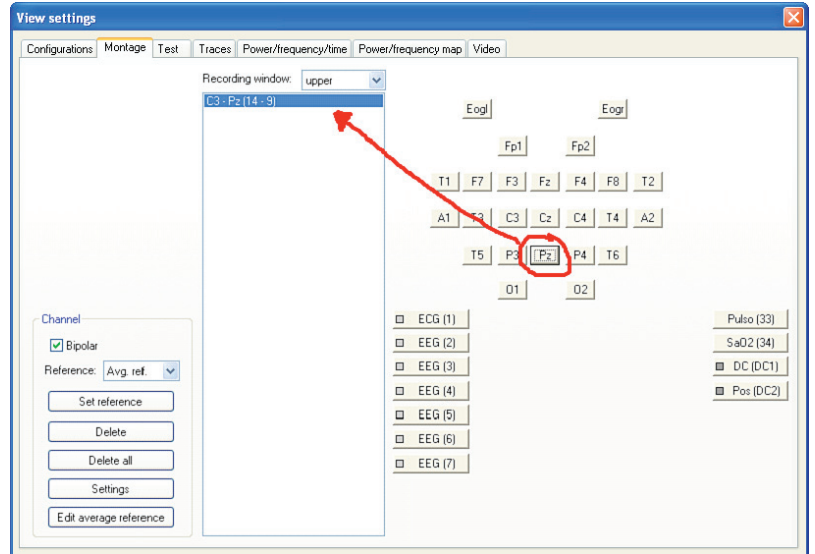

Se si fa clic su *Accetta* si noterà che è stato creato un nuovo canale risultante dall'impostazione come riferimento di un canale di ingresso rispetto a un altro.

manganahan mundindortandhanananahan harumanan  $C3-P2$ 

## **Modifica del riferimento medio**

Andare al menu *Analisi* > *Opzioni di visualizzazione*.

Attivare la scheda *Montaggio*.

Fare clic sul pulsante *Modifica rif. medio*.

Si aprirà una finestra dalla quale si potrà modificare il riferimento medio. Gli elettrodi che fanno parte del riferimento medio vengono contrassegnati in verde, mentre quelli che non vengono utilizzati

**143**

#### appaiono in rosso.

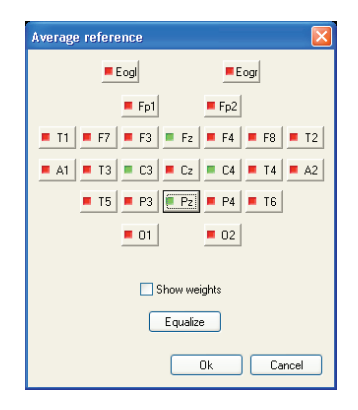

Selezionare gli elettrodi che faranno parte del riferimento medio, facendo clic su questi e cambiando il colore a verde.

Se si attiva la voce *Mostra pesi*, il nome di ciascun elettrodo verrà sostituito dal peso che possiede nel momento in cui viene calcolata la media dei valori di ciascun elettrodo per generare il riferimento. Il peso di un elettrodo va da 0 a 1. Di default, tutti gli elettrodi hanno peso 1.

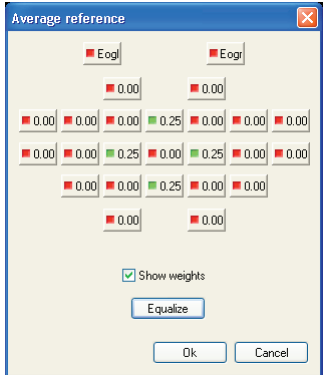

Se si desidera distribuire uniformemente il peso degli elettrodi selezionati, fare clic sul pulsante *Equalizza*.

Per modificare manualmente il peso di un elettrodo, fare clic su
BitmedLab Manuale Utente

quest'ultimo mentre si stanno visualizzando i pesi e digitare il nuovo peso dell'elettrodo nella finestra *Modifica peso elettrodo*.

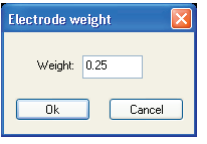

Una volta terminata la modifica del riferimento medio, fare clic su *OK* per chiudere la finestra.

#### **4.6.19 Modifica del colore del tracciato dei segnali**

Ciascun tipo di sensore è configurato di default con un colore diverso, sebbene si possa modificare facilmente il colore di ognuno dei tracciati.

Fare clic con il tasto destro del mouse sul tracciato che si desidera modificare e selezionare la voce *Proprietà del canale* nel menu di scelta rapida.

Si aprirà la finestra delle *Proprietà del canale*. È presente un quadrato *Colore* con il colore attualmente configurato per la tracciatura del segnale.

Fare clic sul quadrato del colore per aprire la finestra di selezione del colore e selezionare il nuovo colore per la tracciatura del segnale. Una volta terminato, fare clic su *OK*.

BitmedLab Manuale Utente

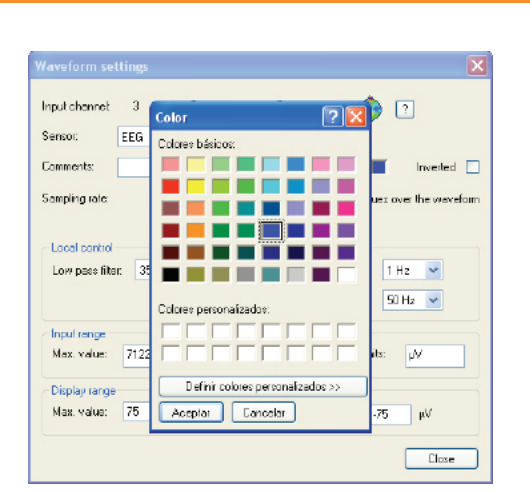

Chiudere le *Proprietà del canale* facendo clic sul pulsante *Chiudi.*

### **4.6.20 Visualizzazione dei valori del tracciato**

Se lo si desidera è possibile visualizzare i valori reali dei segnali sul tracciato a intervalli regolari.

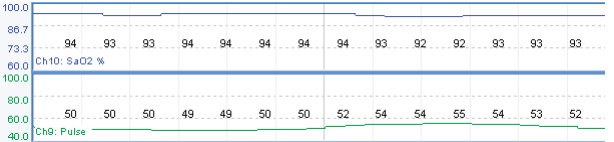

Fare clic con il tasto destro del mouse sul tracciato che si desidera modificare e selezionare la voce *Proprietà del canale* nel menu di scelta rapida.

Attivare la voce *Mostra valori sul canale*.

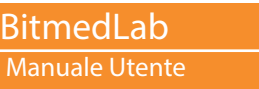

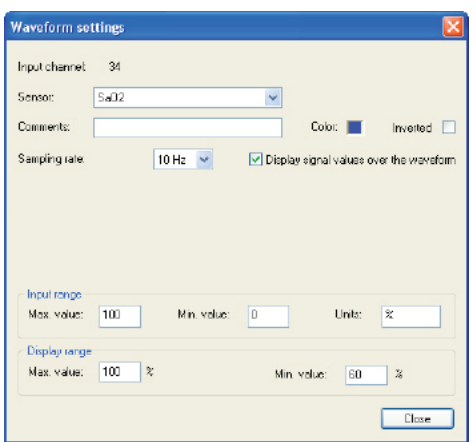

Premere su *Chiudi* per chiudere le *Proprietà del canale*.

# **4.6.21 Il cursore dei valori numerici**

Il cursore dei valori numerici è una linea verticale che l'utente può spostare liberamente sullo schermo. Sulla barra di stato viene visualizzato il valore del segnale nella posizione e nel canale su cui si trova il cursore. Per visualizzarlo:

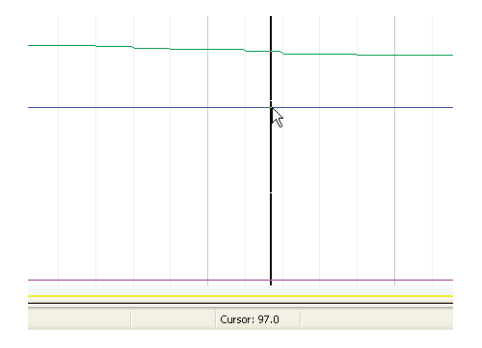

Andare al menu *Analisi > Opzioni di visualizzazione*.

Attivare la scheda *Tracciati*.

Spuntare la casella corrispondente alla voce *Visualizza cursore con valori numerici*.

Fare clic su *OK* per applicare le modifiche.

Quando la finestra dei tracciati inferiore è visibile, su questa viene visualizzato anche un cursore sincronizzato con quello della finestra superiore, affinché segni sempre l'istante temporale corrispondente alla finestra dei tracciati superiore.

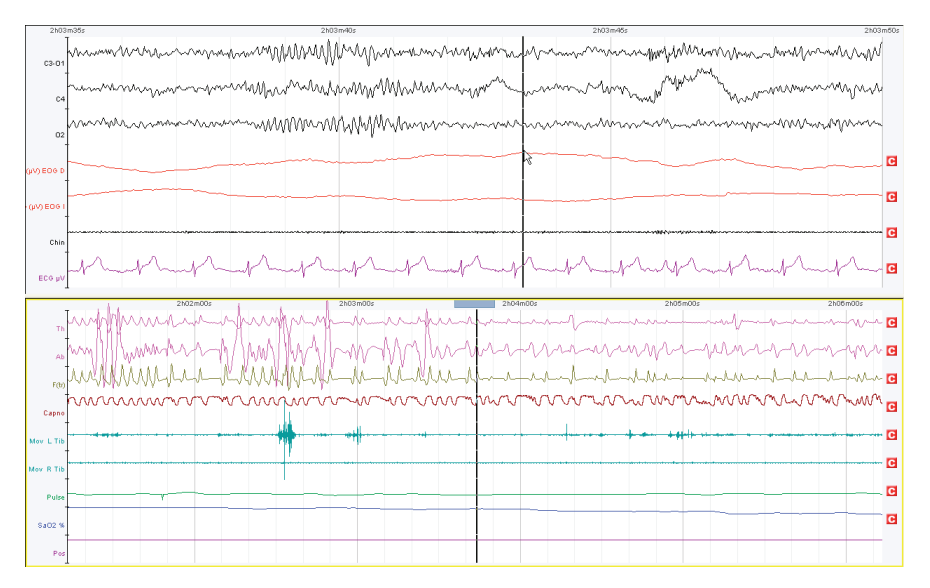

# **4.6.22 Configurazioni predefinite**

Una configurazione predefinita memorizza con un nome descrittivo tutte le configurazioni di un test. Ciò comprende:

Configurazione dei canali: sensori, filtri, guadagni, colori, descrizioni, ordine sullo schermo ecc.

Configurazione dello schermo: durata delle epoche, visualizzazione delle marcature degli eventi, modalità di rappresentazione in tempo reale, visualizzazione delle barre degli eventi, dimensione dei canali ecc.

In generale, tutti i parametri configurabili nella finestra *Opzioni di visualizzazione* vengono salvati con la configurazione predefinita.

# BitmedLab

### Manuale Utente

Le configurazioni predefinite vengono salvate con un nome e, successivamente, possono essere caricate e applicate al test in qualsiasi momento: per avviare un test in tempo reale, configurare uno strumento per l'uso in modalità Holter, scaricare un test dalla memoria dello strumento o durante la revisione.

Inoltre, se normalmente si esegue lo stesso tipo di test, è possibile impostare una configurazione di default in modo che il software la applichi automaticamente a tutti i nuovi test.

Le configurazioni predefinite vengono gestite dalla scheda *Configurazioni predefinite* della finestra *Opzioni di visualizzazione.*  Inoltre è possibile modificare la configurazione predefinita che viene applicata al test dalla barra dei montaggi.

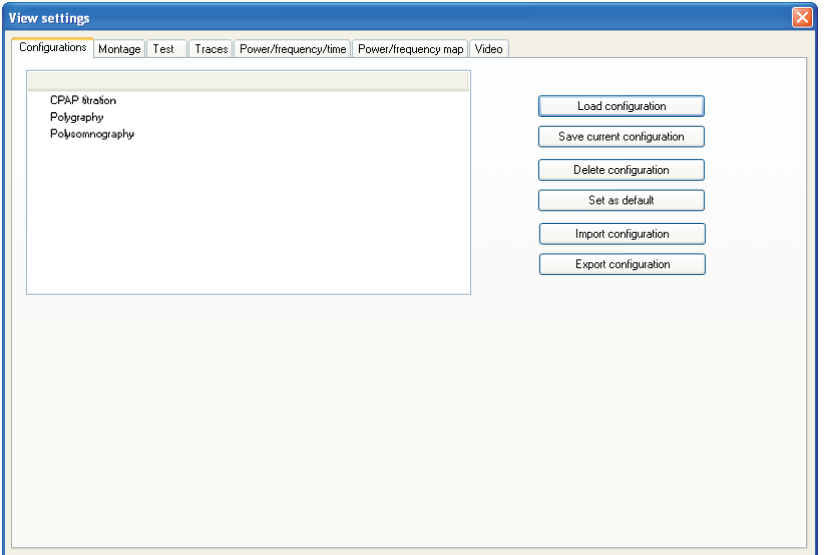

# **Salvataggio di una configurazione predefinita**

Una volta configurato il test a seconda delle necessità, andare al menu *Analisi > Opzioni di visualizzazione*.

Attivare la scheda *Configurazioni predefinite.*

Fare clic sul pulsante *Salva configurazione corrente*.

**149**

Manuale d'uso - Software BitmedLab

Manuale d'uso - Software BitmedLab

Il programma chiederà il nome da assegnare alla configurazione predefinita. Digitarlo e fare clic su *OK*. Nel caso in cui esista una configurazione con lo stesso nome, il programma chiederà conferma per sovrascriverla.

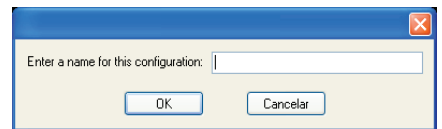

### **Caricamento e applicazione di una configurazione predefinita dalla finestra Opzioni di visualizzazione**

Andare al menu *Analisi > Opzioni di visualizzazione*.

Attivare la scheda *Configurazioni predefinite.*

Nell'elenco delle configurazioni disponibili selezionare quella che si desidera applicare.

Fare clic sul pulsante *Leggi configurazione*.

Fare clic su *OK* per applicare le modifiche.

### **Caricamento e applicazione di una configurazione predefinita dalla barra degli strumenti Tempo**

Per modificare velocemente la configurazione predefinita applicata al test, espandere l'elenco delle configurazioni nella *barra degli strumenti Tempo* (SleepLab Pro). Selezionare la nuova configurazione desiderata, che verrà applicata immediatamente.

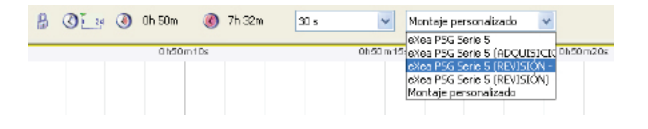

#### **Impostazione di default di una configurazione predefinita per i nuovi test**

Andare al menu *Analisi > Opzioni di visualizzazione*.

Attivare la scheda *Configurazioni predefinite.*

BitmedLab Manuale Utente

Nell'elenco delle configurazioni disponibili selezionare quella che si desidera impostare di default.

Fare clic sul pulsante *Imposta di default*.

Il programma chiederà se si desidera applicare la configurazione al test attivo.

Fare clic su *OK* per applicare le modifiche.

#### **Esportazione e importazione di una configurazione predefinita**

Il programma consente di esportare una configurazione in un file per poterla importare su un altro computer in modo semplice.

Andare al menu *Analisi > Opzioni di visualizzazione*.

Attivare la scheda *Configurazioni predefinite.*

Nell'elenco delle configurazioni disponibili selezionare quella che si desidera esportare.

Fare clic sul pulsante *Esporta configurazione*.

Verrà visualizzata una finestra di dialogo. Selezionare il nome del file che memorizzerà la configurazione predefinita e la cartella in cui si desidera salvarlo.

La configurazione verrà salvata in un file con estensione *.xcp*.

La procedura per importare una configurazione predefinita è simile:

Nella scheda *Configurazioni predefinite*, fare clic sul pulsante *Importa configurazione*.

Apparirà una finestra di dialogo in cui è necessario selezionare il file .xcp corrispondente alla configurazione predefinita che si desidera importare.

La configurazione predefinita verrà aggiunta all'elenco.

# **Eliminazione di una configurazione predefinita**

Andare al menu *Analisi > Opzioni di visualizzazione*.

Attivare la scheda *Configurazioni predefinite.*

Selezionare nell'elenco delle configurazioni predefinite quella che si desidera eliminare.

Fare clic sul pulsante *Cancella configurazione*.

# **4.6.23 Analisi delle fasi del sonno**

Il programma rappresenta le informazioni delle fasi del sonno in due modi diversi: con l'ipnogramma

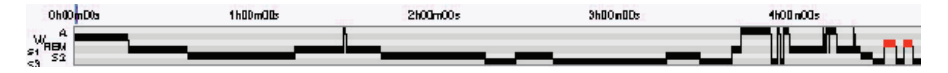

o attraverso una barra in cui le fasi del sonno vengono distinte tramite un codice di colori:

Artefatti: verde scuro

Veglia: magenta

Fase 1: blu

Fase 2: verde chiaro

Fase 3: giallo

REM: nero

A seconda del tempo configurato nella finestra delle tendenze, nell'ipnogramma o nella barra delle fasi si visualizzeranno la fase che corrisponde all'epoca corrente, le tendenze prima e dopo l'epoca corrente, la struttura del sonno corrispondente a tutta la notte ecc.

Nel modello di report della polisonnografia si visualizza anche l'ipnogramma completo di tutta la notte.

Manuale Utente

# **Esecuzione di un'analisi automatica delle fasi del sonno**

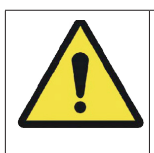

L'analisi automatica delle fasi del sonno è disponibile solo se è stata acquistata l'apposita licenza.

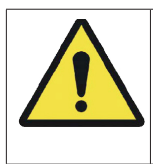

I risultati forniti dall'Analisi automatica delle fasi del sonno non devono essere utilizzati come unico criterio per la diagnosi o il trattamento del paziente, ma devono essere supervisionati e verificati da personale sanitario opportunamente qualificato.

Nel menu *Analisi* selezionare la voce *Analisi automatica delle fasi*.

Il programma chiederà di confermare l'eliminazione di tutte le fasi marcate in quel momento.

Successivamente, chiederà quali canali si desidera utilizzare per l'analisi. Si dovrà disporre di un segnale EEG e di due segnali EOG. Fare clic su *OK* per avviare l'analisi.

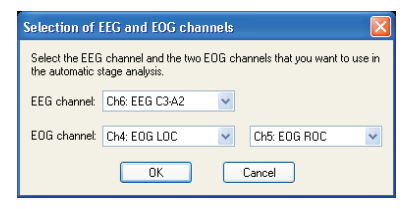

### **Marcatura manuale delle fasi del sonno**

BitmedLab consente due modalità di marcatura manuale delle fasi del test.

*Primo metodo di stadiazione:*

In *Strumenti > Opzioni* attivare la scheda *Generale* e assicurarsi che la voce *Avanza epoca quando si inserisce una fase* sia disattivata. Chiudere la finestra.

**153**

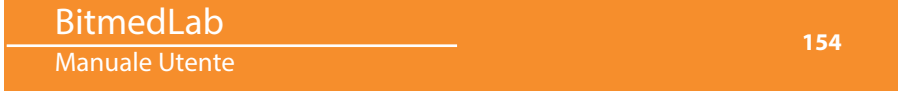

Posizionarsi all'inizio del test.

Inserire la fase corrispondente alla prima epoca. A tal fine utilizzare l'apposito pulsante nella *barra degli strumenti del sonno* o il tasto associato alla fase. Il software inserirà una marcatura dall'inizio del test fino alla fine.

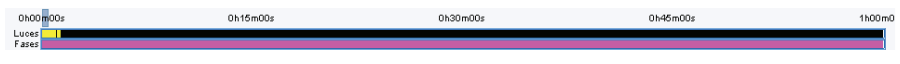

Utilizzare il tasto PagGiù per revisionare tutte le epoche fino a trovare l'inizio della successiva fase del sonno e marcarla. La nuova marcatura andrà dall'inizio dell'epoca corrente alla fine del test.

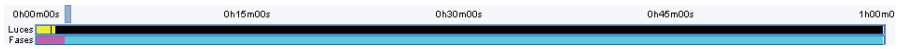

Ripetere quanto sopra fino ad arrivare alla fine del test.

Secondo metodo di stadiazione:

In *Strumenti > Opzioni* attivare la scheda *Generale* e assicurarsi che la voce *Avanza epoca quando si inserisce una fase* sia attivata. Chiudere la finestra.

Posizionarsi all'inizio del test.

Inserire la fase corrispondente alla prima epoca. A tal fine utilizzare l'apposito pulsante nella barra degli strumenti del sonno o il tasto associato alla fase. Il software inserirà una marcatura per la suddetta epoca e avanzerà automaticamente fino all'epoca successiva.

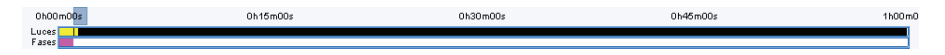

Inserire la fase di sonno corrispondente all'epoca sullo schermo. Il software passerà automaticamente all'epoca successiva.

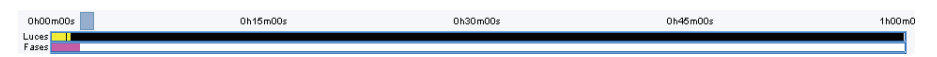

Ripetere quanto sopra fino ad arrivare alla fine del test.

### **Tasti associati a ciascuna fase**

A ogni fase del sonno è associato un tasto predefinito per potere eseguire la stadiazione tramite tastiera. I tasti predefiniti sono i seguenti:

Artefatti: A

Veglia: V

REM: R

Fase 1: 1

Fase 2: 2

Fase 3: 3

È possibile modificare i tasti associati accedendo al menu *Strumenti > Opzioni > Tasti personalizzabili.*

È inoltre possibile consultare i tasti di scelta rapida nell'Appendice 3 del presente manuale.

### **4.6.24 Tipi di evento**

BitmedLab definisce una serie di tipi di evento che l'utente può marcare nei test. Per comodità, BitmedLab limita i tipi di evento disponibili a seconda dell'insieme di tipi di evento attivo in ogni momento. Esistono tre insiemi di tipi di evento (*semplice*, *intermedio* e *avanzato*) che abilitano alcuni tipi di evento piuttosto che altri, come descritto nella seguente tabella:

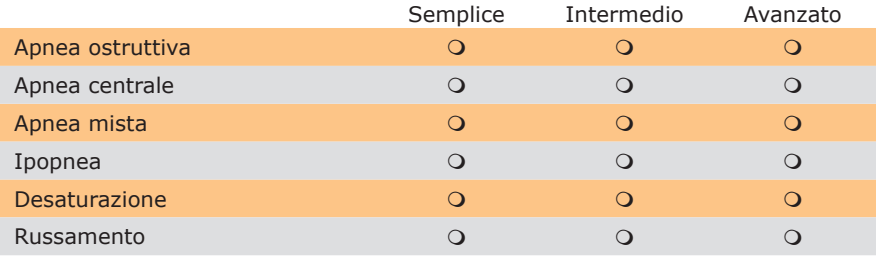

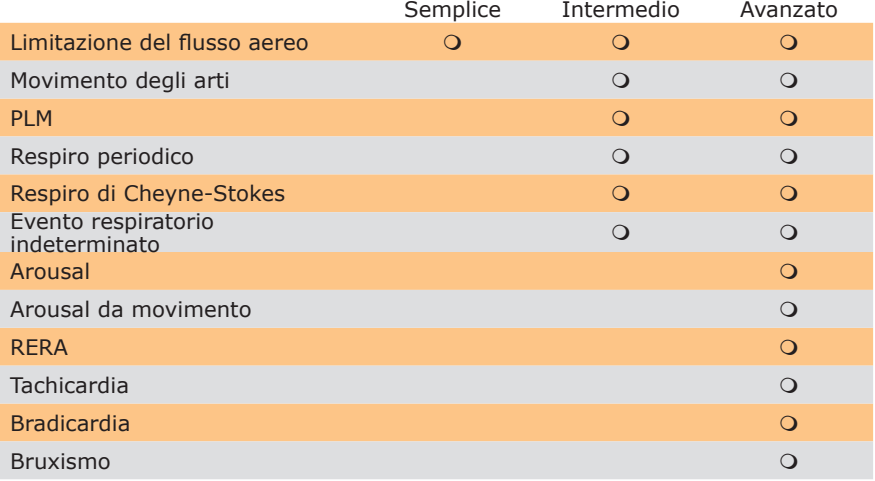

Selezionare un insieme di tipi di evento piuttosto che un altro a seconda del tipo di test da eseguire. Per esempio, per un test di screening può bastare l'insieme dei tipi *semplice*, mentre per una poligrafia cardiorespiratoria può essere necessario il tipo *avanzato*.

Nel programma è possibile attivare solo un insieme di tipi di evento alla volta. Ad esempio, se è attivo l'insieme di tipi di evento *semplice* e si apre un test nel quale sono state marcate delle tachicardie, queste semplicemente non verranno visualizzate. Sarà possibile visualizzarle perfettamente solo se si passa all'insieme di tipi di evento *avanzato*.

Per modificare l'insieme di tipi di evento attivo attenersi alla seguente procedura:

Accedere al menu *Strumenti > Opzioni.*

Selezionare la scheda *Tipi di evento*.

Nell'elenco *Insieme di tipi di evento* selezionare quello che si desidera utilizzare.

Fare clic su *OK* per applicare le modifiche.

Manuale Utente

**157**

### **4.6.25 Marcatura manuale degli eventi del sonno**

# **Marcatura degli eventi con il mouse**

Fare clic sul punto in cui si desidera avviare l'evento.

Trascinare il mouse per marcare la durata dell'evento. La durata della selezione corrente viene visualizzata sulla barra di stato in secondi. Se si è fatto clic su un tracciato di flusso o di sforzo respiratorio, sarà possibile visualizzare anche la desaturazione associata alla selezione e la variazione nel segnale. Questi dati sono utili in caso di marcatura di apnee e ipopnee.

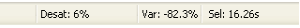

Una volta terminata la selezione, si visualizzerà un menu di scelta rapida con tutti i tipi di evento. Selezionare quello che si desidera marcare.

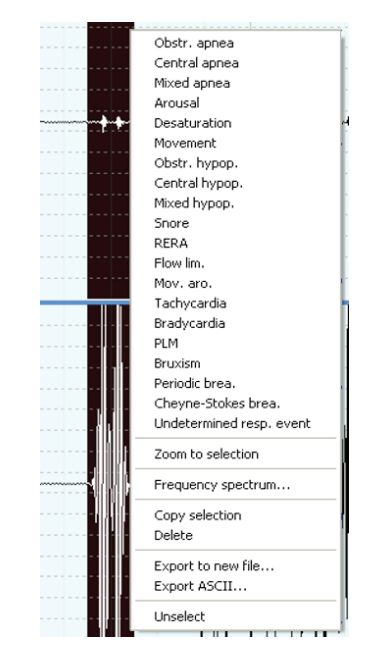

Verrà disegnata la marcatura dell'evento. La marcatura può essere disegnata su uno o più tracciati, a seconda di come sono state

#### Manuale Utente

configurate le proprietà del tipo di evento. Nel caso in cui la finestra delle tendenze sia visibile, verrà disegnata una marcatura anche nella barra del tipo di evento corrispondente, la cui lunghezza sarà determinata dalla durata dell'evento. Infine, il numero di occorrenze dell'evento aumenterà di uno.

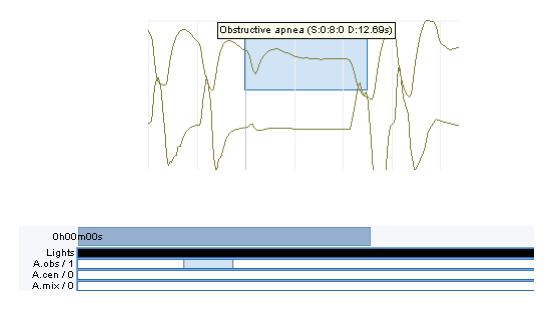

### **Marcatura degli eventi da tastiera**

Premere il tasto associato all'evento. Il programma inserirà una marcatura con avvio all'inizio dell'epoca sullo schermo e con la durata specificata per quel tipo di evento.

Vedere nella scheda *Tasti personalizzati* della finestra *Configurazione* (*Strumenti > Opzioni*) il tasto associato a ciascun tipo di evento.

È inoltre possibile consultare i tasti di scelta rapida nell'Appendice 3 del presente manuale.

### **Marcatura degli eventi con mouse e tastiera**

Premere il tasto associato all'evento che si desidera marcare. Il cursore si trasforma in una freccia con il segno +.  $\sqrt[8]{x}$ 

Senza rilasciare il tasto, selezionare la parte di test in cui si desidera marcare l'evento.

Rilasciare il tasto in modo che l'evento risulti marcato.

Esiste un altro modo per marcare gli eventi con mouse e tastiera: premere il tasto associato all'evento che si desidera marcare e quindi fare clic con il mouse sul punto in cui si avvia l'evento. Il programma inserirà un evento di durata predefinita.

**159**

Selezionare il tipo di evento che si desidera marcare.

 $\begin{picture}(130,10) \put(0,0){\line(1,0){10}} \put(15,0){\line(1,0){10}} \put(15,0){\line(1,0){10}} \put(15,0){\line(1,0){10}} \put(15,0){\line(1,0){10}} \put(15,0){\line(1,0){10}} \put(15,0){\line(1,0){10}} \put(15,0){\line(1,0){10}} \put(15,0){\line(1,0){10}} \put(15,0){\line(1,0){10}} \put(15,0){\line(1,0){10}} \put(15,0){\line($ 

Il cursore si trasforma in una freccia con il segno +. Fino a quando non si fa di nuovo clic sull'icona del tipo di evento, tutti gli eventi marcati saranno dello stesso tipo.

Senza rilasciare il tasto, selezionare la parte di test in cui si desidera marcare l'evento.

Rilasciare il tasto in modo che l'evento risulti marcato.

# **4.6.26 Analisi automatica degli eventi del sonno**

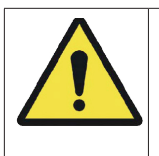

BitmedLab Manuale Utente

> L'analisi automatica degli eventi del sonno è disponibile solo se è stata acquistata l'apposita licenza.

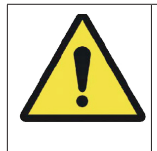

I risultati forniti dall'Analisi automatica delle fasi del sonno non devono essere utilizzati come unico criterio per la diagnosi o il trattamento del paziente, ma devono essere supervisionati e verificati da personale sanitario opportunamente qualificato.

Il programma dispone di un'opzione che analizza il test per rilevare e classificare gli eventi: apnee, ipopnee, desaturazioni, PLM e movimenti degli arti, russamenti, eventi cardiaci (tachicardie e bradicardie), arousal e RERA.

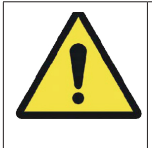

L'analisi automatica degli eventi elimina tutti gli eventi marcati in precedenza nel test.

Per eseguire un'analisi automatica degli eventi del sonno, attenersi alla seguente procedura:

Andare al menu *Analisi > Analisi automatica di eventi*.

Verrà visualizzata una finestra in cui è necessario selezionare i tipi di evento che si desidera far rilevare al programma. Una volta effettuata la selezione, fare clic su *OK*.

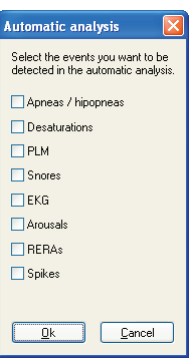

BitmedLab avvertirà che si perderanno gli eventi marcati nel test. Confermare che si desidera continuare.

Il programma inizierà l'analisi. Gli eventi rilevati verranno marcati sui tracciati e nelle barre degli eventi della finestra delle tendenze.

### **4.6.27 Modifica delle opzioni dell'analisi automatica di eventi del sonno**

Andare al menu *Analisi > Opzioni analisi automatica eventi.*

BitmedLab Manuale Utente

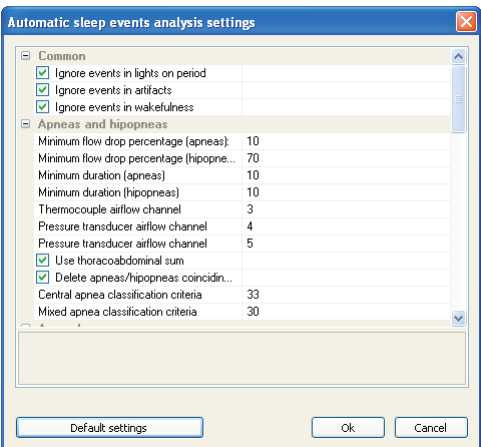

Effettuare le modifiche desiderate nei criteri per l'analisi automatica di eventi. È presente una spiegazione per ciascuno dei parametri facendo clic con il mouse su ognuno di questi. Se si desidera tornare ai valori predefiniti del programma, fare clic su *Ripristina parametri predefiniti*.

Fare clic su *OK* per applicare le modifiche.

### **4.6.28 Lavorare con gli eventi**

#### **Modifica della durata predefinita per gli eventi inseriti da tastiera**

Aprire la finestra *Strumenti > Opzioni > Tipi di evento*.

Selezionare il tipo di evento che si desidera personalizzare e fare clic su *Proprietà.*

Nella casella di testo *Durata predefinita degli eventi inseriti da tastiera* digitare la durata che si desidera che abbiano tutte le occorrenze dell'evento inserite da tastiera.

Fare clic su *OK*.

Chiudere la finestra *Tipi di evento*.

### **Modifica del colore delle marcature degli eventi**

Aprire la finestra *Strumenti > Opzioni > Tipi di evento*.

Selezionare il tipo di evento che si desidera personalizzare e fare clic su *Proprietà.*

Fare clic sulla sezione *Colore* e scegliere il colore desiderato per la marcatura.

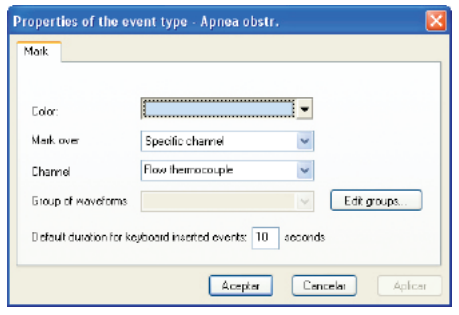

Fare clic su *OK* per applicare le modifiche.

#### **Occultamento/visualizzazione delle marcature degli eventi sui tracciati**

Gli eventi vengono marcati con un rettangolo colorato sul tracciato del segnale. La marcatura comprende anche il tipo di evento, l'istante temporale corrispondente all'inizio dell'evento e la sua durata. Le marcature possono essere visualizzate o nascoste a seconda delle esigenze dell'utente.

Aprire la voce *Opzioni di visualizzazione* dal menu *Analisi*.

Attivare la scheda *Tracciati*.

Per nascondere le marcature, disattivare la voce *Visualizza marcature degli eventi sul tracciato*. Per visualizzare le marcature, attivare la voce *Visualizza marcature degli eventi sul tracciato*.

Fare clic su *OK* per chiudere la finestra *Opzioni di visualizzazione* e applicare le modifiche*.*

# **Occultamento/visualizzazione della finestra delle tendenze**

Nella finestra delle tendenze si visualizza una barra per ciascun tipo di evento. Su questa barra viene marcata con un rettangolo colorato l'occorrenza di ciascun evento. Accanto a ogni barra si visualizza il numero di occorrenze di ciascun tipo di evento.

Normalmente le barre vengono utilizzate per avere a colpo d'occhio un quadro generale della tendenza degli eventi su una buona parte del test o su tutto il test. È possibile visualizzare o nascondere la

finestra delle tendenze facendo clic sul pulsante **du** della barra di *Visualizzazione* o facendo clic sul menu *Visualizza > Tendenze*.

### **Spostamento degli eventi**

Posizionare il cursore sull'evento che si desidera spostare. Il cursore cambia come illustrato nell'immagine.

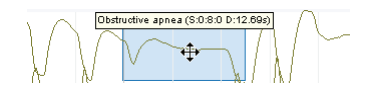

Premere sull'evento e trascinarlo tenendo premuto il tasto sinistro del mouse.

Rilasciare il tasto quando la marcatura dell'evento si trova sulla posizione desiderata.

### **Modifica della durata degli eventi**

Posizionare il cursore sull'estremità sinistra o destra dell'evento. Il cursore cambia come illustrato nell'immagine.

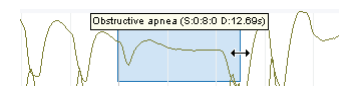

Premere e spostare il cursore a sinistra o a destra tenendo premuto il tasto sinistro del mouse.

Rilasciare il tasto quando la marcatura dell'evento si trova sulla posizione desiderata.

#### BitmedLab Manuale Utente

# **Modifica del tipo di evento**

Posizionare il cursore sull'evento che si desidera modificare e fare clic con il tasto destro del mouse. Si visualizzerà un menu con tutti i tipi di evento definiti nell'applicazione.

Selezionare il tipo di evento che si desidera assegnare all'evento.

# **Eliminazione degli eventi con il mouse**

Premere il tasto *Controllo*. Il cursore si trasforma in una freccia con il segno -.  $\sqrt[5]{x}$ 

Senza rilasciare il tasto *Controllo*, fare clic sull'evento che si desidera eliminare.

### **Eliminazione degli eventi dalla marcatura dell'evento**

Posizionare il cursore sull'evento che si desidera eliminare e fare clic con il tasto destro del mouse.

Selezionare la voce *Elimina evento* nel menu di scelta rapida.

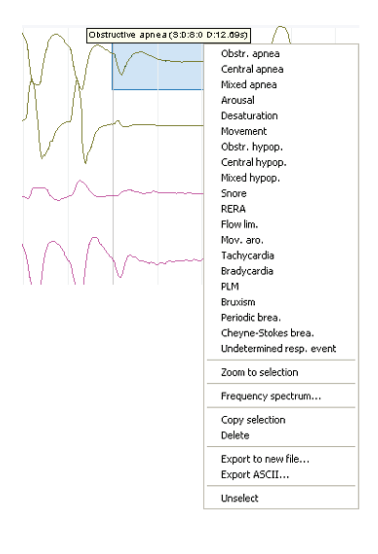

### **Eliminazione di tutti gli eventi del test**

BitmedLab Manuale Utente

Nel menu *Analisi* selezionare la voce *Cancella tutti gli eventi*.

Confermare che si desidera eliminare tutti gli eventi del test.

Modifica della visualizzazione delle marcature degli eventi sullo schermo

Sul tracciato dei canali sono possibili visualizzazioni diverse delle marcature degli eventi:

*Dettagliata*: visualizza un testo sulla marcatura che include il tipo di evento, l'istante iniziale e la durata.

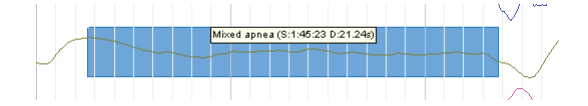

*Breve*: visualizza un testo sulla marcatura dell'evento solo con il nome breve del tipo di evento e la sua durata.

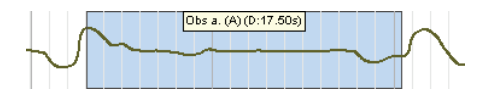

*Senza descrizione*: non viene visualizzato nessun testo. È possibile distinguere il tipo di evento solo tramite il colore della marcatura.

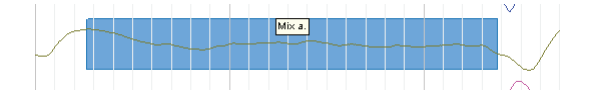

Gli eventi inseriti manualmente sono contraddistinti dalla lettera *(M),* mentre gli eventi rilevati dall'analisi automatica dalla lettera *(A)*.

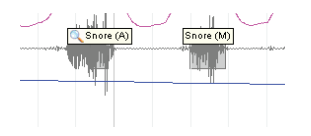

Manuale Utente

È possibile passare da una delle tre visualizzazioni all'altra tramite il tasto "E" o dalla finestra *Opzioni di visualizzazione*:

Aprire la finestra *Opzioni di visualizzazione* dal menu *Analisi > Opzioni di visualizzazione*.

Attivare la scheda *Tracciati*.

Nell'elenco *Descrizione delle marcature degli eventi* selezionare la voce che si desidera utilizzare.

Fare clic su *OK* per chiudere la finestra e applicare le modifiche.

#### **4.6.29 Stampa**

Con BitmedLab è possibile stampare l'epoca che si sta visualizzando sullo schermo, una selezione di varie epoche (consecutive e non) o il test completo.

#### **Stampa dell'epoca su schermo, del test completo o di una selezione di epoche**

Navigare fino all'epoca che si desidera stampare e andare al menu *File > Stampa.*

Selezionare nella finestra di dialogo gli elementi che si desidera includere nella stampa. Ad esempio, è possibile aggiungere un'intestazione con i dati dell'utente e/o un logo. Queste opzioni vengono salvate ogni volta che si effettua una stampa.

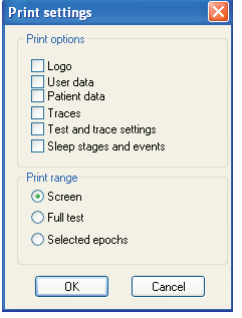

Scegliere l'intervallo di stampa e fare clic su *OK*.

Manuale d'uso - Software BitmedLab

Manuale d'uso - Software BitmedLab

È possibile stampare direttamente l'epoca visualizzata sullo schermo semplicemente facendo clic sul pulsante *Stampa diretta*  della *Barra degli strumenti standard*. L'epoca verrà stampata secondo l'ultima configurazione utilizzata per la stampa dal menu *File > Stampa.*

# **Selezione di epoche per la stampa successiva**

Durante la revisione del test è possibile selezionare una serie di epoche per una stampa finale unica.

Selezionare l'epoca visualizzata sullo schermo, facendo clic sul pulsante *Seleziona per la stampa .* L'epoca rimane selezionata e per distinguerla da un'altra non selezionata viene visualizzata una marcatura di colore viola nella zona del riferimento temporale.

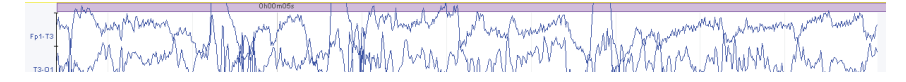

Una volta terminata la selezione delle epoche, accedere al menu *File > Stampa* e quando viene visualizzata la finestra *Opzioni di stampa*, in *Intervallo di stampa*, selezionare la voce *Epoche selezionate*.

# **Anteprima di stampa**

Accedere al menu *File > Anteprima di stampa*.

Selezionare nella finestra di dialogo gli elementi che si desidera includere nell'anteprima di stampa. In questa finestra è possibile anche scegliere di visualizzare un'anteprima del test completo, solo dell'epoca visualizzata sullo schermo o delle epoche selezionate per la stampa. Dall'anteprima di stampa è possibile stampare ciò che si sta visualizzando sullo schermo.

# **4.7 GENERAZIONE DEI REPORT**

# **4.7.1 Generazione di un report**

Per generare un report dal database:

Selezionare il paziente e il test di cui si desidera generare il report.

Fare clic sul pulsante *Visualizza report* 

Nella finestra visualizzata selezionare il modello di report che si desidera utilizzare. Tutti i nuovi modelli generati si aggiungeranno automaticamente a questo elenco. Se è già stato precedentemente associato un report al test, quest'ultimo si aprirà automaticamente, altrimenti verrà generato un nuovo report secondo il modello scelto.

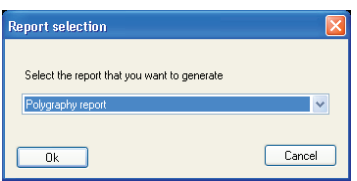

Per generare un report quando il test è aperto sullo schermo:

Nel menu *Visualizza* selezionare la voce *Report*. È possibile anche utilizzare il pulsante  $\Box$ .

Nella finestra visualizzata selezionare il modello di report che si desidera utilizzare. Tutti i nuovi modelli generati si aggiungeranno automaticamente a questo elenco. Se è già stato precedentemente associato un report al test, quest'ultimo si aprirà automaticamente, altrimenti verrà generato un nuovo report secondo il modello scelto.

*In un report di polisonnografia, per calcolare correttamente l'ipnogramma e le statistiche relative al sonno, l'utente dovrà analizzare prima le fasi del sonno del test, nonché marcare lo stato degli indicatori luminosi (spenti/accesi). Inoltre, per visualizzare correttamente tutte le informazioni sugli eventi, sarà necessario eseguirne un'analisi, manualmente o automaticamente. Nel caso in cui non ci siano fasi definite, il modulo di analisi distingue gli stati di veglia/sonno in base allo stato degli indicatori luminosi.*

*Se il test viene modificato dopo aver generato il report, sarà necessario generarlo di nuovo affinché le modifiche appaiano nel report.*

### **4.7.2 Stampa di un report**

Con il report aperto e attivo sullo schermo andare al menu *File > Stampa.*

Selezionare la stampante, le proprietà, l'intervallo di stampa e il numero di copie desiderate.

Fare clic su *OK* per avviare la stampa.

### **4.7.3 SALVATAGGIO DEL REPORT**

Andare al menu *File > Salva.*

Nella finestra *Salva con nome* digitare il nome che si desidera dare al file del report, selezionare la cartella in cui si desidera salvarlo e premere *Salva*.

### **4.7.4 SELEZIONE DELL'EDITOR DEL REPORT**

Di default, il report viene visualizzato in una finestra all'interno del BitmedLab. Se lo si desidera, BitmedLab è in grado di aprire il report automaticamente in MS Word, offrendo una capacità di modifica molto più elevata.

Per cambiare l'editor dei report seguire le seguenti istruzioni:

Accedere al menu *Strumenti > Opzioni.*

Nella scheda *Generale* attivare la voce *Modifica report in MS Word.*

Fare clic su *OK* per chiudere la finestra e salvare le modifiche.

### **4.7.5 CREAZIONE E MODIFICA DEI MODELLI DI REPORT**

Il programma viene fornito con vari modelli di report diversi per l'esecuzione di diversi tipi di test. Tuttavia, è possibile creare nuovi modelli o personalizzare quelli esistenti per adattarli alle proprie esigenze.

I modelli di report per ciascuna lingua sono archiviati in una cartella

# BitmedLab

#### Manuale Utente

specifica all'interno della cartella in cui è installato il programma (ad esempio, è possibile trovare i modelli dei report in spagnolo nel percorso: C:/Programmi/Bitmed/BitmedLab X.XX/Templates/ SleepLab Pro/ES).

I modelli dei report sono in formato RTF. Il formato RTF è un tipo di file universale per la formattazione di testi. Il programma WordPad fornito con Windows o MS Word, per citare solo due tra i programmi più comuni, è in grado di lavorare con questo tipo di file.

Tutti i modelli salvati in questa cartella saranno visualizzati come modelli selezionabili nella finestra di *Selezione del tipo di report.* Basta creare un nuovo modello e salvarlo nella cartella *Templates* in modo da disporne nel momento in cui sia necessario creare un nuovo report.

I modelli dei report sono basati sull'uso di una serie di etichette che vengono poi interpretate dal software per generare i report.

Ad esempio, se una riga del modello è:

#### **Nome:** #nombre\_pac#

Il programma sostituirà l'etichetta #nombre\_pac# con il nome effettivo del paziente, in modo che nel report appaia:

#### **Nome:** Mario Rossi

Se, al contrario, nel modello appare:

#### **Tempo totale di registrazione:** #TRT# min

nel report generato verrà sostituita l'etichetta #TRT# con il tempo totale di registrazione:

#### **Tempo totale di registrazione:** 182 min

Per verificare l'aspetto di un modello di report, è possibile aprire, con l'elaboratore di testo normalmente utilizzato, qualsiasi modello predefinito fornito con il programma.

Consultare il CD fornito con il software per un elenco completo delle etichette disponibili per la personalizzazione dei report.

In sintesi, i passi per la creazione di un modello di report sono i seguenti:

Aprire un editor di testo come Windows Write o MS Word.

Creare un nuovo documento o modificare qualsiasi modello di report esistente nella cartella *Templates*.

Personalizzare il report a seconda delle necessità. È possibile utilizzare tabelle, formattare il testo (grassetto, diversi tipi di font, colori), inserire immagini ecc. Il testo digitato apparirà identico nel report, mentre le etichette con il formato #nome etichetta# saranno sostituite da un valore calcolato dal programma.

Una volta terminato, salvare il file con l'estensione .RTF nella cartella *Templates*.

Il nuovo modello verrà visualizzato successivamente nell'elenco dei modelli disponibili per la generazione dei report.

### **4.7.6 MODIFICA DELLA LINGUA DEI MODELLI DI REPORT**

Per cambiare la lingua dei modelli di report accedere al menu *Strumenti > Opzioni*.

Nella scheda *Generale* individuare nell'elenco le voci del report e selezionare la lingua che si desidera utilizzare nei modelli di report nella sezione *Lingua dei modelli di report*.

# **5. ACQUISIZIONE DI VIDEO DIGITALI**

XGPVision è un modulo opzionale per l'acquisizione di video e audio digitali sincronizzati negli studi del sonno.

L'audio e il video vengono memorizzati in un file diverso dal file del test, nella stessa cartella e con lo stesso nome, ma con estensione .AVI. L'acquisizione video è un processo laborioso per il computer, quindi durante l'acquisizione la compressione che si effettua del video è minima. Vengono prodotti file di grandi dimensioni (fino a diversi gigabyte) ed è quindi necessario comprimerli dopo l'acquisizione se si desidera conservarli insieme al test. Per la compressione del video viene utilizzato un compressore standard MPEG4 che consente una significativa riduzione delle dimensioni del file. Per l'audio si usa un compressore basato sullo standard MP3. Con la compressione si ottiene una significativa riduzione delle dimensioni del file, senza comprometterne la qualità.

XGPVision si integra completamente nel BitmedLab e il suo uso è molto semplice.

### *Le funzioni descritte in questo capitolo sono disponibili solo se è stata acquistata una licenza XGPVision.*

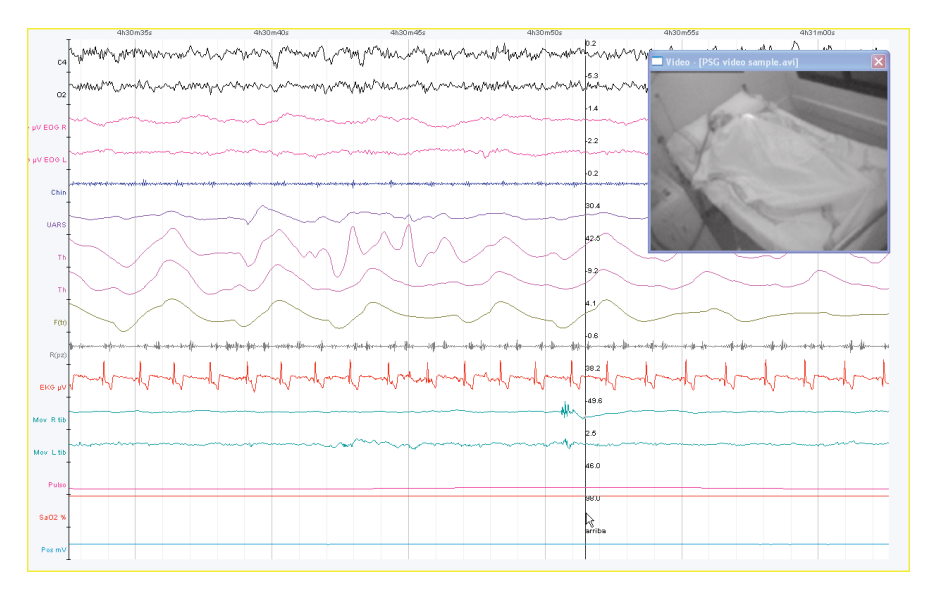

**173**

534-740-MU6 • REV. 1.06

### **5.1 Acquisizione di video durante l'esecuzione di test in tempo reale**

Avviare la registrazione di un nuovo test in tempo reale*.* Quando ci si trova nella finestra *Opzioni di visualizzazione* selezionare la scheda *Video.*

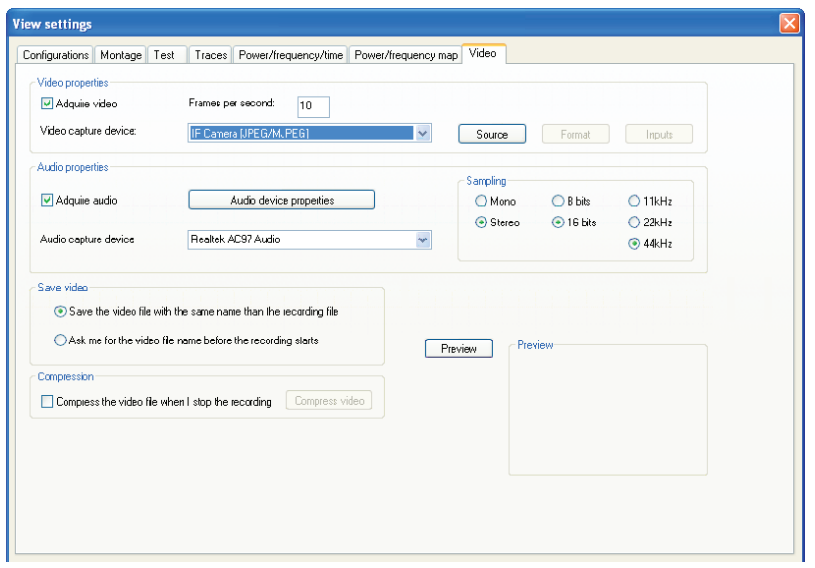

Attivare la voce *Acquisisci video* e nell'elenco *Dispositivi di acquisizione video* selezionare il nome della scheda di acquisizione video. Questo elenco comprende tutti i dispositivi installati nel sistema in grado di acquisire video.

Se si desidera acquisire anche l'audio, attivare la casella *Acquisisci audio*. Come per il punto precedente, selezionare il dispositivo di acquisizione audio nell'elenco corrispondente.

Attivare la voce *Chiedimi il nome del file prima di avviare la registrazione* se si desidera che il programma richieda un nome per il file che memorizzerà il video all'avvio della registrazione del test. In caso contrario, il file video avrà lo stesso nome del file della registrazione, ma con estensione .AVI, e verrà salvato nella stessa cartella (si consiglia di utilizzare la seconda opzione).

BitmedLab

È possibile utilizzare l'opzione *Anteprima* per un'anteprima attualmente selezionata nella finestra *Visualizzazione anteprima.*

Fare clic su *OK* per avviare il test e l'acquisizione del video.

In alto a destra della schermata verrà visualizzata la finestra di visualizzazione del video che si acquisisce insieme ai dati dei segnali.

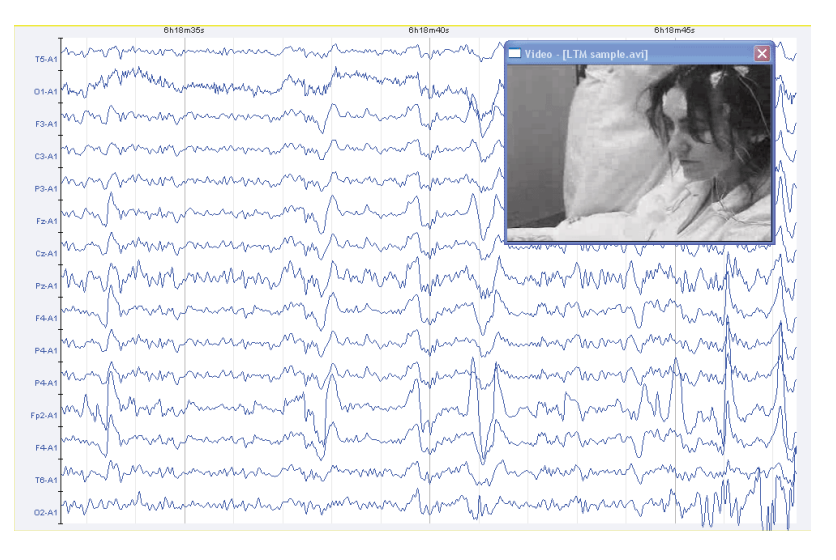

Una volta avviata l'acquisizione del video, questa può essere messa in pausa, con conseguente pausa della registrazione del test, per poi riprenderla in qualsiasi momento. A tal fine premere il pulsante *Pausa/continua comunicazione diretta*. Si tenga presente che mentre la registrazione è in pausa, sarà possibile spostarsi liberamente lungo il test acquisito fino a quel momento, anche se il video non si sincronizzerà con l'istante temporale visualizzato nella finestra dei tracciati.

Se invece si arresta la registrazione con *Arresta comunicazione diretta*, non sarà più possibile aggiungere altri dati al test, ma il video si sincronizzerà con l'istante temporale visualizzato nella finestra dei tracciati.

# **5.2 Modifica delle proprietà dell'acquisizione**

Dalla scheda Video della finestra Opzioni di visualizzazione è possibile modificare le proprietà dell'acquisizione audio e video.

### *È possibile modificare le proprietà dell'acquisizione solo prima dell'avvio del test.*

*Fotogrammi per secondo:* numero di fotogrammi video da acquisire al secondo. Notare che un alto tasso farà aumentare le dimensioni del file video che, in caso di test lunghi, potrà essere di diversi gigabyte. Ad esempio, un test di 9 ore di video compresso a un tasso di 5 fotogrammi/secondo occupa circa 600 megabyte.

*Controlli:* consente di modificare le proprietà dell'acquisizione della scheda (luminosità, contrasto, saturazione ecc.). Selezionare la sorgente di ingresso, il tipo di segnale di ingresso (camera, video). Le proprietà disponibili dipendono dal modello di scheda di acquisizione di cui dispone il sistema. È possibile che alcune delle opzioni citate appaiano in un altro menu. In genere, i valori appropriati sono *Video composito* e *Sistema PAL.*

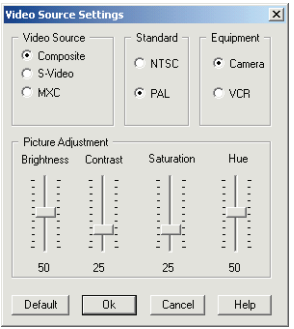

*Formato*: consente di impostare le dimensioni della finestra di acquisizione, il formato delle immagini da registrare ecc. Se si dispone di una scheda di acquisizione Winnov Videum 1000 Plus, si consiglia di usare il formato di compressione Hardware con una dimensione della finestra di 320x240, selezionando la qualità della compressione a piacere. Nel caso in cui non si disponga di scheda Winnov Videum 1000 Plus, è possibile una configurazione con una dimensione simile della finestra, ma il formato di immagine RGB a 24 bit.

**176**

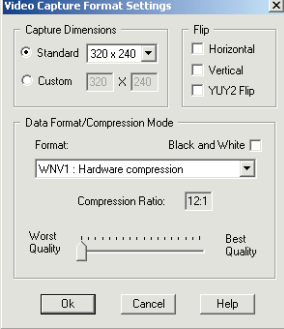

*Ingressi:* questo pulsante è disponibile solo su alcuni modelli di scheda (quelli dotati di vari ingressi attraverso cui è possibile far passare il segnale video). All'utente viene mostrata una finestra di dialogo in cui poter selezionare l'ingresso a cui è collegata la sorgente video.

*Dispositivo di acquisizione video:* elenco dei dispositivi installati nel sistema in grado di acquisire video. Selezionare la scheda di acquisizione video.

*Proprietà del dispositivo audio:* visualizza una nuova finestra di dialogo in cui è possibile selezionare la linea di ingresso da cui verrà acquisito l'audio (camera Input, line Input ecc.). Queste opzioni variano a seconda del modello di scheda audio o della propria scheda di acquisizione video se si dispone dell'opzione di acquisizione audio.

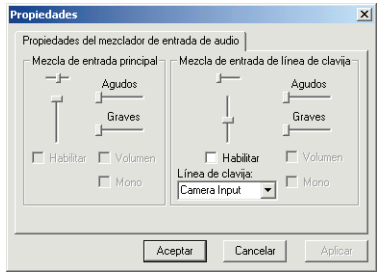

*Dispositivo di acquisizione audio:* elenco dei dispositivi installati nel sistema in grado di acquisire audio. Selezionare il dispositivo che si desidera utilizzare per i test.

*Campionamento:* all'interno di questo blocco sarà possibile selezionare alcune caratteristiche della registrazione audio. Per esempio la registrazione in stereo o mono, la codifica a 8 o 16 bit (più sono i bit maggiore sarà la qualità del suono, ma maggiore sarà anche lo spazio occupato dal file sul disco rigido). Sarà inoltre possibile selezionare la frequenza di campionamento dell'acquisizione, scegliendo tra 11, 22 o 44 KHz. A una maggiore frequenza corrisponderà una maggiore dimensione del file.

### **5.3 Revisione del test**

Quando viene terminata la registrazione di un test con video o si apre un test con video, la finestra video si trova nella parte superiore a destra della finestra principale del programma.

È possibile nascondere la finestra facendo clic sulla croce e visualizzarla di nuovo dal menu *Visualizza > Video*.

Se il cursore dei dati numerici è attivo, sarà possibile verificare che la finestra video visualizzi il fotogramma corrispondente all'istante temporale sul quale si trova il cursore.

Se non è attivo, la finestra video visualizza il fotogramma corrispondente all'estremità sinistra della finestra dei tracciati o alla posizione del puntatore se si sta effettuando una selezione sul test.

Il video verrà riprodotto automaticamente se si utilizza la funzione di riproduzione del test alla velocità selezionata.

#### *Se si elimina una parte del test non verrà cancellata la parte di video corrispondente. Di conseguenza, il video non sarà più sincronizzato con i segnali biomedici.*

#### **5.4 Compressione automatica del file video al termine del test**

Si consiglia di comprimere il file video per ridurre sensibilmente le sue dimensioni. Se si desidera che il programma comprima automaticamente il video e l'audio una volta completato il test, selezionare la voce *Comprimi video al termine del test* nella scheda *Video* della finestra *Opzioni di visualizzazione.* Tuttavia, il programma chiederà conferma prima di eseguire l'operazione, in

BitmedLab Manuale Utente

quanto si tratta di un processo laborioso che può richiedere tempo in caso di test lunghi.

#### **5.5 Compressione del file in qualsiasi altro momento**

Aprire il test a cui è associato il file video che si desidera comprimere.

Aprire la finestra *Opzioni di visualizzazione* da *Analisi > Opzioni di visualizzazione*.

Attivare la scheda *Video*.

Avviare il compressore video facendo clic sul pulsante *Comprimi video adesso.*

Si aprirà la finestra di dialogo *Compressione AV* nella quale è possibile selezionare il file da comprimere (che, di default, è associato al test attivo) e il nome del file già compresso. Premere *OK* per avviare la compressione.

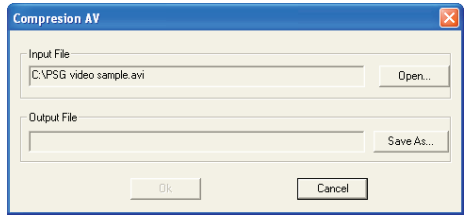

#### **5.6 Compressione di un file video tramite lo strumento CompressorAV**

Nella famiglia dei software BitmedLab viene installato anche un programma chiamato CompressorAV con cui è possibile comprimere i file video senza dover avviare nessuno dei moduli software (SleepLab, SleepLab Pro).

Dal menu *Start* di Windows andare a *Tutti i programmi > BitmedLab*  e aprire il programma *CompressorAV*.

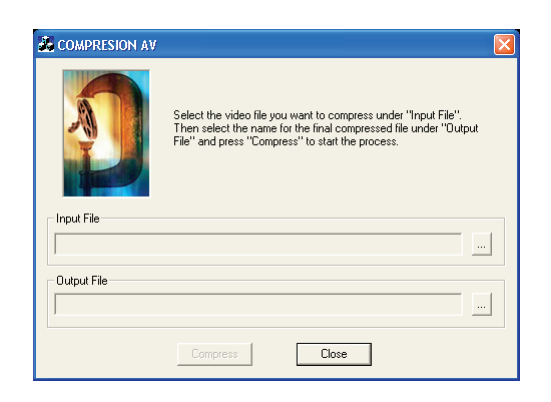

In *File di ingresso* selezionare il file video che si desidera comprimere.

In *File di uscita* selezionare il nome che si desidera dare al file video compresso. È possibile selezionare lo stesso file, se lo si desidera.

Fare clic su *Comprimi* per avviare la compressione.

### **5.7 Modifica del file video associato a un test**

Questa opzione viene visualizzata solo una volta completata l'acquisizione del test e consente di associare un file video diverso dall'originale. Risulta utile quando si sposta il file del test da una cartella a un'altra o su un altro computer e il percorso del file video associato al test non corrisponde all'originale.

Aprire la finestra *Opzioni di visualizzazione* da *Analisi > Opzioni di visualizzazione*.

Attivare la scheda *Video*.

Fare clic sul pulsante *File video associato al test* per selezionare il file video che si desidera associare al test.

Fare clic su *OK* per applicare le modifiche.
# **6. STRUMENTI DI ANALISI FREQUENZIALE**

Il modulo opzionale di analisi frequenziale fornisce due strumenti di lavoro basati sulla Trasformata veloce di Fourier (FFT): il grafico dello spettro di frequenza (detto anche densità spettrale) e il grafico di potenza/frequenza/tempo.

*Le funzioni descritte in questo capitolo sono disponibili solo se è stata acquistata una licenza dell'analisi frequenziale.*

### **6.1 Grafico dello spettro di frequenza**

#### **6.1.1 Visualizzazione dello spettro di frequenza di un canale**

Il grafico dello spettro di frequenza visualizza il contenuto in frequenze della selezione di un determinato canale.

Nella finestra dei tracciati selezionare la parte di test della quale si desidera ottenere lo spettro di frequenza.

Verrà visualizzato il menu di scelta rapida della selezione. Fare clic su *Spettro di frequenza*.

 Il programma chiederà di quale canale si desidera visualizzare lo spettro di frequenza. Selezionarlo e fare clic su *OK*.

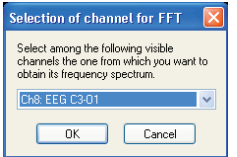

Verrà creata una nuova finestra con il grafico dello spettro di frequenza o densità spettrale di potenza. Sull'asse orizzontale vengono visualizzate le frequenze tra 0 e 50 Hz. Sull'asse verticale viene visualizzata la potenza di ogni frequenza.

**181**

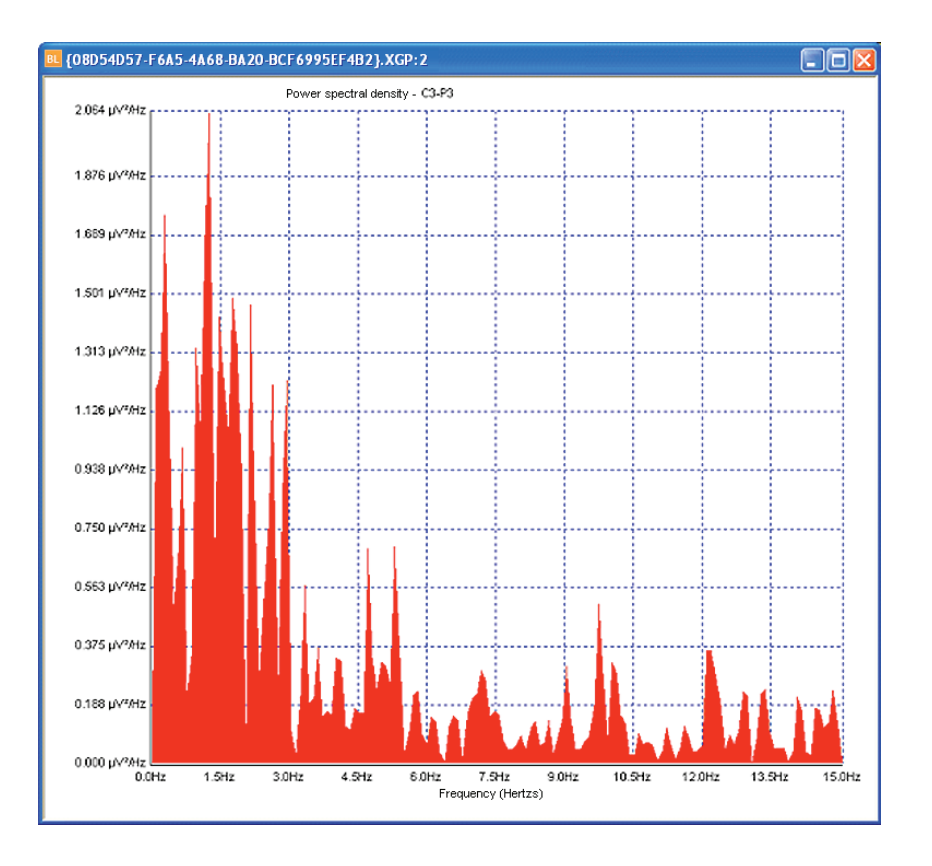

#### **6.1.2 Modifica della scala di frequenza**

Fare clic con il tasto destro del mouse su un punto qualsiasi del grafico e selezionare la voce *Proprietà.*

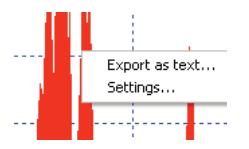

Nella finestra *Proprietà del grafico* selezionare la gamma di frequenze che si desidera visualizzare e fare clic su *OK* per applicare le modifiche.

Manuale Utente

#### **6.1.3 Stampa del grafico dello spettro di frequenza**

Assicurarsi che il grafico dello spettro di frequenza sia attivo e andare a *File > Stampa.*

Selezionare la stampante, le proprietà, l'intervallo di stampa e il numero di copie desiderate.

Fare clic su *OK* per avviare la stampa.

#### **6.1.4 Esportazione dei dati dello spettro di frequenza**

I dati del grafico dello spettro di frequenza possono essere esportati in un file di testo:

Fare clic con il tasto destro del mouse sul grafico dello spettro di frequenza. Nel menu di scelta rapida, selezionare la voce *Esporta come testo*.

Nella finestra di dialogo *Salva con nome* digitare il nome per il file che conterrà i dati esportati.

#### **6.2 Il grafico potenza/frequenza/tempo**

#### **6.2.1 Visualizzazione del grafico potenza/ frequenza/tempo**

Il grafico potenza/frequenza/tempo visualizza per ogni canale selezionato la potenza contenuta in ogni frequenza durante tutto il test. Questa rappresentazione grafica del test consente di rilevare facilmente diversi eventi, quali apnee e ipopnee, spindles, complessi K o fasi REM. Si tratta pertanto di uno strumento di supporto per la valutazione del test. La gamma di frequenze analizzate va da 0 a 25 Hz, sebbene possa essere divisa anche per bande di frequenze caratteristiche (alfa, beta, delta, theta).

### BitmedLab Manuale Utente

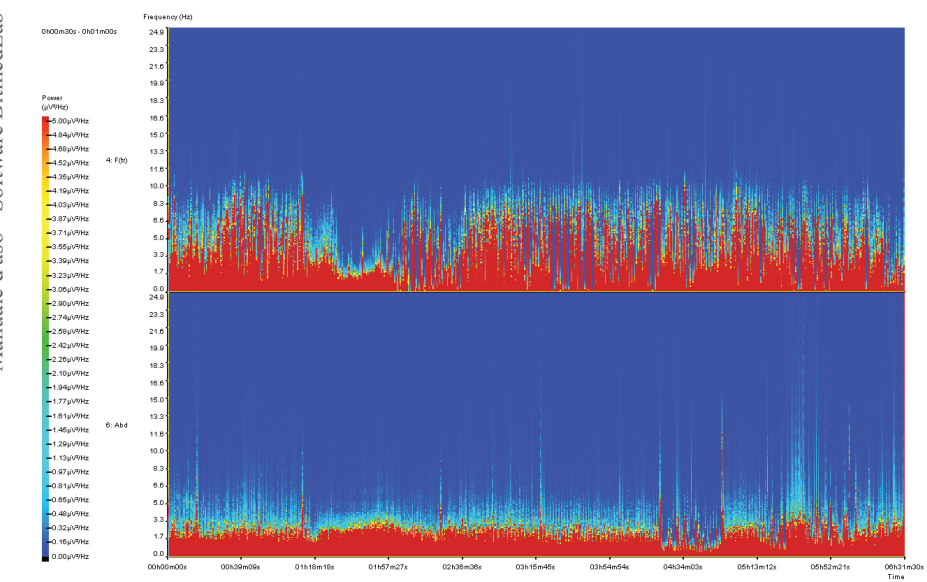

Nel menu *Visualizza* selezionare la voce *Grafico potenza/frequenza/ tempo* o utilizzare il pulsante **della barra degli strumenti**.

Il programma chiederà i canali che si desiderano visualizzare nel grafico.

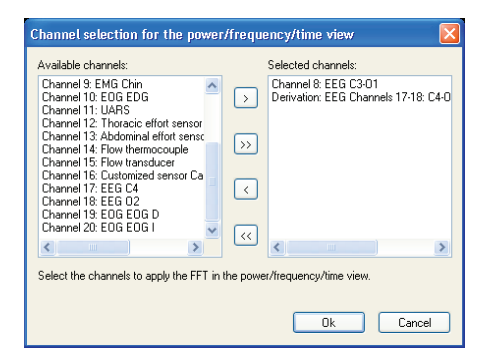

534-740-MU6 • REV. 1.06

# BitmedLab

#### Manuale Utente

Dopo il calcolo della FFT verrà visualizzato il grafico *potenza/ frequenza/tempo*. Se ci si posiziona su un punto qualsiasi del grafico e si fa clic con il tasto destro del mouse, si otterrà la potenza corrispondente del canale, la frequenza e l'istante temporale su cui è posizionato il cursore.

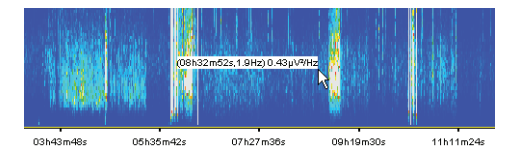

#### **6.2.2 Modifica della scala dei colori**

Di default, il programma regola automaticamente la scala dei colori prendendo in considerazione il valore di potenza più alto che ha rilevato. Tuttavia, la scala dei colori può essere modificata facilmente.

Fare clic con il tasto destro del mouse sulla scala dei colori. Nel menu visualizzato selezionare la voce *Opzioni della tavolozza dei colori*.

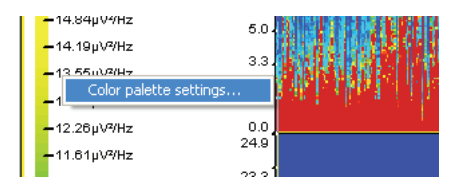

Nella finestra *Opzioni della tavolozza dei colori* selezionare i valori massimo e minimo che si desidera per la scala del grafico. Fare clic su *OK* per applicare le modifiche.

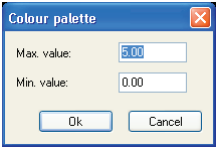

#### **6.2.3 Modifica della scala di frequenza**

Fare clic con il tasto destro del mouse su un punto qualsiasi del grafico e selezionare la voce *Proprietà.*

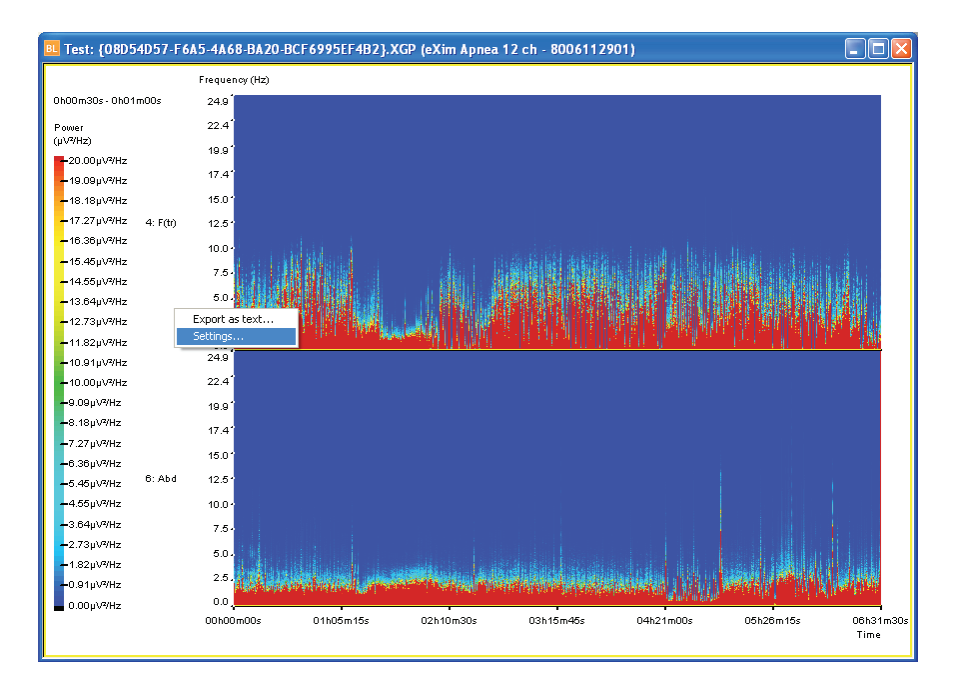

Nella finestra *Proprietà del grafico* selezionare la gamma di frequenze che si desidera visualizzare e fare clic su *OK* per applicare le modifiche.

# **6.2.4 Visualizzazione delle frequenze**

Aprire la finestra *Opzioni di visualizzazione* dal menu *Analisi > Opzioni di visualizzazione*.

Attivare la scheda *Potenza/frequenza/tempo*.

**raggruppate per bande di frequenza**

BitmedLab Manuale Utente

**View settings** 

Visualization settings Show frequency bands

Attivare la voce *Visualizza bande di frequenza*.

Fare clic su *OK* per chiudere la finestra e applicare le modifiche.

#### **6.2.5 Stampa della visualizzazione potenza/ frequenza/tempo**

Andare al menu *File > Stampa.*

Selezionare la stampante, le proprietà, l'intervallo di stampa e il numero di copie desiderate.

Fare clic su *OK* per avviare la stampa.

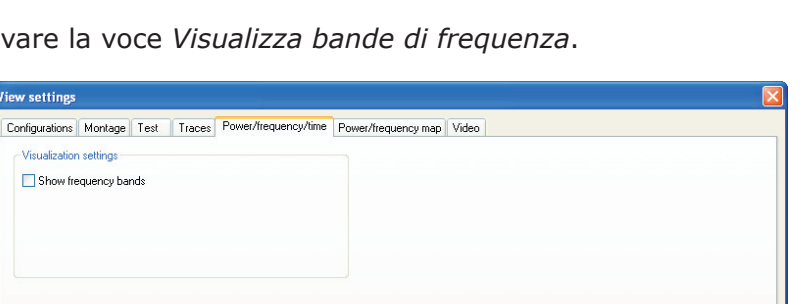

# **7. CARTOGRAFIA CEREBRALE**

Il modulo opzionale di cartografia cerebrale trasforma i segnali elettroencefalografici in informazioni rappresentando nello spazio la potenza contenuta in ogni frequenza.

#### *Le funzioni descritte in questo capitolo sono disponibili solo se è stata acquistata una licenza della cartografia cerebrale.*

#### **7.1 MAPPA POTENZA/FREQUENZA**

La mappa potenza/frequenza è una rappresentazione grafica della cartografia cerebrale. Si compone di una rappresentazione zenitale della testa del soggetto, su cui vengono visualizzati gli elettrodi standard 10-20 e la potenza contenuta in ogni punto per la frequenza selezionata, mediante una scala di colori. Sulla destra viene visualizzato un grafico corrispondente alla potenza contenuta in ogni frequenza per ogni canale. I dati sono calcolati in periodi di 30 secondi. Utilizzare la barra del tempo per aggiornare la mappa potenza/frequenza con l'attività di un istante temporale specifico.

Nel menu *Visualizza* selezionare la voce *Mappa potenza/frequenza* o fare clic sul pulsante della barra degli strumenti.

Il programma chiederà gli elettrodi che si desidera rappresentare sulla mappa e ai quali applicare la FFT.

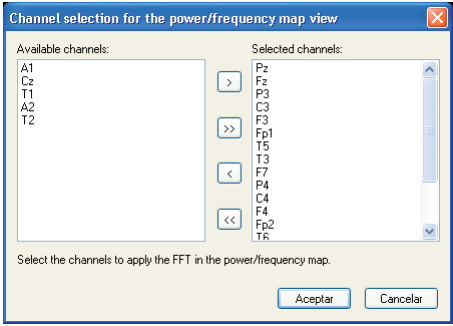

Dopo il calcolo della FFT verrà visualizzata la mappa potenza/ frequenza.

#### Manuale Utente

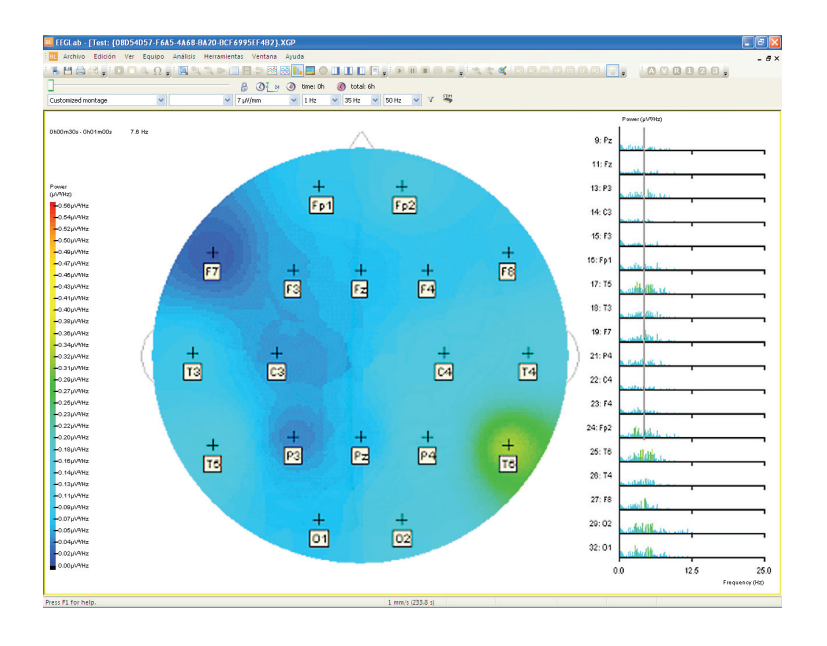

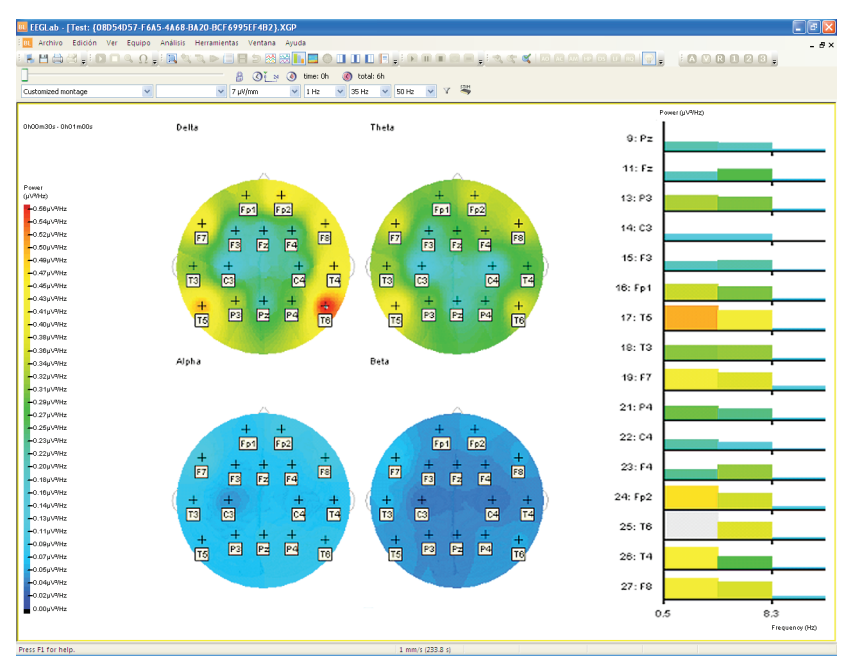

Manuale d'uso - Software BitmedLab

Manuale d'uso - Software BitmedLab

#### **7.2 MODIFICA DELLA FREQUENZA VISIBILE SULLA MAPPA**

In alto a sinistra del grafico viene mostrata la frequenza che si sta visualizzando sulla mappa. Per modificarla, fare doppio clic sulla frequenza desiderata nel grafico potenza/frequenza di destra. È inoltre possibile modificare la frequenza dalle *Opzioni di visualizzazione*.

Andare in *Analisi > Opzioni di visualizzazione*.

Attivare la scheda *Mappa potenza/frequenza*.

Nella casella di testo *Frequenza* inserire di default la frequenza che si desidera visualizzare sulla mappa.

Fare clic su *OK* per applicare le modifiche.

#### **7.3 MODIFICA DELLE OPZIONI DELLA MAPPA POTENZA/ FREQUENZA**

Aprire la finestra *Opzioni di visualizzazione* dal menu *Analisi > Opzioni di visualizzazione*.

Attivare la scheda *Mappa potenza/frequenza*.

Attivare la voce *Visualizza bande di frequenza* se si desidera raggruppare le frequenze nelle bande caratteristiche: alfa, beta, delta, theta.

Attivare la voce *Visualizza immagine di sfondo* per visualizzare un'immagine del cervello nelle teste della mappa.

Utilizzare la voce *Visualizza posizionamento degli elettrodi* per visualizzare o nascondere i nomi e la posizione degli elettrodi selezionati nella visualizzazione della mappa.

Fare clic su *OK* per chiudere la finestra *Opzioni di visualizzazione* e applicare le modifiche.

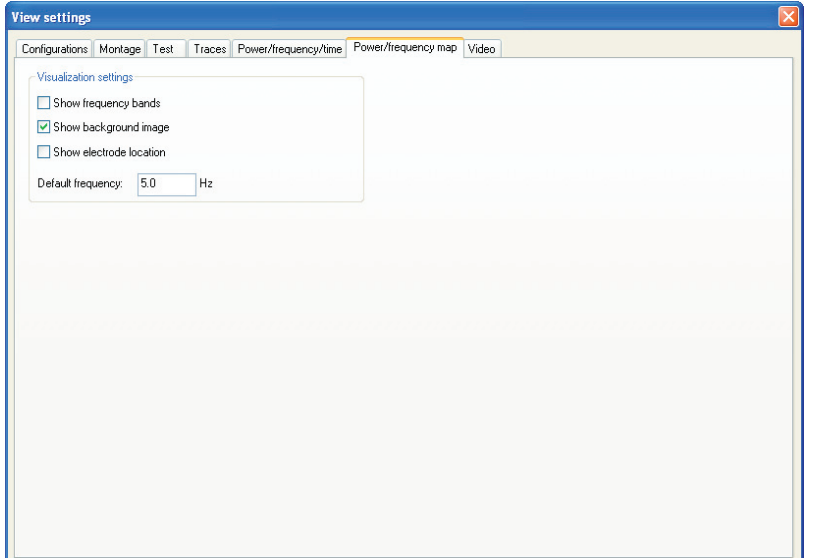

# **APPENDICE 1. CERTIFICATI E NORMATIVE**

Il software BitmedLab è provvisto di marcatura CE (CE 0197). La marcatura CE certifica che il BitmedLab è conforme alle direttive stabilite dalla UE per i dispositivi medici.

Il BitmedLab viene prodotto da SIBEL e soddisfa i seguenti standard e normative:

#### **Direttive:**

- Documento di consenso nazionale sulla sindrome di apneaipopnea (OSAS). Grupo Español del Sueño (GES), settembre 2005.
- Il manuale dell'AASM Scoring of Sleep and Associated Events, 2007

#### **Norme armonizzate alla direttiva 93/42 CEE (Regio Decreto spagnolo: 1591/2009):**

• Marcatura CE Classe IIa

#### **Software:**

• EN 62304:2006+AC:2008 Software per dispositivi medici - Processi relativi al ciclo di vita del software

### **Usabilità:**

• EN 62366:2008 Dispositivi Medici: Applicazione dell'ingegneria delle caratteristiche utilizzative ai dispositivi medici

#### **Sicurezza:**

• EN 60601-1:2006+AC:2010: Sicurezza dei Dispositivi Medici (3ª edizione).

#### **Pulsossimetria:**

• ISO 80601-2-61 Apparecchi elettromedicali: Requisiti particolari per la sicurezza di base e prestazioni essenziali dei pulsossimetri

#### **Simboli:**

• EN ISO 15223-1:2012 Simboli da utilizzare nelle etichette del dispositivo medico, nell'etichettatura e nelle informazioni in dotazione.

#### **Informazioni fornite dal fabbricante:**

• EN 1041:2008 Informazioni fornite dal fabbricante di dispositivi medici

#### **Sistemi di gestione della qualità:**

• In conformità al Manuale della Qualità di SIBEL S.A. che a sua volta è conforme alle norme EN ISO 13485:2012+AC:2012 e EN ISO 9001:2008

#### **Gestione dei rischi:**

• EN ISO 14971:2012

#### **L'utente del software deve rispettare i seguenti requisiti legislativi:**

• Protezione dei dati: conformità alla LOPD (legge organica spagnola sulla protezione dei dati) e alla direttiva 95/46/CE

# **APPENDICE 2. CONFORMITÀ ALLA LEGGE ORGANICA SPAGNOLA SULLA PROTEZIONE DEI DATI (LOPD)**

Questo capitolo si propone di coadiuvare l'utente nel rispetto della legislazione in vigore in materia di trattamento dei dati personali durante l'uso del presente software (Consultare la vostra traduzione locale della direttiva 95/46/EC).

Il capitolo descrive brevemente i punti fondamentali della suddetta legislazione, specificando i procedimenti da adottare nell'uso del Software BitmedLab e/o del sistema operativo per rispettare i requisiti legislativi vigenti.

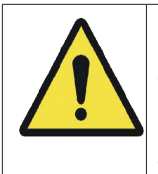

Manuale d'uso - Software BitmedLab

Manuale d'uso - Software BitmedLab

In base alla legislazione in vigore, l'utente del software è l'unico responsabile della memorizzazione e del trattamento dei dati dei propri pazienti.

L'osservanza delle raccomandazioni riportate nel presente capitolo non garantisce in nessun modo la completa conformità dell'attività dell'utente alla normativa esistente in materia di trattamento dei dati personali.

#### **Requisiti specifici per l'uso del Software BitmedLab**

#### *Identificazione ed autenticazione*

I processi di identificazione e autenticazione utente per l'uso del software BitmedLab vengono effettuati attraverso il sistema operativo del PC. Per questo motivo, saranno validi esclusivamente i sistemi operativi Windows che permettano di effettuare i suddetti processi in modo sicuro, ovvero Windows XP, Windows Vista, Windows 7 e Windows 8 con file system NTFS. Non sarà valido il file system FAT.

L'utente amministratore del PC deve creare un'identificazione inequivocabile e personalizzata per ciascun utente e attivare la verifica dell'autorizzazione. Il sistema operativo salva le password in modo cifrato.

#### *Controllo d'accesso*

Il sistema operativo deve essere configurato in modo da poter gestire l'accesso ai dati, permettendolo o negandolo. Allo stesso Manuale Utente

modo, l'amministratore del PC è tenuto a configurare il sistema di blocco degli account, in modo da impedire tentativi ripetuti di accesso non autorizzato. Consultare il manuale del sistema operativo per configurare il controllo d'accesso al sistema.

#### *Registro d'accesso*

Gli accessi ai vari database vengono salvati in un unico file di registro d'accesso.

#### *Copie di sicurezza (backup e recupero)*

L'utente dovrà realizzare, al meno una volta alla settimana, copie di sicurezza di tutti i dati, in modo da garantirne il totale recupero in caso di errore del sistema informatico. Per quanto riguarda il software BitmedLab, il totale recupero di tutti i dati dei database è garantito salvando la cartella *data* della cartella dell'applicazione, nonché la/e cartella/e in cui vengono memorizzati i test e i report (di default la cartella *BitmedLab tests* in *Documenti*).

Tale copia di sicurezza dovrà essere sempre depositata in un luogo diverso da quello in cui si trova il computer sul quale si utilizza il software.

#### *Configurazione del sistema operativo*

A livello di sistemi operativi Windows (XP, Vista, 7 e 8) e nel caso di partizioni NTFS, è possibile limitare l'accesso ai vari database utilizzando le caratteristiche di sicurezza previste dal file system NTFS. A grandi linee, il controllo d'accesso ai database si basa sui seguenti punti:

• Configurazione dell'identificazione e dell'autenticazione

Ciascun utente, locale o di rete, destinato ad accedere al sistema deve essere dotato di uno username e una password esclusivi. Le password devono essere modificate con la periodicità stabilita e, durante il periodo di validità delle stesse, dovranno essere immagazzinate in forma cifrata.

La configurazione degli utenti può essere realizzata a partire dall'icona Utenti e password del Pannello di controllo. Per mezzo della scheda Amministrazione avanzata utenti dal tab Opzioni avanzate si accede alla configurazione degli Utenti locali e gruppi. Dal ramo dell'albero Utenti è possibile creare utenti nuovi o modificare le proprietà di quelli esistenti. Il livello di accesso degli utenti è configurabile mediante l'opzione Proprietà dell'utente dalla scheda Utenti dell'icona Utenti e password. È opportuno che gli utenti non dispongano di privilegi da Amministratore. Ad ogni modo, l'amministratore è responsabile di far sì che gli utenti utilizzino i codici di identificazione a loro assegnati in modo conforme alle normative, così come di far conoscere agli utenti i propri obblighi in materia di trattamento dei dati personali.

Inoltre, è opportuno attivare il controllo di sicurezza, in modo da poter registrare i tentativi d'accesso al sistema validi e non.

• Configurazione e controllo dell'accesso. Permessi d'accesso ai documenti.

Il prossimo passaggio consiste nella configurazione del livello di accesso degli utenti di cui sopra alle cartelle che formano il database. La radice dei database si trova nella directory <BITMEDLAB\_HOME>\data. All'interno si trova un file di registro «log» BITMEDLAB.log. Una possibile soluzione di configurazione consiste nel fornire l'accesso totale alla directory <BITMEDLAB\_HOME>\data a tutti gli utenti (o almeno a tutti gli utenti dell'applicazione). In ogni caso, il proprietario deve aver sempre accesso e facoltà di lettura e scrittura sul proprio database. Per gli altri utenti, invece, l'accesso a tale database potrebbe essere completamente negato. È importante ricordare che, in una situazione di questo tipo, gli utenti potranno accedere al proprio database esclusivamente dall'applicazione. Per quanto riguarda il file di log BITMEDLAB.log, è consigliabile limitarne l'accesso agli utenti in sola scrittura, in modo che l'applicazione possa registrare gli accessi ai vari database.

L'applicazione dei permessi può essere realizzata dall'Esplora risorse di Windows. È sufficiente accedere alle Proprietà della directory o del file per il quale si intendono configurare i permessi e selezionare la scheda Sicurezza. Da questa scheda, è possibile selezionare sia gli utenti a cui fornire l'accesso sia i permessi (controllo totale, lettura, modifica, scrittura, ecc.) di ciascun utente.

Controllo file.

Si raccomanda di attivare il controllo del log file in modo che, tra gli eventi segnalati, risultino anche le azioni realizzate su di esso.

Prima di attivare tale opzione, è necessario abilitare il controllo sul file in questione. A questo punto, specificare gli utenti (in base agli utenti dotati di accesso alla directory <BITMEDLAB HOME>\data) e i tipi di accesso da controllare. Il controllo del file di log è attivabile dalla scheda Sicurezza dell'opzione Proprietà del file stesso. Per mezzo del pulsante Avanzate è possibile accedere alla scheda Controllo. Da qui, sarà sufficiente aggiungere gli utenti e il tipo di accesso da controllare. Va tenuto in considerazione che, se si mettono sotto controllo tutte le azioni sul file di log, il registro degli eventi di sicurezza conterrà molta informazione e sarà più difficile rilevare accessi non autorizzati.

A questo punto è necessario attivare il controllo di accesso agli oggetti nella configurazione della protezione locale. Accedere all'icona Strumenti di amministrazione dal Pannello di controllo. Selezionare Criteri di protezione locale, Criteri locali e Criteri controllo. A questo punto, accedere a Controlla accesso agli oggetti. È possibile abilitare sia gli accessi riusciti sia quelle non riusciti.

Infine, è possibile controllare la/e cartella/e in cui vengono memorizzati i file dei test e dei report (generalmente Documenti\ BitmedLab tests).

#### *Descrizione del registro di accesso*

Gli accessi ai vari database vengono memorizzati in un unico file di log (BITMEDLAB.log) nella cartella *data* della directory in cui è stata installata l'applicazione (di default, C:\Programmi\Bitmed\ BitmedLab x.x e d'ora in avanti <BITMEDLAB\_HOME>\data).

Questo file si crea la prima volta che si esegue l'applicazione e non può essere disattivato. La manutenzione di tale file è di responsabilità dell'amministratore del sistema per quanto riguarda le dimensioni del file, l'elaborazione di una relazione mensile contenente un'analisi dei controlli periodici effettuati e una relazione sui problemi rilevati, se necessario.

Ciascuna riga del file di log riporta i seguenti dati:

- Utente
- Data e ora di accesso
- Database di accesso
- Azione effettuata sul database
- Tipo di accesso (autorizzato o negato)
- Percorso del file del database di accesso
- Riferimento del registro di accesso

Il formato di ciascuna riga è il seguente:

[UTENTE], [AAAAMMGG OO:MM:SS], [DB], [AZIONE], [ACCESSO], [PERCORSO], [RIFERIMENTO]

Il database è formato da una directory e due file di dati (pacientes. dbf e pruebas.dbf) oltre a file ausiliari (indici ecc.). Le azioni da registrare si suddividono in:

- Azioni sul database in sé (apri, esci, cancella ecc.).
- Azioni sui registri memorizzati nel database (aggiungi, consulta, elimina ecc.).

In ogni caso, il file di registro "log" o quello di controllo d'accesso dovranno essere conservati per un minimo di due anni.

Ecco tutte le operazioni che vengono registrate all'interno del file di log:

- Apri DB
- Chiudi DB
- Seleziona DB
- Crea DB

Manuale d'uso - Software BitmedLab

Manuale d'uso - Software BitmedLab

#### BitmedLab Manuale Utente

- Elimina DB
- Modifica password
- Consulta registro
- Consulta tutti i registri
- Aggiungi registro
- Aggiorna registro
- Cancella registro
- Esporta test
- Importa registro

#### *Altri temi importanti*

• Stampa di documenti:

Qualora i dati del paziente vengano stampati su supporto cartaceo, è necessario sincerarsi che tali documenti siano conservati in un luogo accessibile unicamente al personale autorizzato. Al tempo stesso, qualora l'utente decida di non aver più bisogno di tali documenti cartacei, sarà necessario procedere alla distruzione fisica degli stessi, in modo da evitare l'accesso non autorizzato ai dati in essi contenuti.

• Esportazione di test

Dopo aver effettuato l'esportazione di un test in un file, l'utente del software è responsabile della sicurezza di tale file e della successiva eliminazione dello stesso.

• Trasferimento di dati:

Il software consente il trasferimento di file contenenti dati dei pazienti via internet. Nel caso in cui si utilizzi tale funzionalità, l'utente è tenuto a configurare il proprio server di posta elettronica in modo che i dati siano cifrati prima del trasferimento e non siano leggibili in caso di accesso non autorizzato.

# **APPENDICE 3. TASTI DI SCELTA RAPIDA**

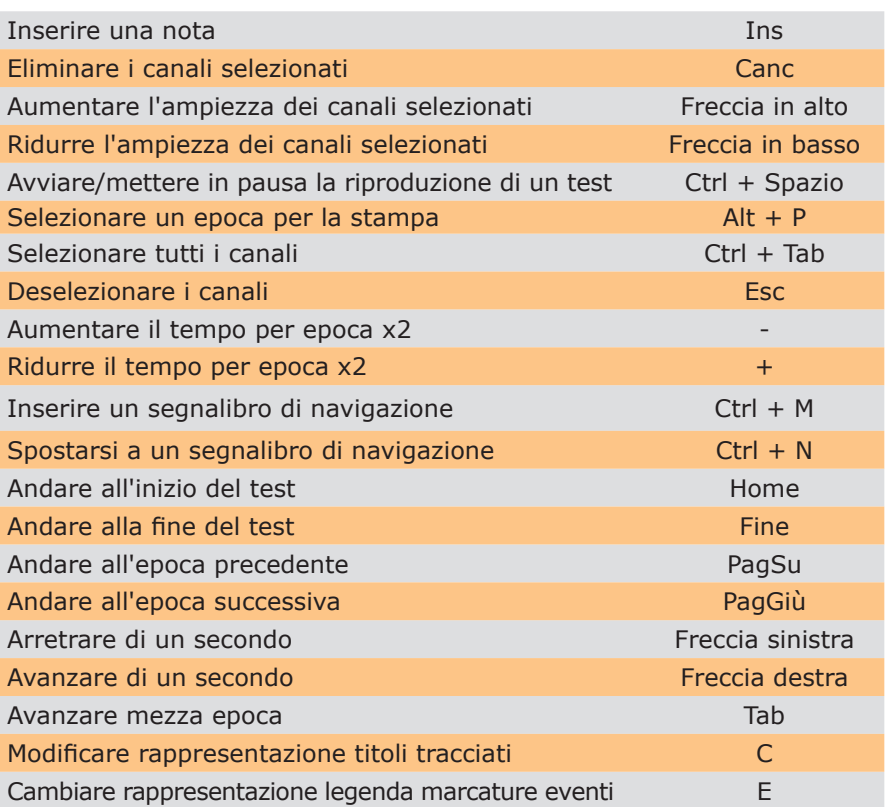

### **APPENDICE 4. SPECIFICHE BITMEDLAB**

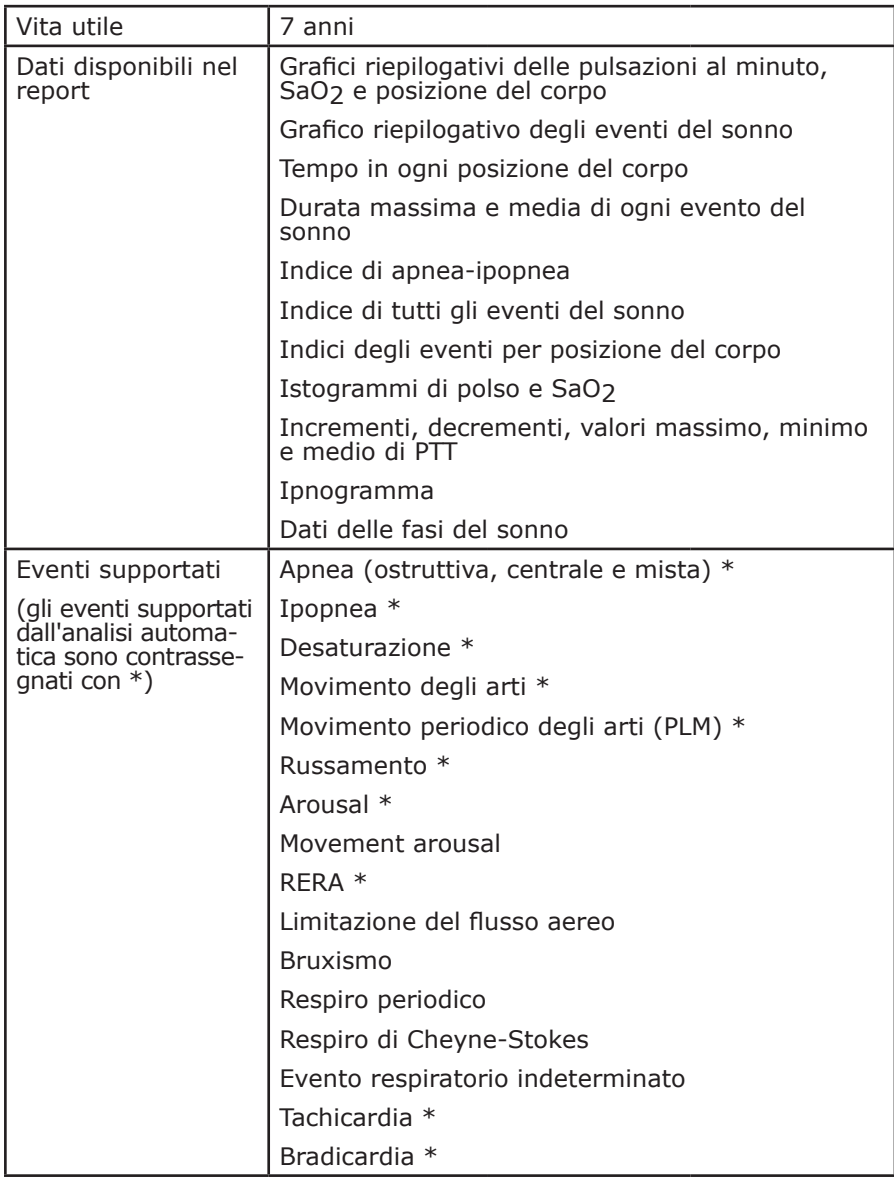

**201**

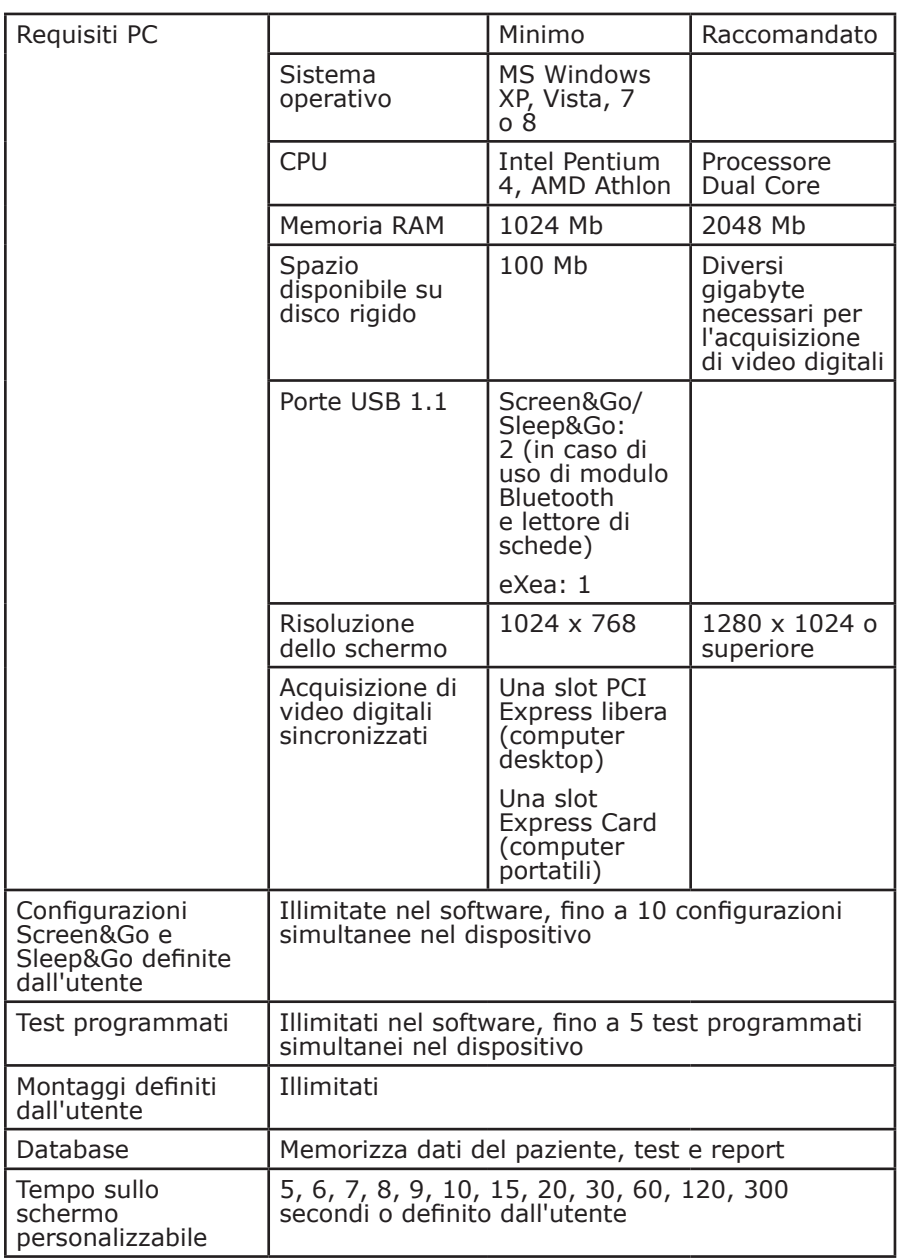

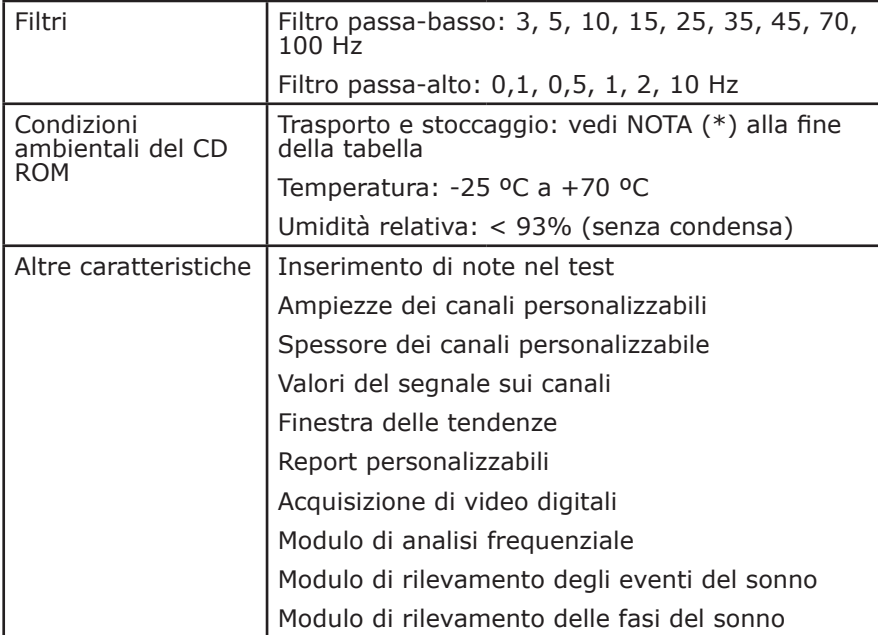

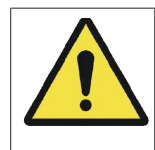

(\*) Si consiglia di conservare il CD-ROM a una temperatura di 25 °C. A questa temperatura il fabbricante garantisce 1 000 000 ore. A 70 °C la vita utile si riduce a 2000 ore. Per ulteriori informazioni verificare le specifiche del CD-ROM.

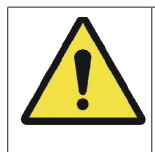

Si specificano le condizioni di dimensione dello schermo consigliate per un uso confortevole durante la lettura degli studi. Fare riferimento anche alle norme di sicurezza applicabili in materia di Sicurezza sul lavoro.

# **APPENDICE 5. SIMBOLI**

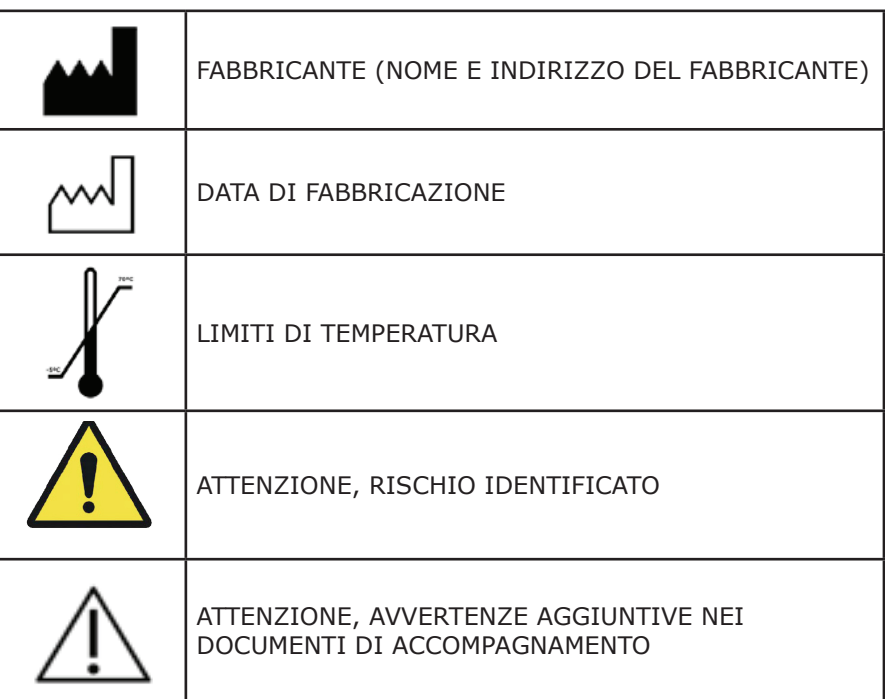

# **APPENDICE 6. MANUTENZIONE**

Oltre alle operazioni normalmente previste per qualsiasi applicazione informatica di gestione di dati, il Software BitmedLab non richiede alcuna manutenzione specifica.

- Eseguire una copia del programma su CD-ROM in modo da poterlo recuperare in caso di danneggiamenti dell'originale.
- Eseguire periodicamente copie di backup dei database, dei file di test e dei file di report in modo da poter recuperare queste informazioni in caso di perdite di dati sul computer.

El software è oggetto di migliorie continue. A tal fine, contattare regolarmente il Servizio di Assistenza Tecnica SIBEL S.A. per potere accedere agli aggiornamenti del programma.

In presenza di eventuali problemi, dubbi o suggerimenti sorti prima, durante o dopo l'uso del prodotto, si raccomanda di procedere come indicato di seguito:

- **1 Utilizzare le Guide in linea presenti all'interno del programma**
- **2 Consultare il Manuale d'uso del Software BitmedLab**
- **3 Controllare di disporre dell'ultima versione disponibile**
- **4 Mettersi in contatto con il Servizio di Assistenza clienti di SIBEL S.A.**

Si può fare riferimento anche al "Report delle anomalie note" (534-741\_MU1) che SIBEL S.A. mette a disposizione dell'utente.

**SIBEL, S.A. Rosselló, 500 08026- BARCELLONA (SPAGNA) SERVIZIO ASSISTENZA CLIENTI Tel. +34 93 433 54 50 FAX +34 93 436 16 11 e-mail: sat@sibelmed.es**